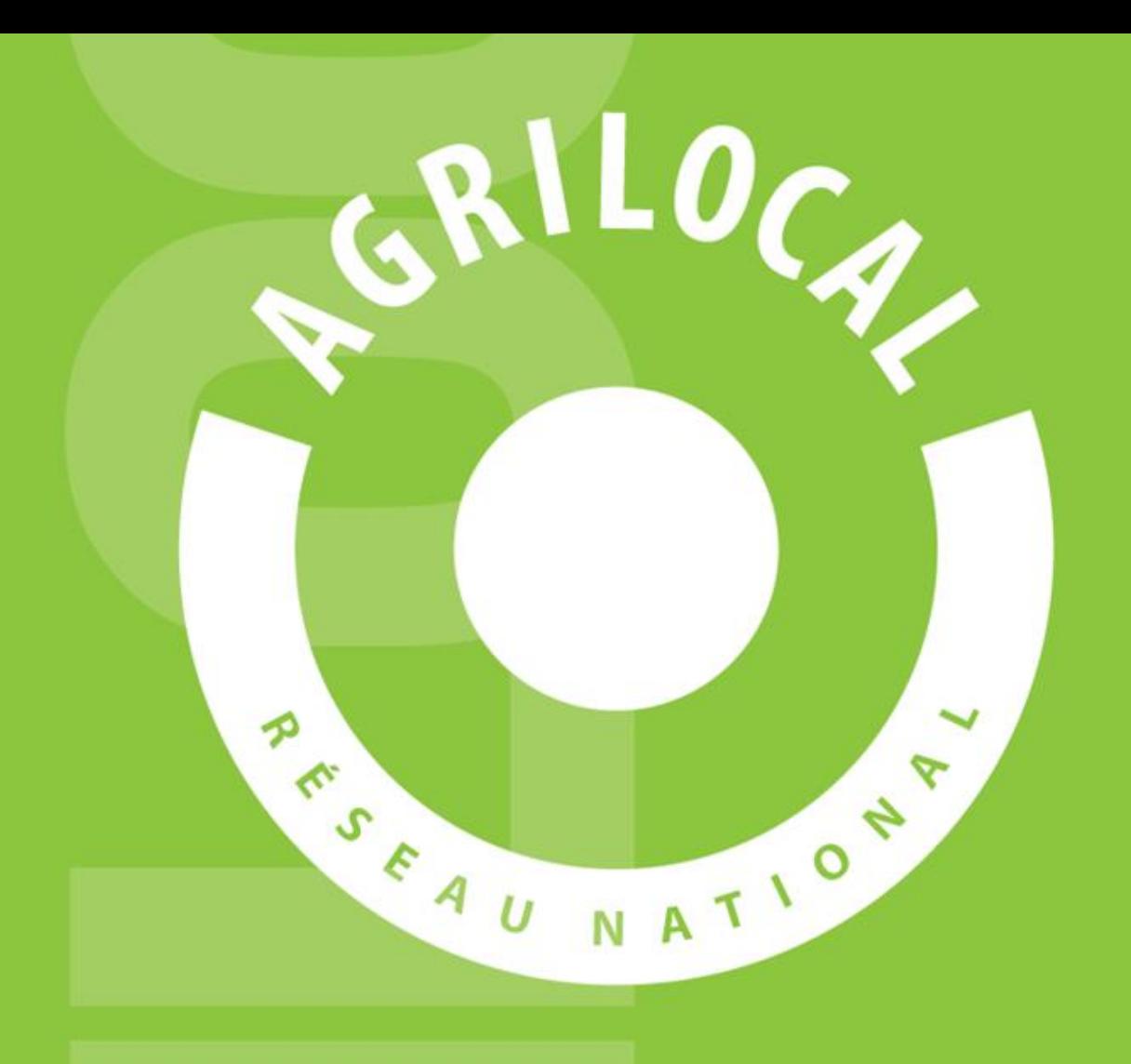

# GUIDE ACHETEUR PRIVE

# **SOMMAIRE**

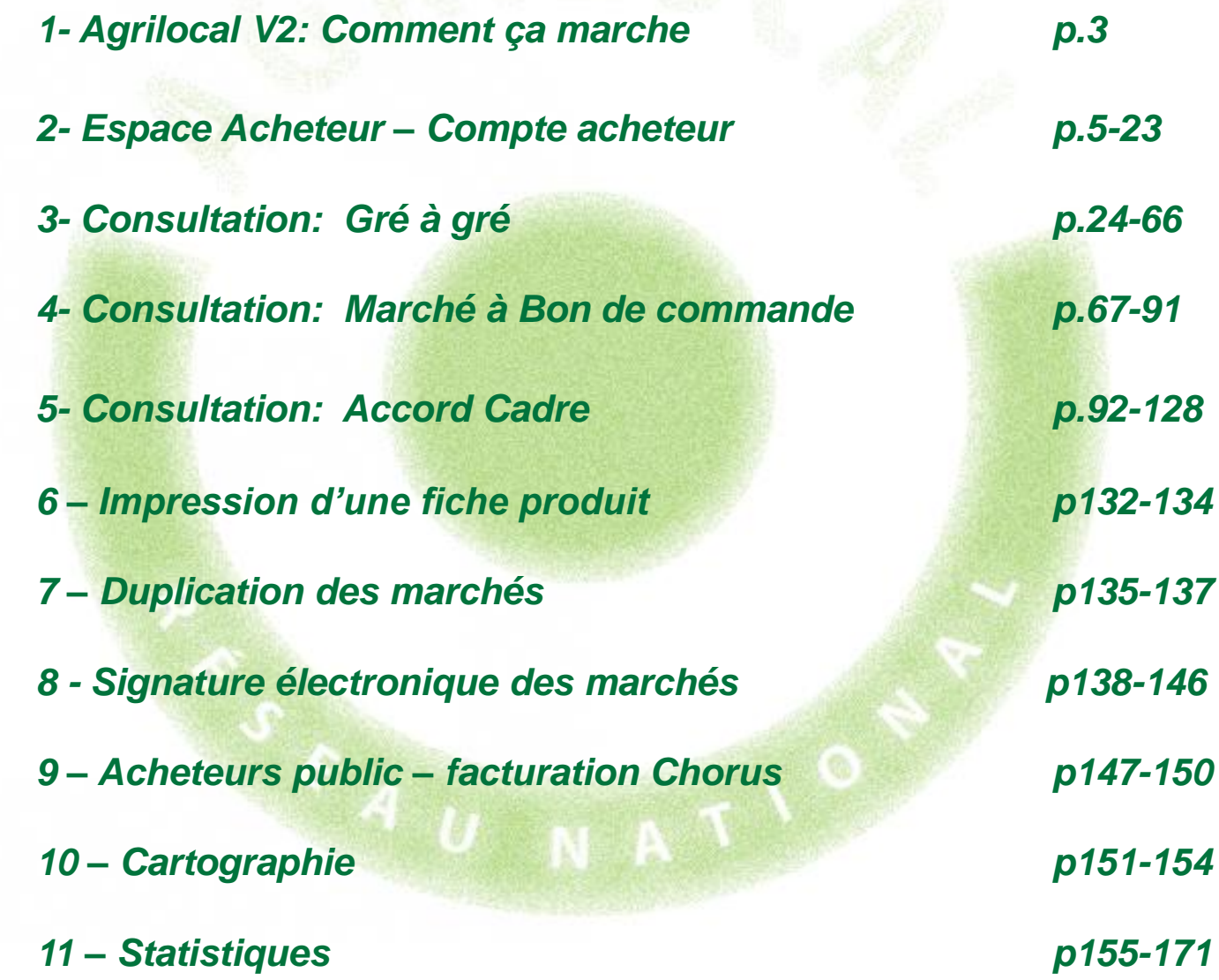

### 1 **Agrilocal V2: Comment ça marche ?**

### **Comment ça marche**

**Grâce à un module original de géolocalisation automatique, Agrilocal organise une liaison directe entre établissements publics (collèges, maisons de retraite, écoles, hôpitaux, communauté de communes etc.) et fournisseurs (Producteurs et Entreprises Locales) d'un même bassin de vie.**

### **Plusieurs Modules de commande sont disponibles :**

### ❑ **Gré à Gré** *Commande ponctuelle*

### ❑ **Marché à Bon de Commande**

*Commande sur une période de temps définie avec émission de bons de commande sans remise en concurrence (Période, volume et prix fixe)*

### **Les utilisateurs**

### **Les Acheteurs:**

#### •*Acheteurs Publics*

Concerne les acheteurs de la restauration collective publique localisés dans le département :

- **Collèges**
- -Maisons de retraite
- -Lycées agricoles
- -Services à la personne
- -Cantines scolaires (Communautés de communes, communes, associations) -Etc.

#### •*Restaurants Privés*

Concerne la commande privée des établissements du secteur touristique qui sont déjà engagés dans des démarches de qualité du type Logis de France, Maître Restaurateur, Tourisme et Terroir, Fait maison, etc.

- -Hôtels
- -Restaurants
- -Villages vacances

### **Les Fournisseurs:**

#### •*Producteurs*:

Concerne tous les producteurs agricoles géolocalisés dans la base de données gérée par le **Département** 

#### •*Artisans :*

Artisans bouchers et boulangers… en mesure de présenter une garantie au niveau de la traçabilité des produits

#### •*Entreprises Locales:*

Agrilocal est ouvert aux Entreprises du département en mesure de présenter une garantie au niveau de la traçabilité des produits.

Parmi ces entreprises, on compte notamment les coopératives, grossistes et autres entreprises agroalimentaires.

#### •*Autres:*

Concerne tous les établissements non inscrits dans une des 3 catégories précédentes ou en attente de catégorisation.

### **Espace Acheteur**

### **La page d'accueil**

### **La Page d'accueil concerne tous les utilisateurs (fournisseurs, acheteurs)**

**ACHETEURS** 

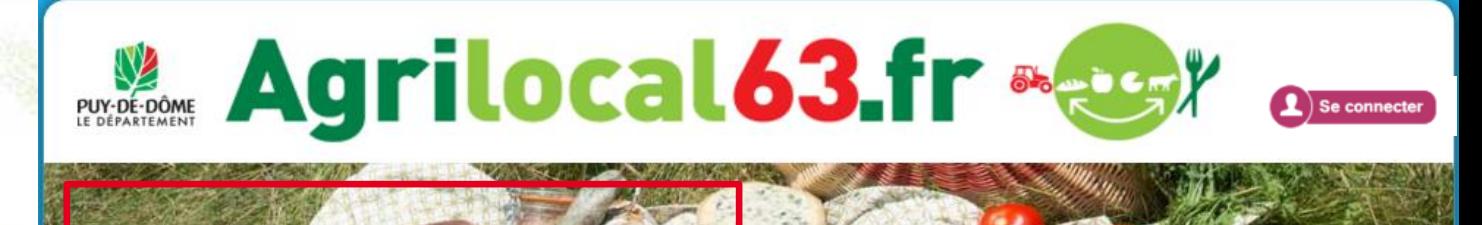

#### Disponibles en libre accès sur cette page:

•*L'accueil* : met en avant les derniers points d'actualité •*Acheteurs / fournisseurs* : est un espace d'informations générales pour ces 2 types d'utilisateurs •*La démarche Agrilocal*: apporte des informations sur le fonctionnement de la plateforme, la démarche nationale et la politique du département •*Actualités:* recueil de toutes les actus du site •*Avis de publicité* : liste des consultations en cours sur Agrilocal

#### **Accueil**

**ACCUEIL** 

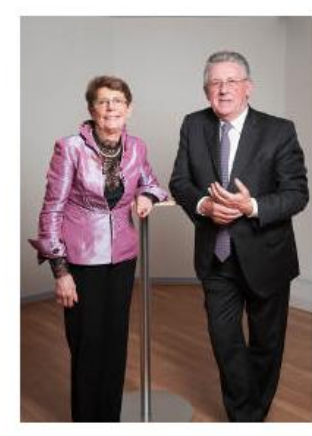

Jean-Yves GOUTTEBEL Président du Conseil départemental Vice-Président de l'Assemblée des Départements de France

Convaincu du rôle économique essentiel que représente l'activité agricole sur son territoire. le Conseil général du Puy-de-Dôme se donne les moyens de favoriser les achats de proximité et de développer les productions agricoles locales.

**LADEM** 

**RCHE AGRII OCAL** 

**ACTUALITÉS** 

**AVIS DE PUBLICITÉ** 

Un soutien direct aux agriculteurs et entreprises (artisans, coopératives, etc.) du Puy-de-Dôme, des repas de qualité, une traçabilité des produits et une commande publique simplifiée : Agrilocal63, gratuit pour ses utilisateurs, est un vrai projet collectif et novateur qui mobilise les acteurs du territoire et qui permet de dynamiser tout un secteur économique et social de notre département.

Connectez-vous local I

**FOURNISSEURS** 

Madame Pierrette DAFFIX-RAY Vice-Présidente du Conseil départemental en charge des solidarités territoriales et du développement local

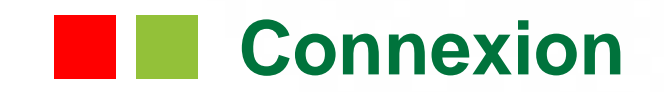

**La partie connexion pour l'ensemble des utilisateurs se situe en haut à droite de la page d'accueil**

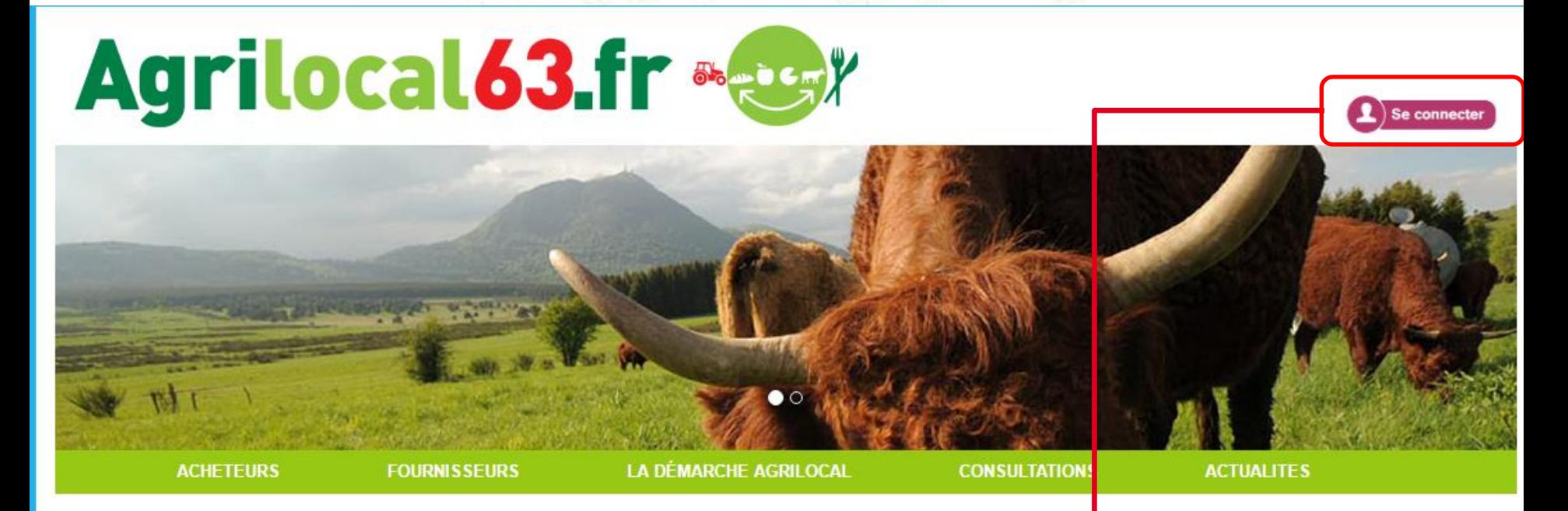

#### Accueil

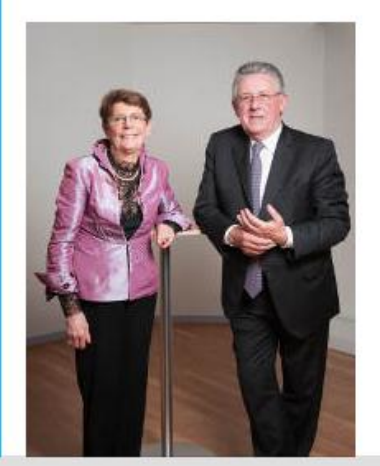

Convaincu du rôle économique essentiel que représente l'activité agricole sur son territoire, le Conseil général du Puy-de-Dôme

Un soutien direct aux agriculteur traçabilité des produits et une co et novateur qui mobilise les acte département.

se donne les moyens de favoris

Connectez-vous local I

**Cliquez pour vous rendre sur l'interface de connexion**

oper les productions agricoles bcales.

etc.) du Puy-de-Dôme, des repas de qualité, une 63 gratuit pour ses utilisateurs, est un vrai projet collectif

iser tout un secteur économique et social de notre

Jean-Wes GOUTTEBEL Président du Conseil départemental Vice-Président de l'Assemblée des Départements de France Madame Pierrette DAFFIX-RAY Vice-Présidente du Conseil départemental en charge des solidarités territoriales et du développement local

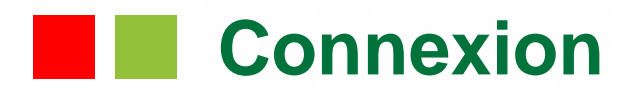

**Une interface de connexion qui permet la saisie des identifiants ou la création de votre compte.**

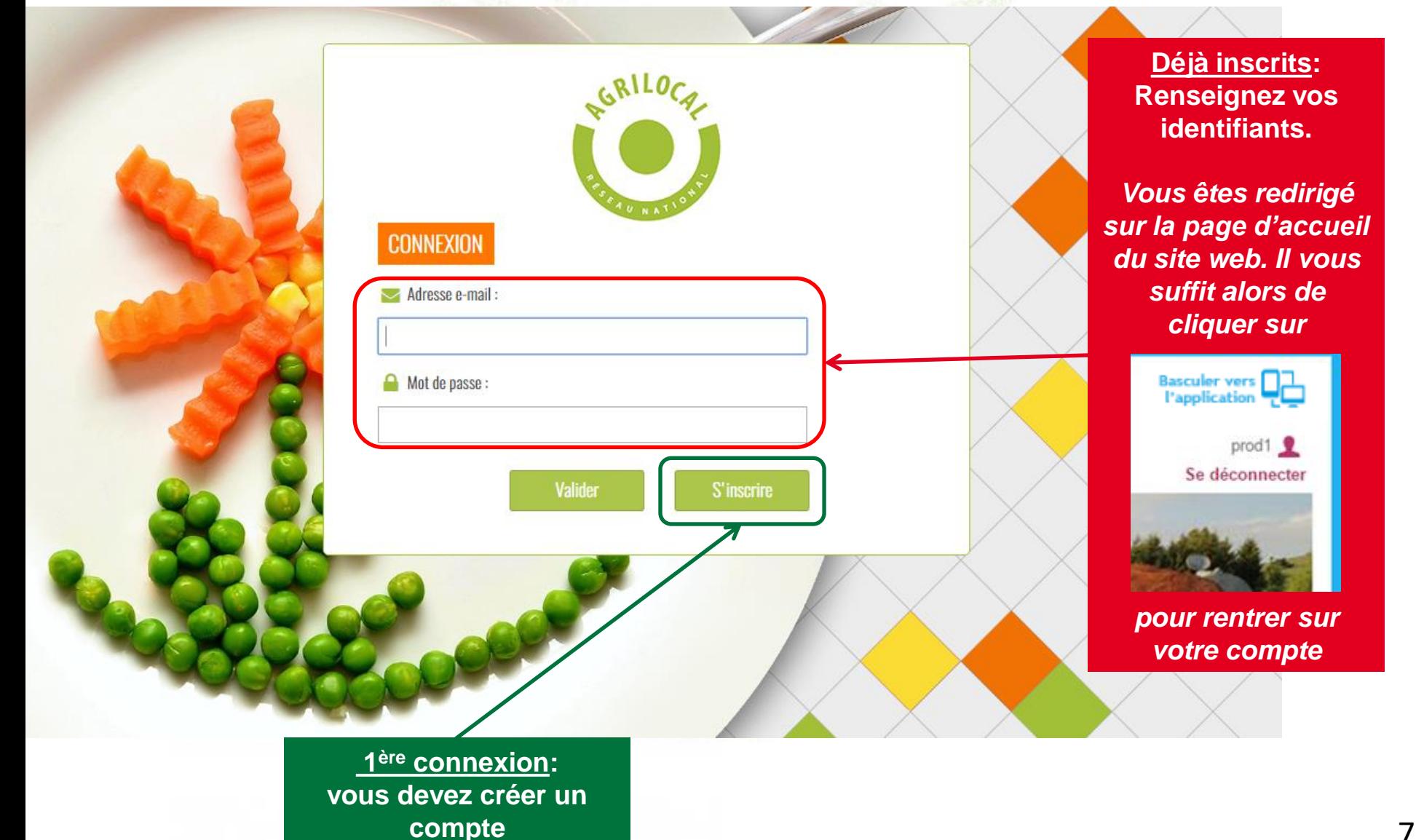

### **Connexion - Inscription**

**Le formulaire d'inscription vous permet de créer votre compte acheteur sur la base de votre numéro de SIRET.**

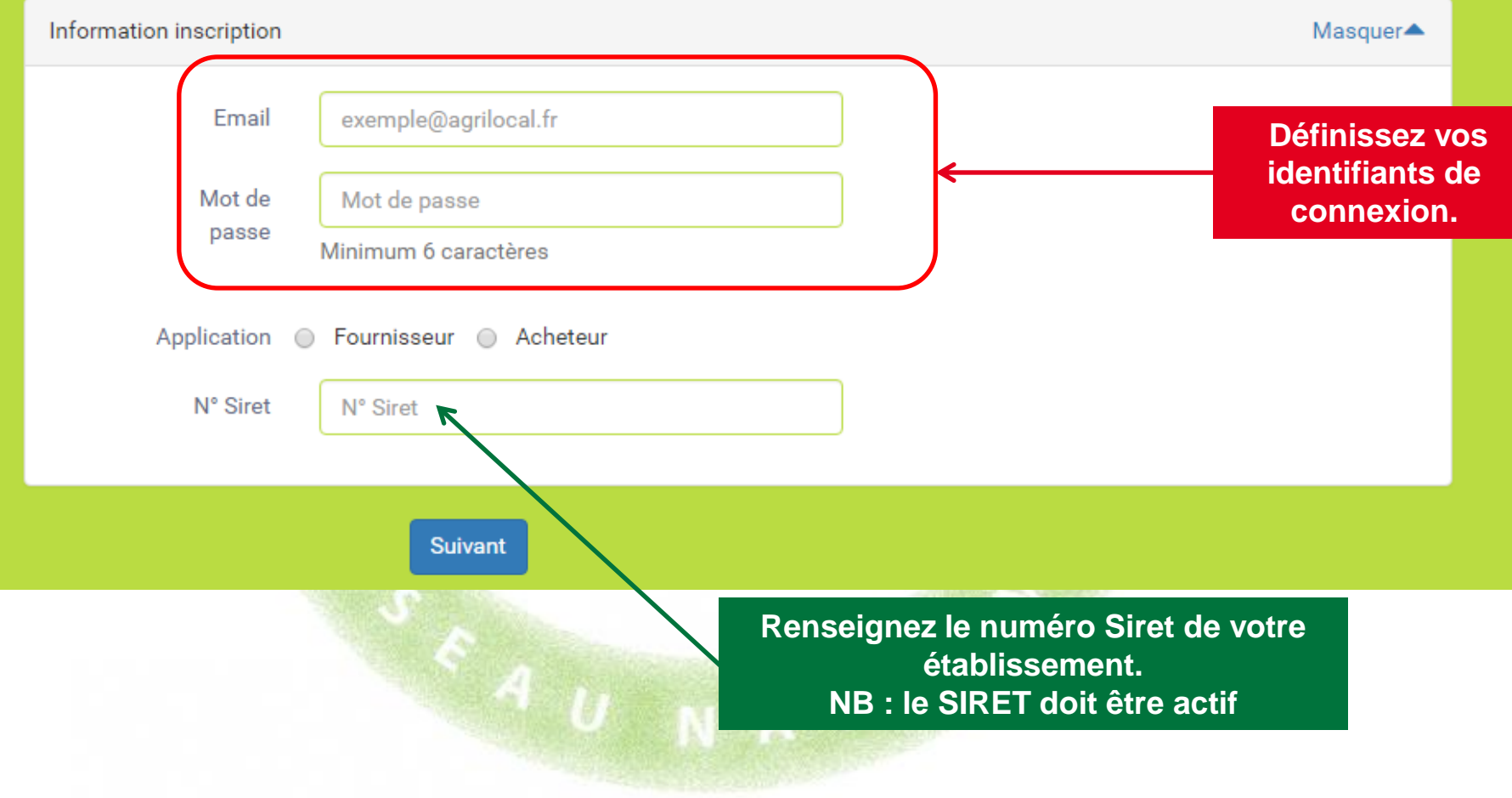

### **RConnexion - Inscription**

**1 - Le formulaire d'inscription vous permet de demander la création de votre compte acheteur Agrilocal.**

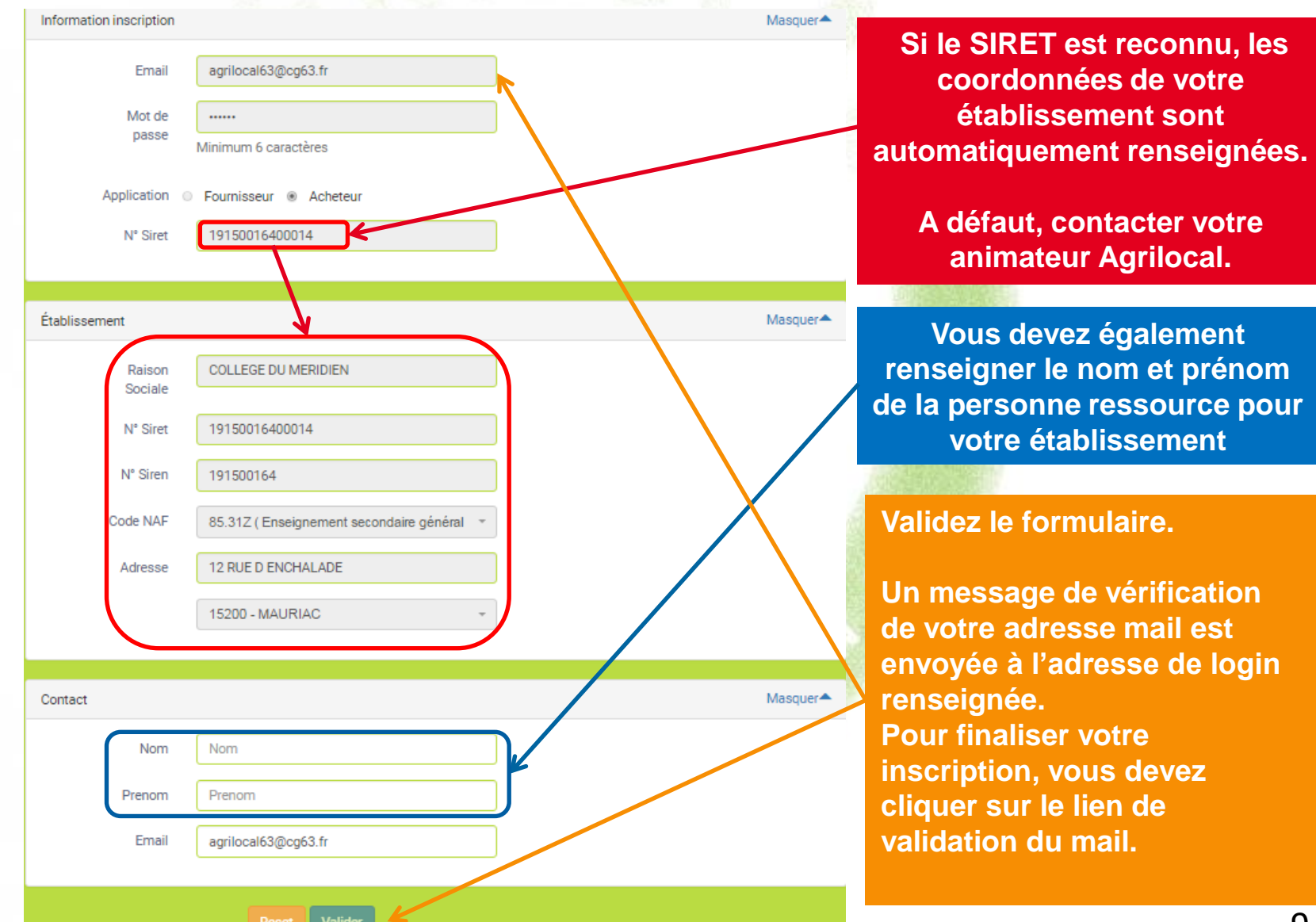

# **Connexion - Inscription**

### **2 – Validez votre demande**

From serveur@agrilocal.fr

Subject Agrilocal [26] - Vérification de votre adresse de connexion suite à votre demande d'inscription

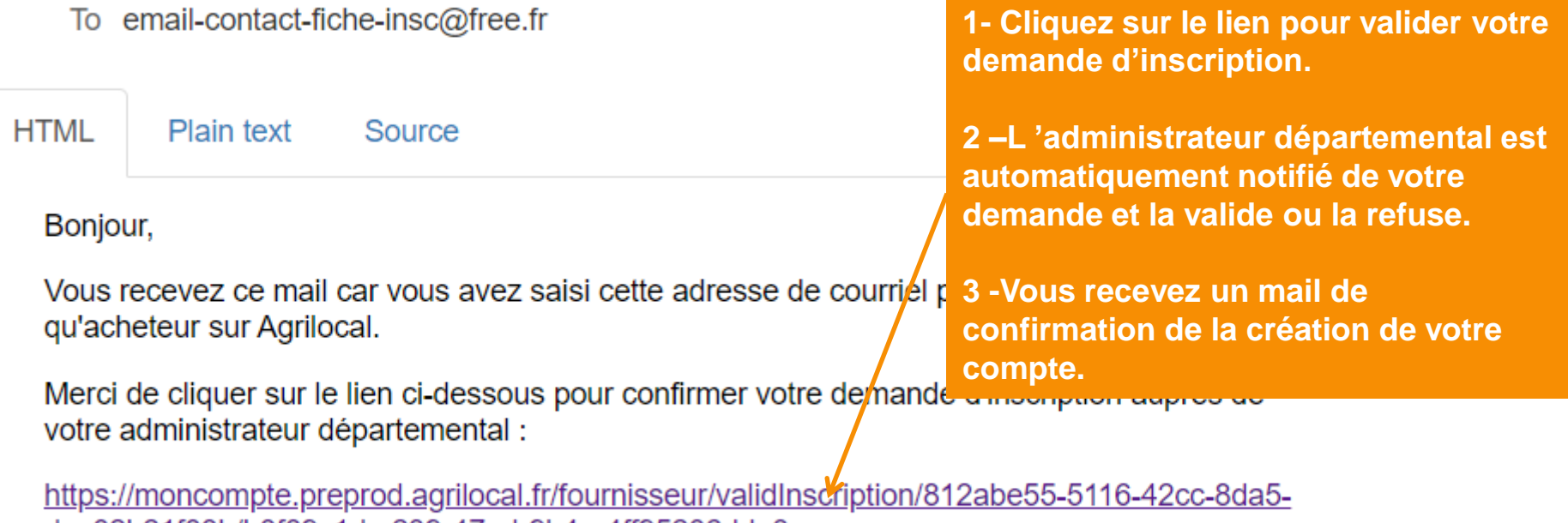

dce02b21f03b/b0f39c1d-c239-47ed-9b4e-4ff95206dda3

### **Interface d'administration acheteur**

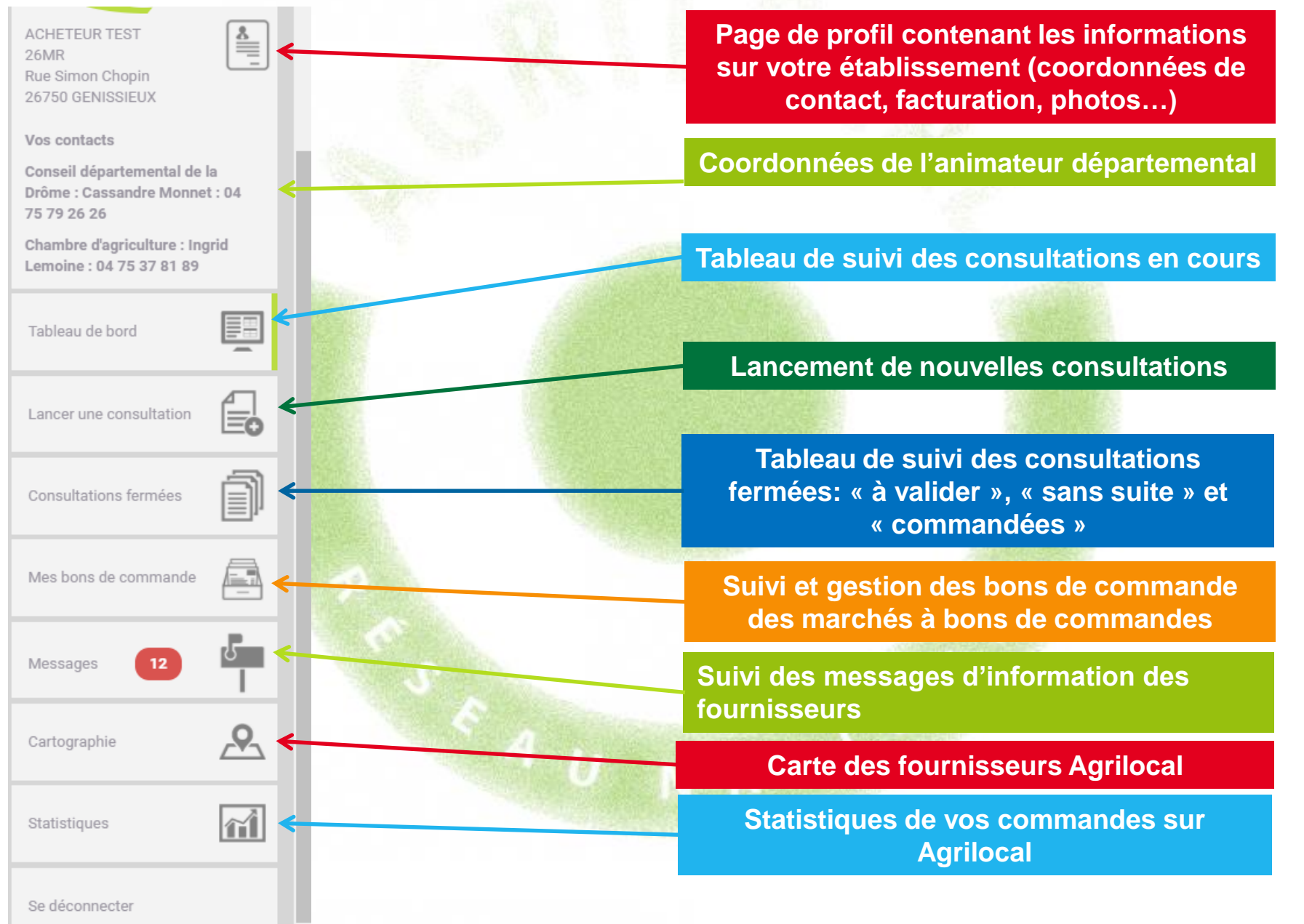

### **Informations de connexion et de contact**

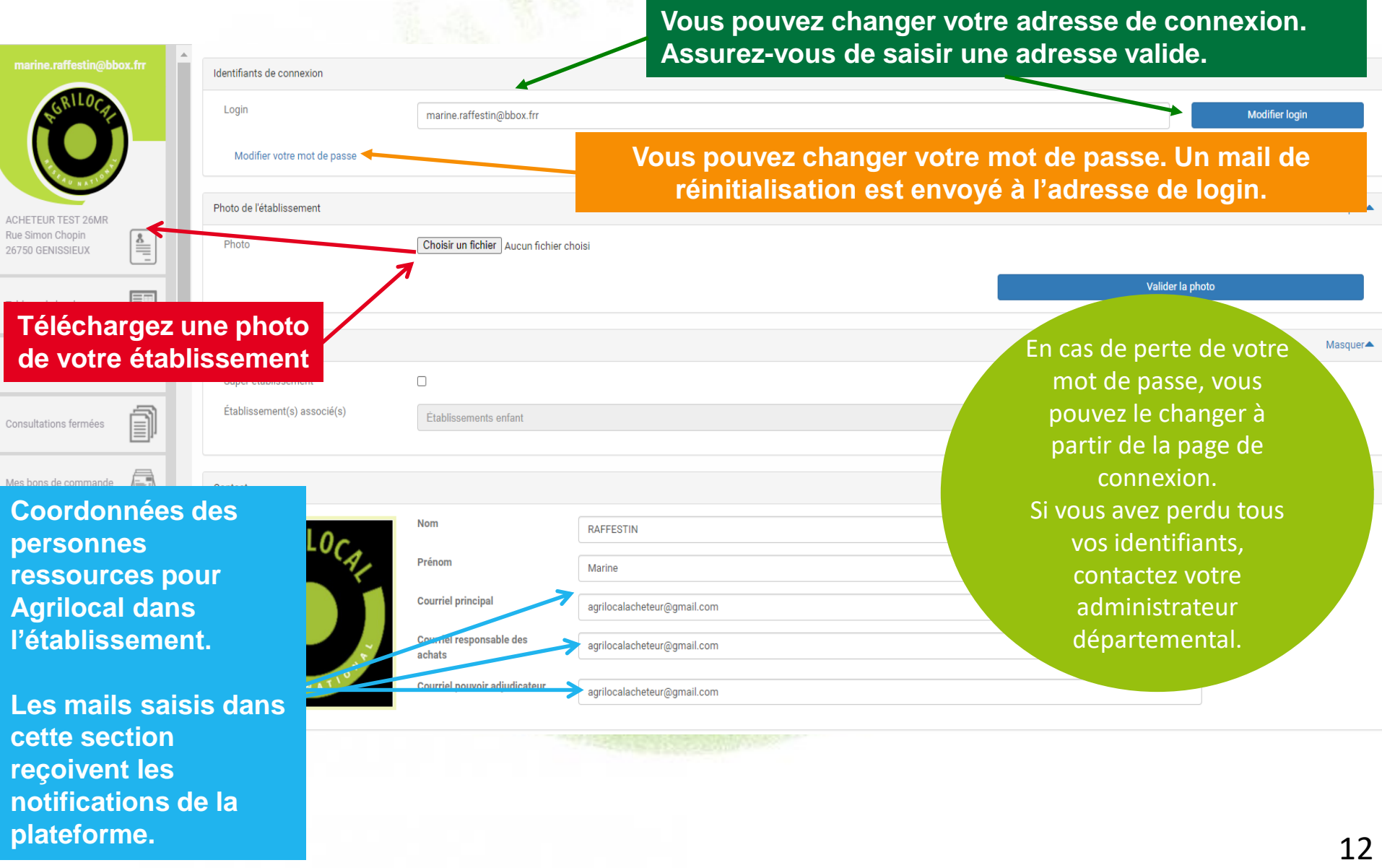

### **Informations administratives**

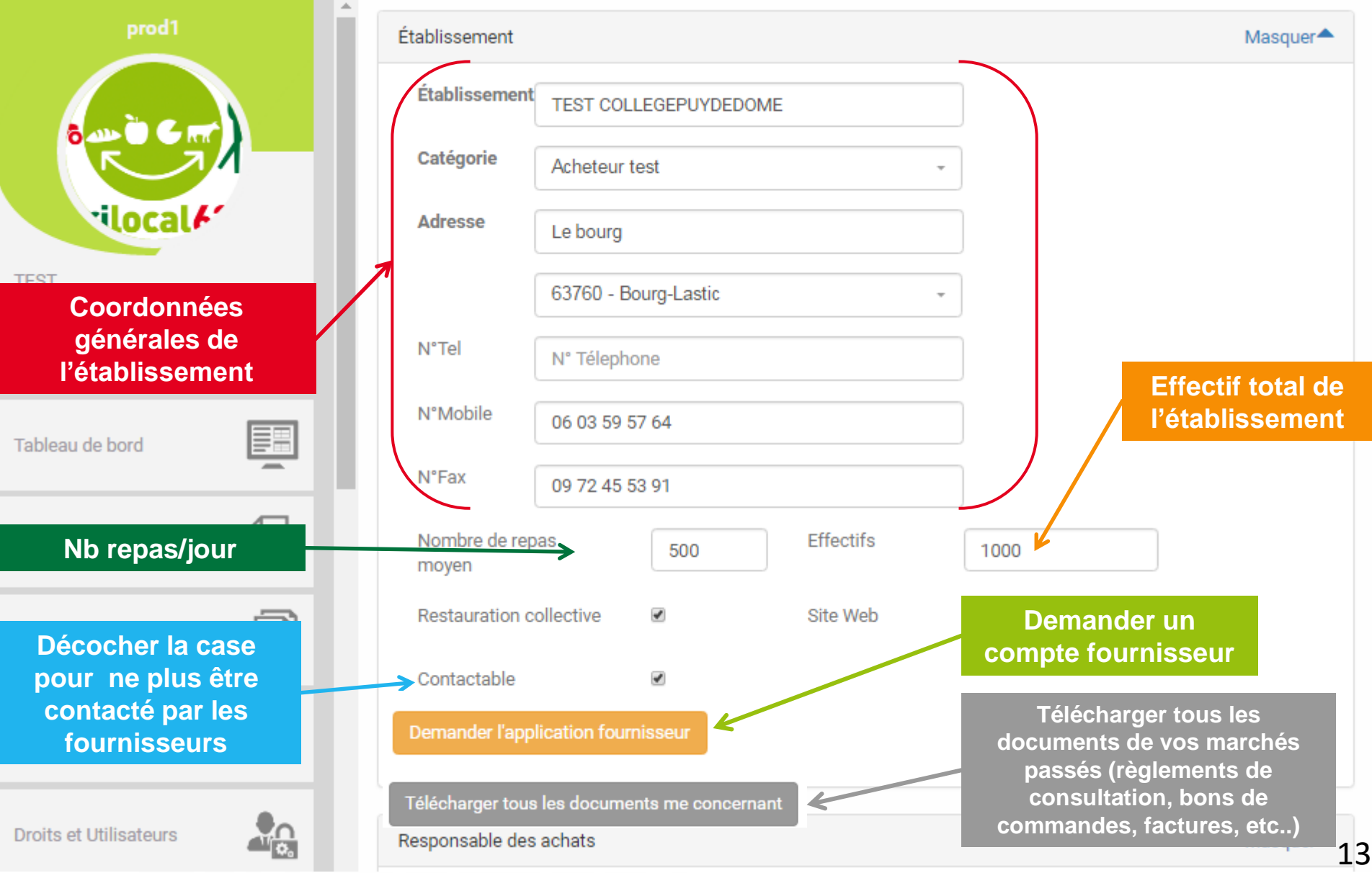

**Informations de marché – ces éléments sont repris dans les règlements de consultation**

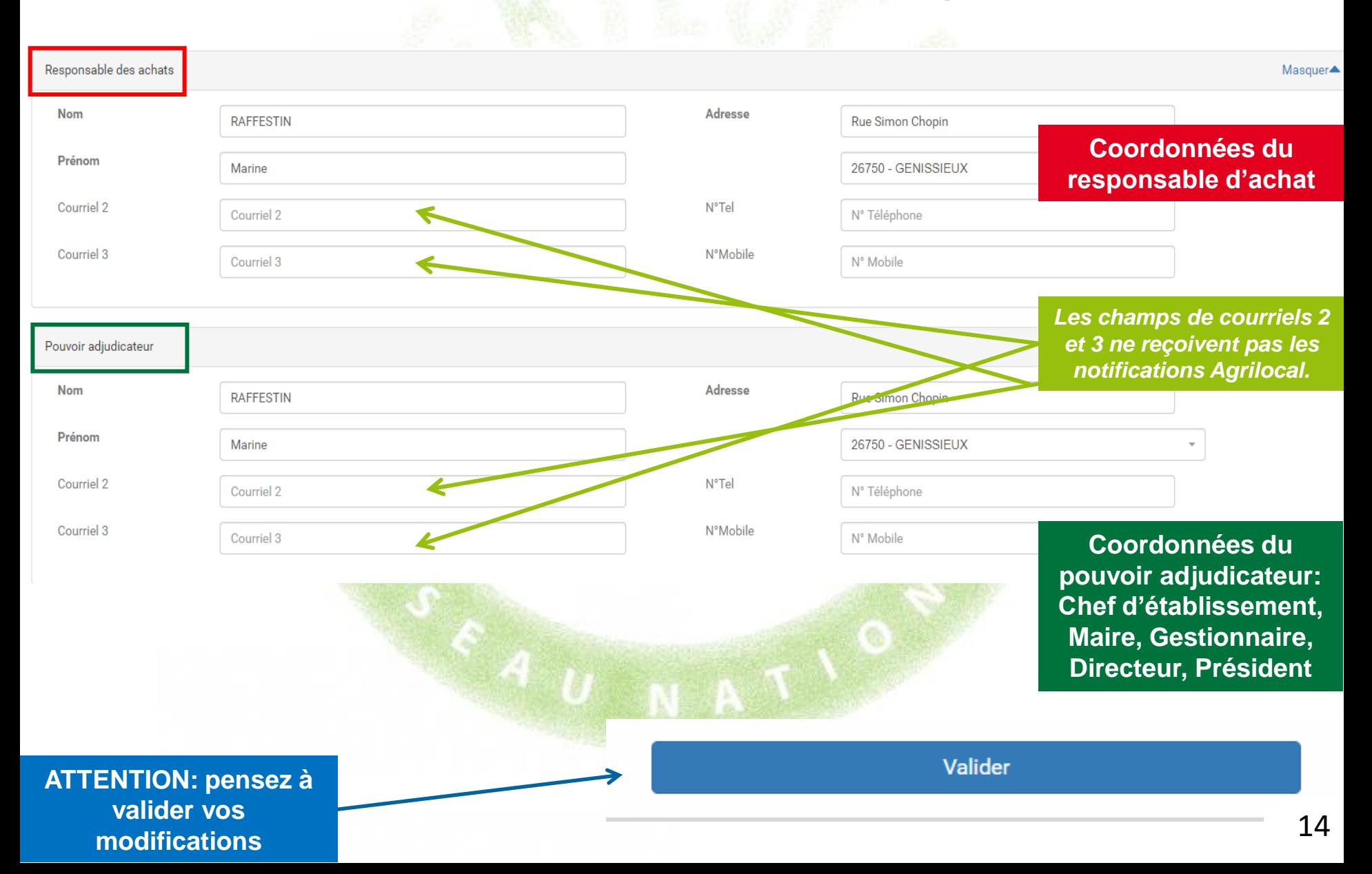

### **Informations de facturation**

**Ces données sont reprises dans la facture Agrilocal Si la facture doit être adressée à un autre établissement que le vôtre, modifiez les informations de facturation dans cette section.**

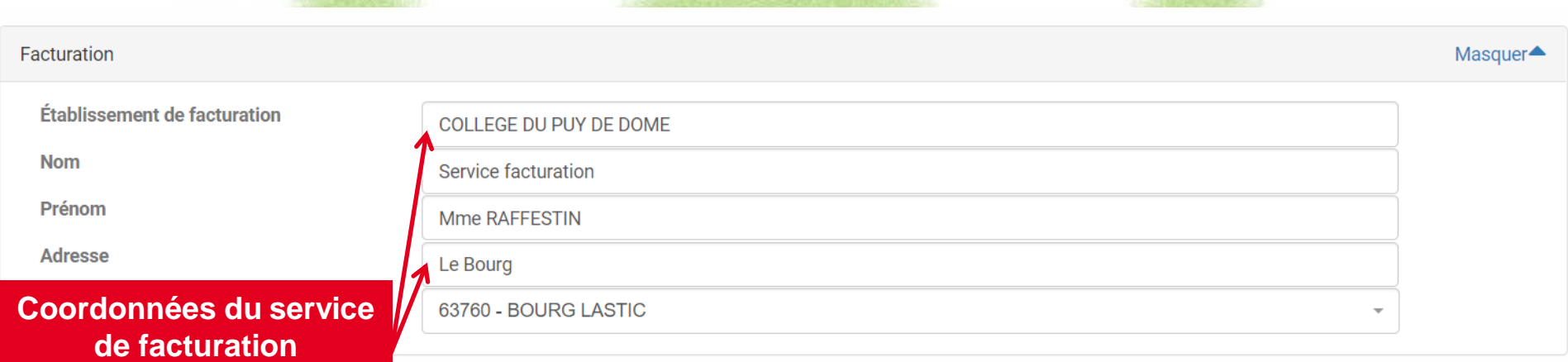

Valider

### **Gérer les consultations de plusieurs entités**

**Communes, EPCI, Armée, cuisines ….**

**Agrilocal permet de centraliser les passations de marché, les commandes, la facturation d'entités administratives distinctes par une entité unique.**

**Comment ça marche ?** 

**1 – Contactez votre animateur départemental pour la configuration de votre compte. Vous définissez avec lui les structures à rattacher à votre compte et les paramètres de facturation.**

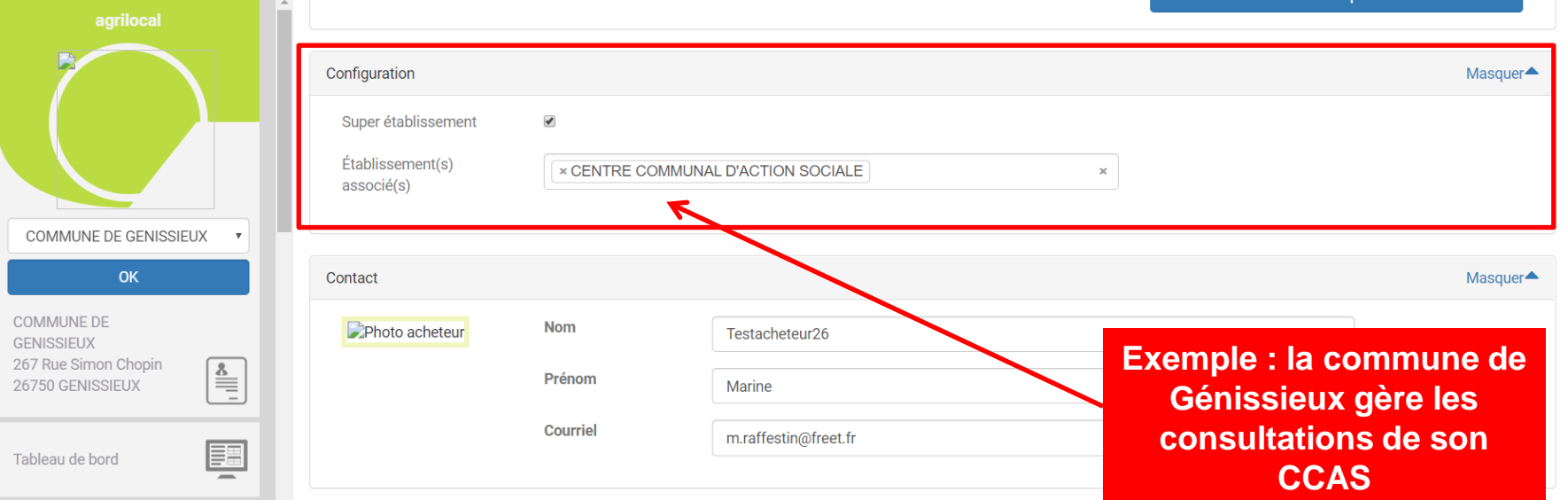

# **Gérer les consultations de plusieurs entités**

**Communes, EPCI**

**2 – Gestion de profil, passage des consultations, gestion des commandes**

**a) Consultation en votre nom propre**

**Lorsque vous vous connectez à Agrilocal, vous êtes connecté à votre compte personnel. Vous pouvez directement lancer une consultation en votre nom propre.**

**Pour modifier le profil ou passer une consultation au nom d'un des établissements qui vous sont associés, cliquez dans le menu déroulant en haut à gauche de votre espace d'administration et sélectionnez l'établissement qui doit réaliser la consultation.** 

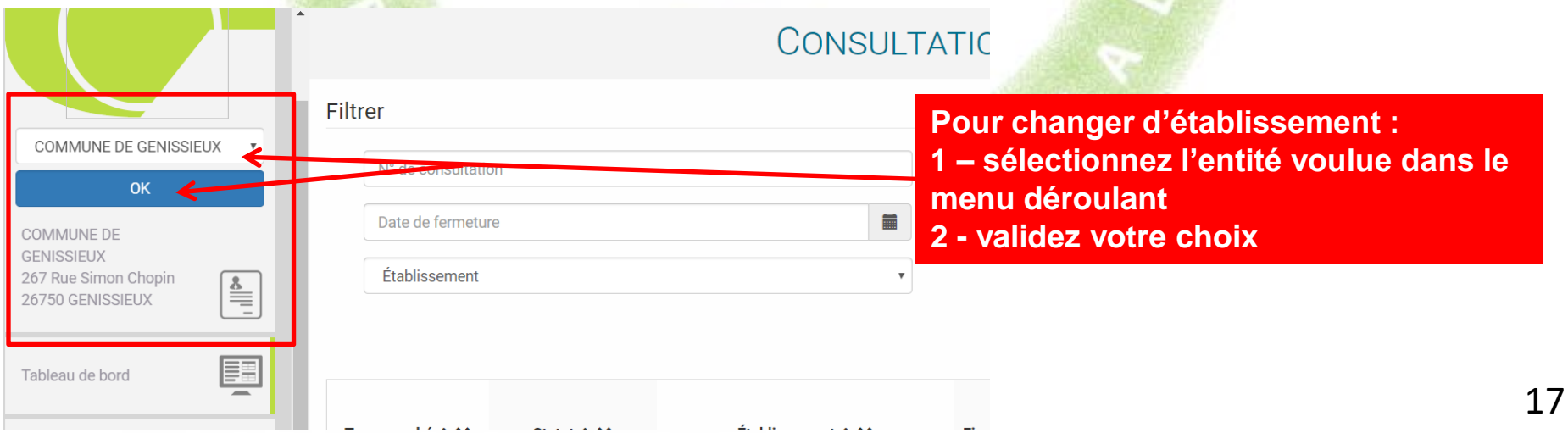

### **Gérer les consultations de plusieurs entités**

**Communes, EPCI, Armée, cuisines ….**

- **2 – Passage des consultations, gestion des commandes**
	- **b) Consultations au nom d'une entité rattachée**

**Une fois l'entité sélectionnée, vous accédez à l'interface d'administration de celle-ci et pouvez réaliser les opérations à sa place.**

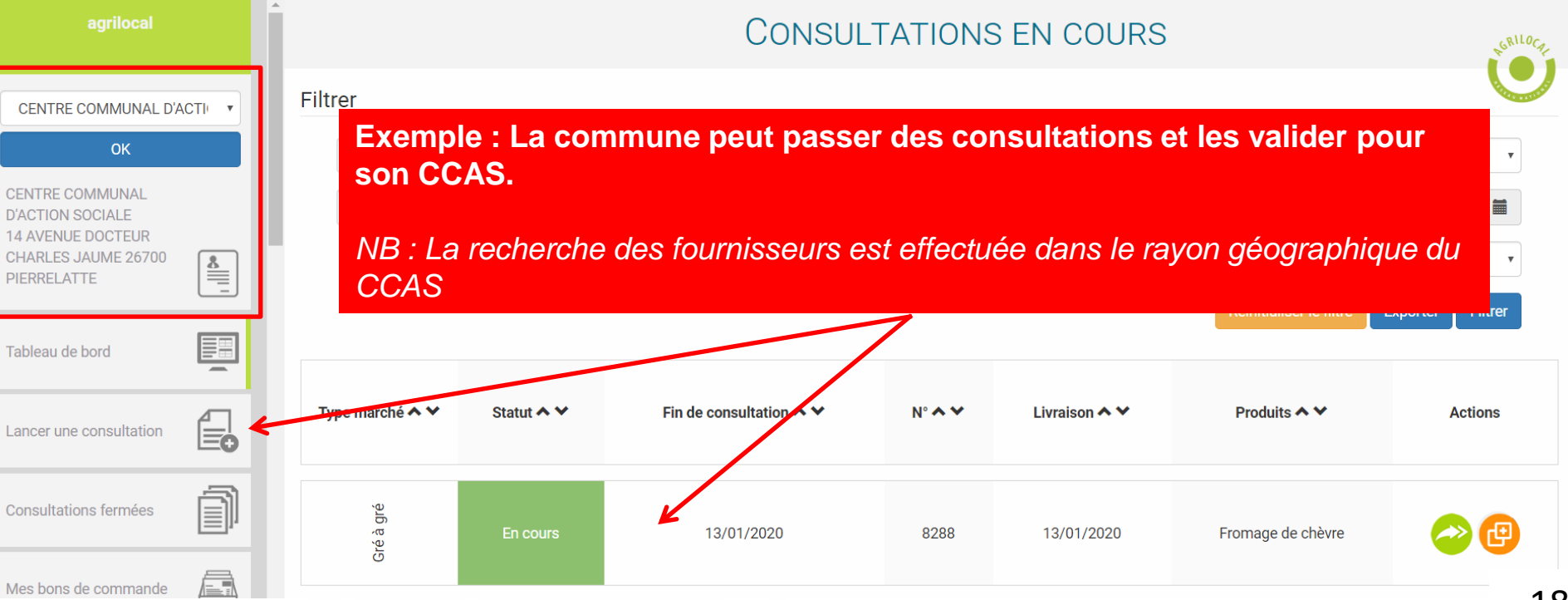

### **Interfaçage avec des logiciels externes**

**Agrilocal vous offre la possibilité d'envoyer informatiquement vos données de commandes à des logiciels externes (gestion des stocks, comptabilité), via un webservice (API).** 

**Pour cela, un développement informatique léger pour récupérer les données est nécessaire de la part de l'éditeur du logiciel à raccorder. Pour tout information complémentaire, veuillez contacter votre animateur départemental qui mettra à votre disposition la documentation technique nécessaire.**

**Une fois l'interfaçage possible, cliquez sur la case à cocher et validez votre choix. Une clé de diffusion nécessaire à l'authentification est générée. Il vous faudra la communiquer à l'éditeur du logiciel.**

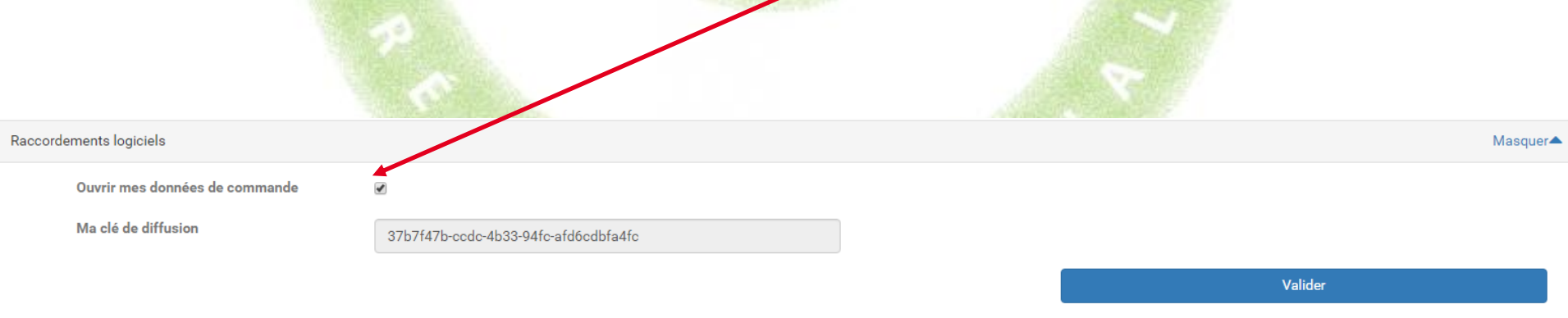

### **Messages des fournisseurs**

**Vous retrouvez ici l'historique des messages que les fournisseurs vous ont adressés. A noter que l'ensemble de ces messages vous sont envoyés également par mail.**

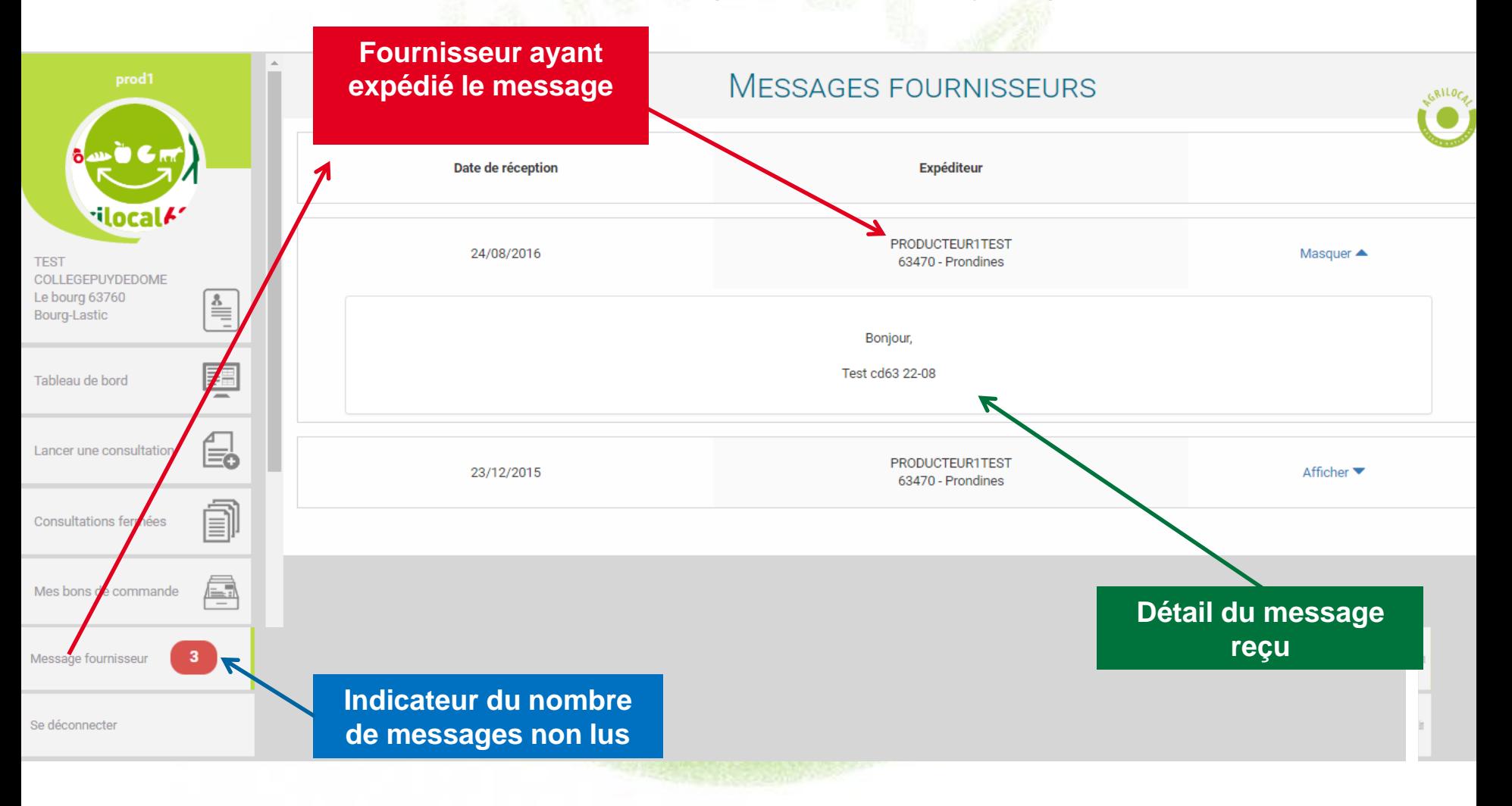

### **Tableau de bord**

**L'onglet « Tableau de bord » vous informe de l'état de vos consultations en cours, en attente de fermeture ou en attente de votre commande.** 

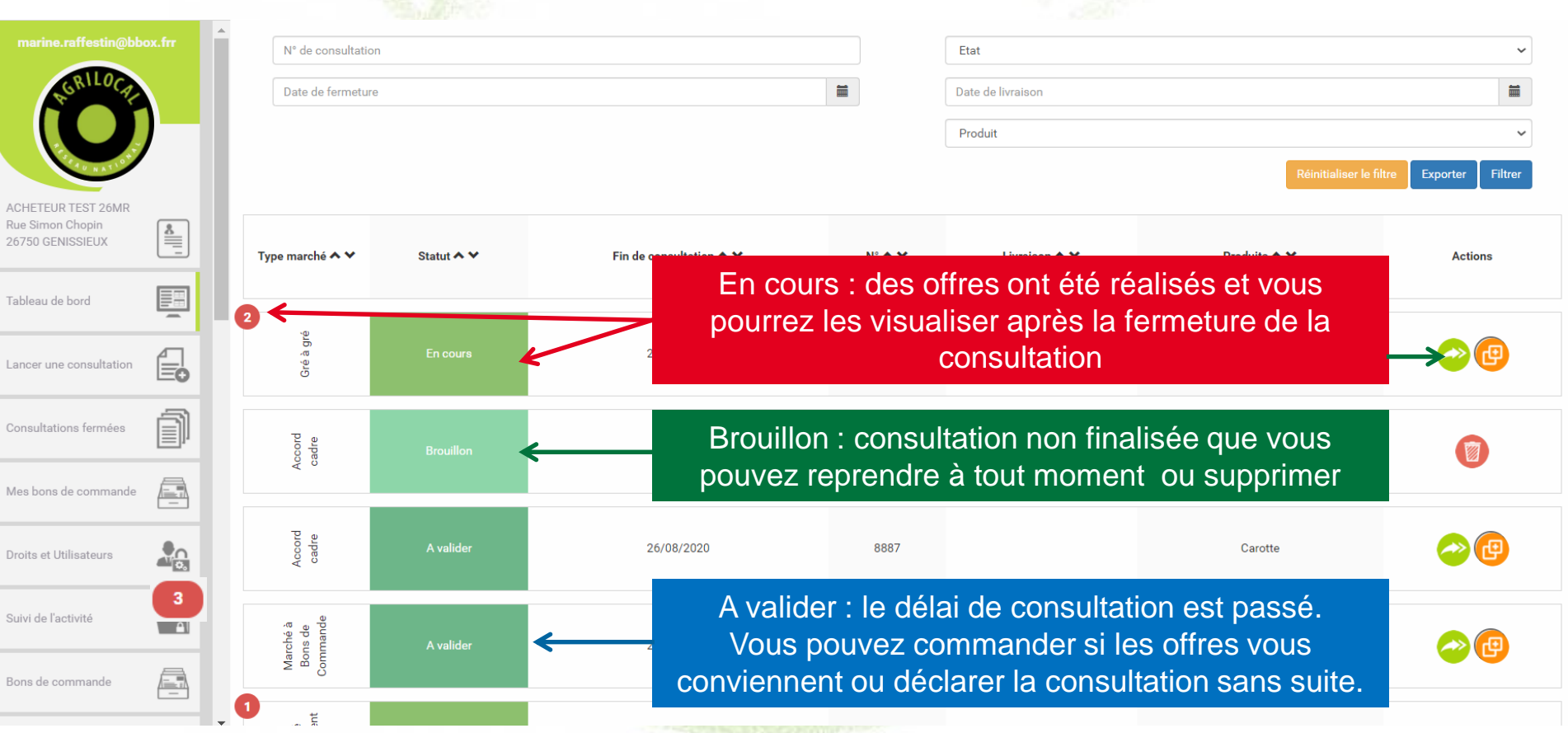

### **Tableau de bord– Détail d'une consultation**

**Cette page affiche le détail et les pièces du marché. Par défaut, on n'affiche que les offre réalisées mais il est possible de voir tous les fournisseurs contactés dans la consultation** 

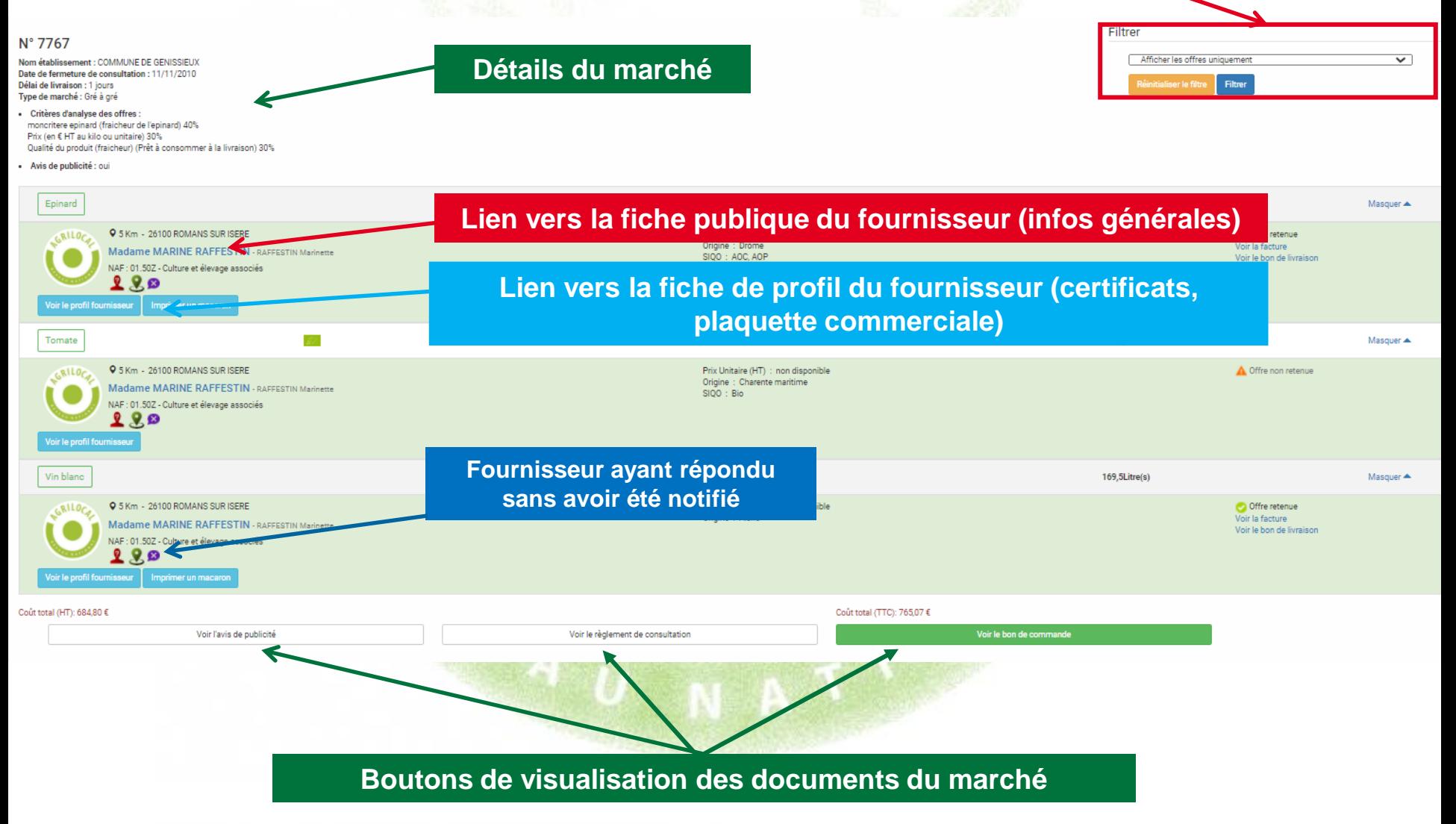

### **Déclaration sans suite d'une consultation**

**Sur toutes les formes de marché, à tous les stades de la consultation, vous pouvez la déclarer sans suite et indiquer le motif d'abandon. Les fournisseurs en sont alors directement informés par mail.**

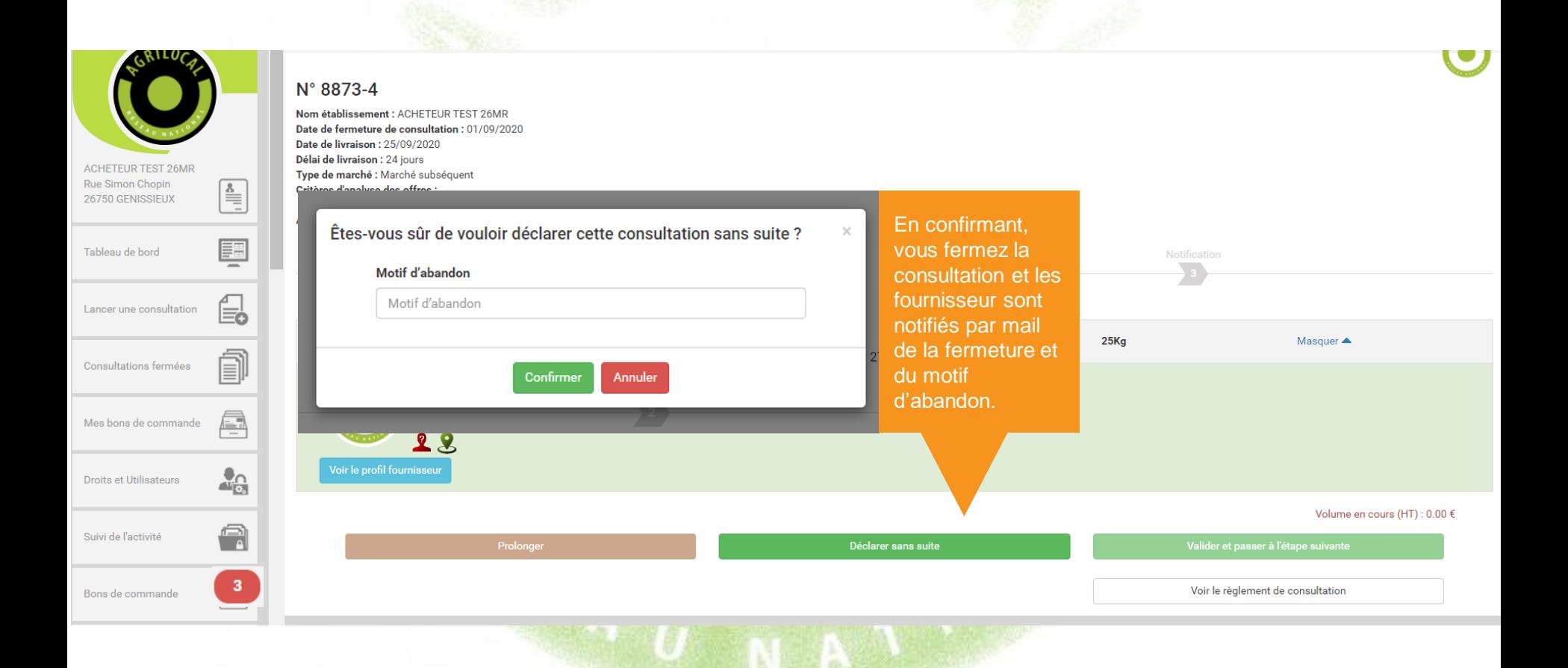

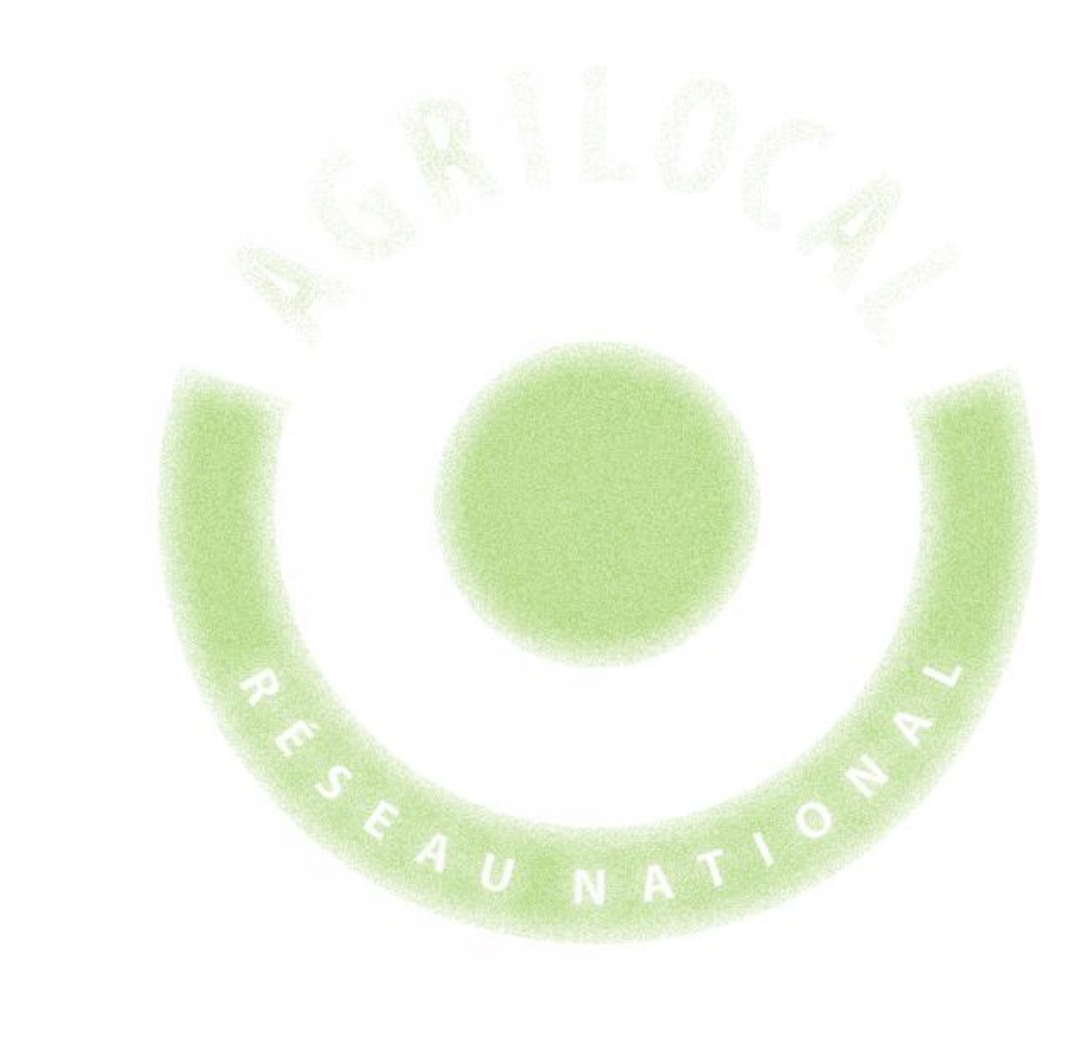

# **3- Gré à Gré**

# 3 **CONSULTATION: GRÉ À GRÉ**

# **Choix du Marché**

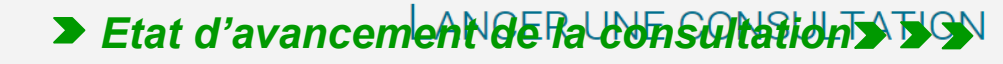

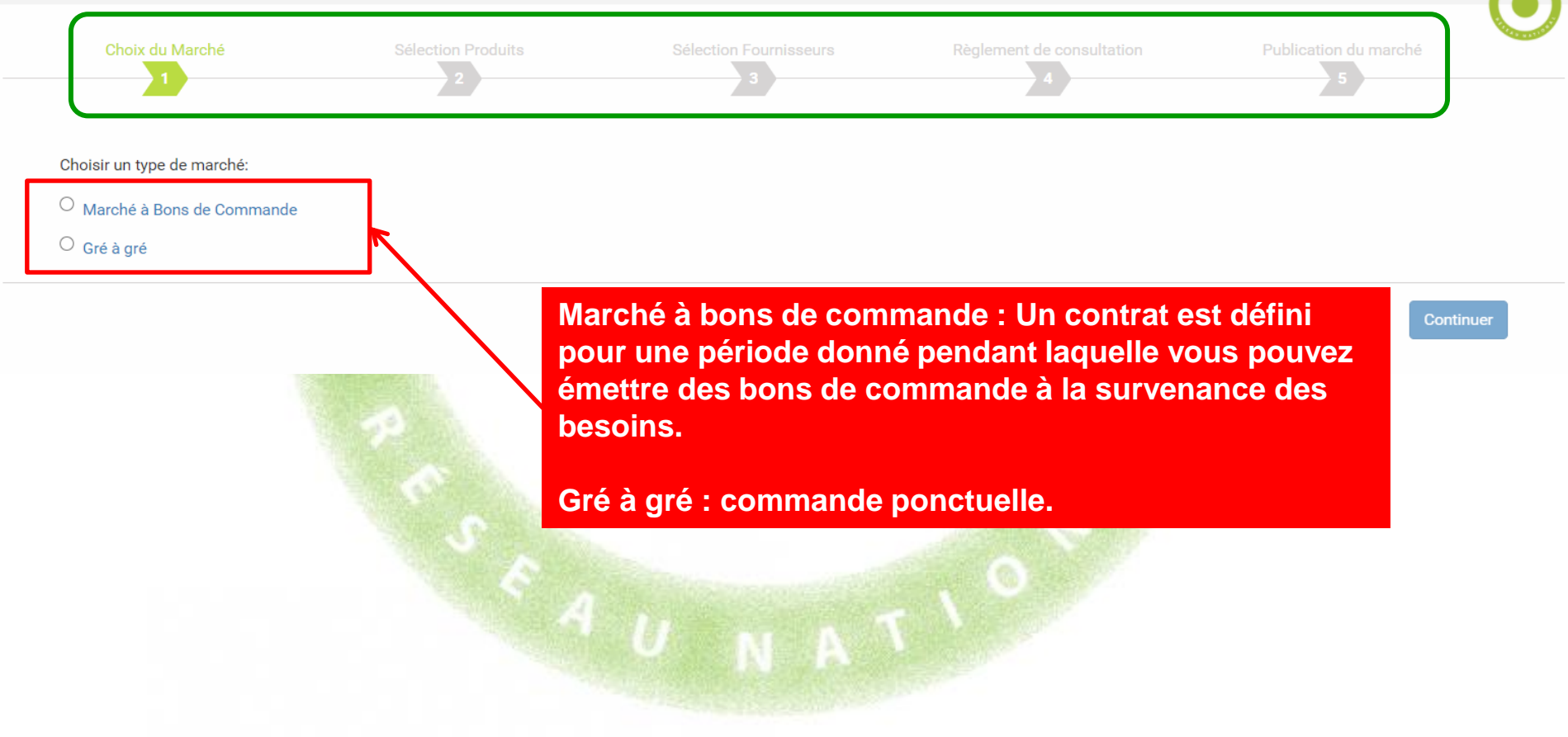

**Cette page vous permet de déterminer les caractéristiques des produits recherchés de votre consultation.**

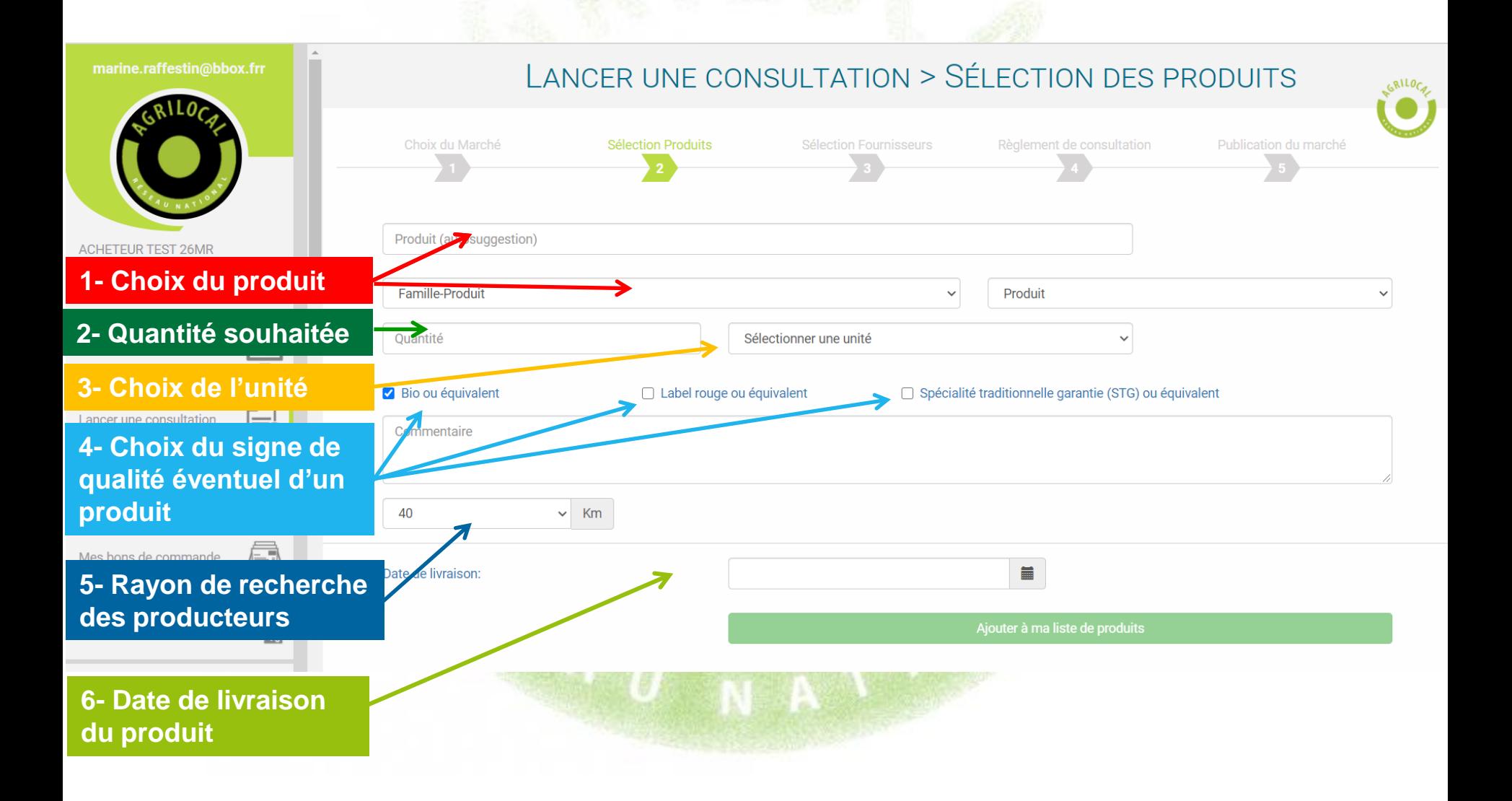

#### **Cette page vous permet de naviguer dans les différentes familles de produits existantes et de découvrir tous les produits disponibles sous Agrilocal.**

#### **1- RECHERCHE PAR FAMILLE DE PRODUIT**

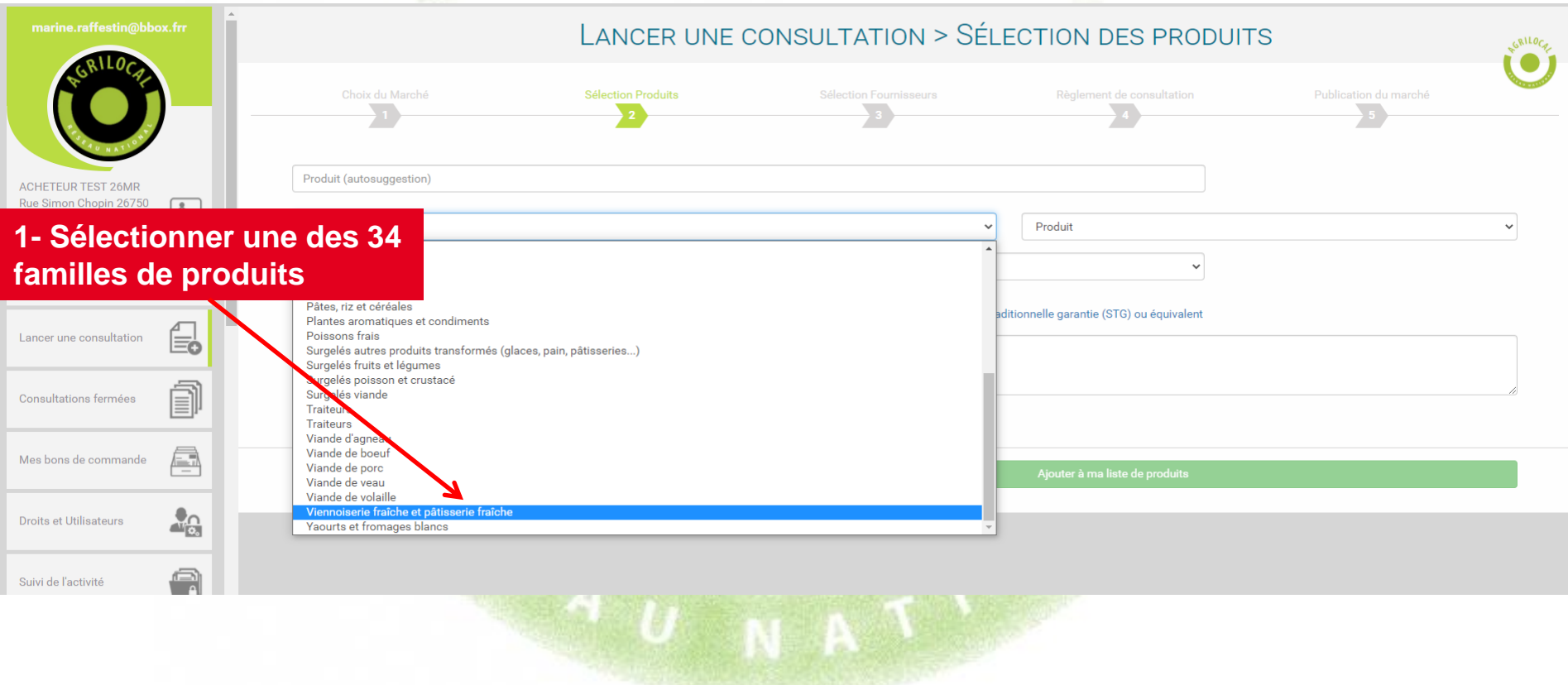

#### **1- RECHERCHE PAR FAMILLE DE PRODUIT**

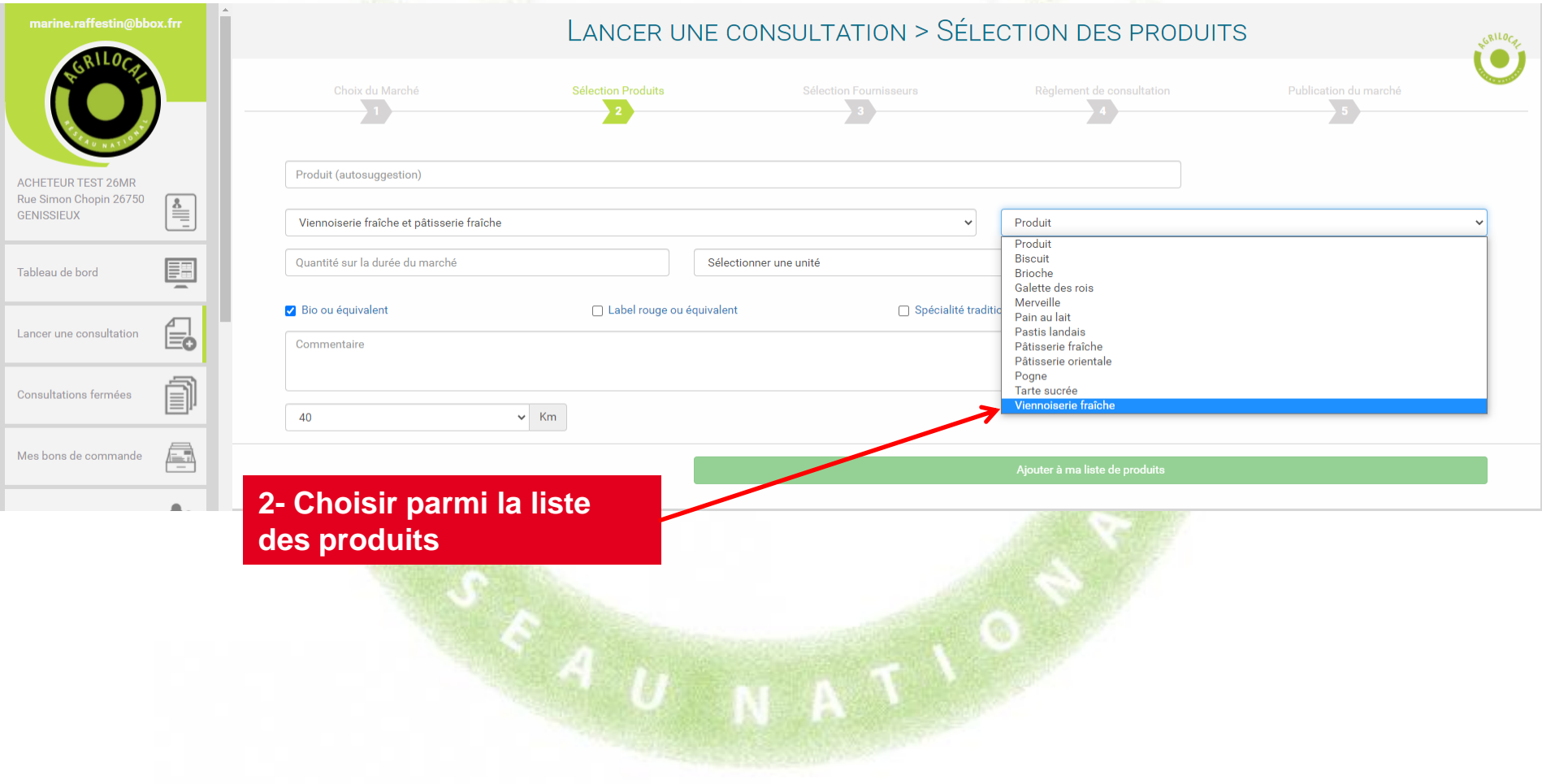

**Cette page vous permet de renseigner directement le produit recherché lorsque vous avez déjà défini votre menu.** 

#### **2- RECHERCHE PAR SUGGESTION**

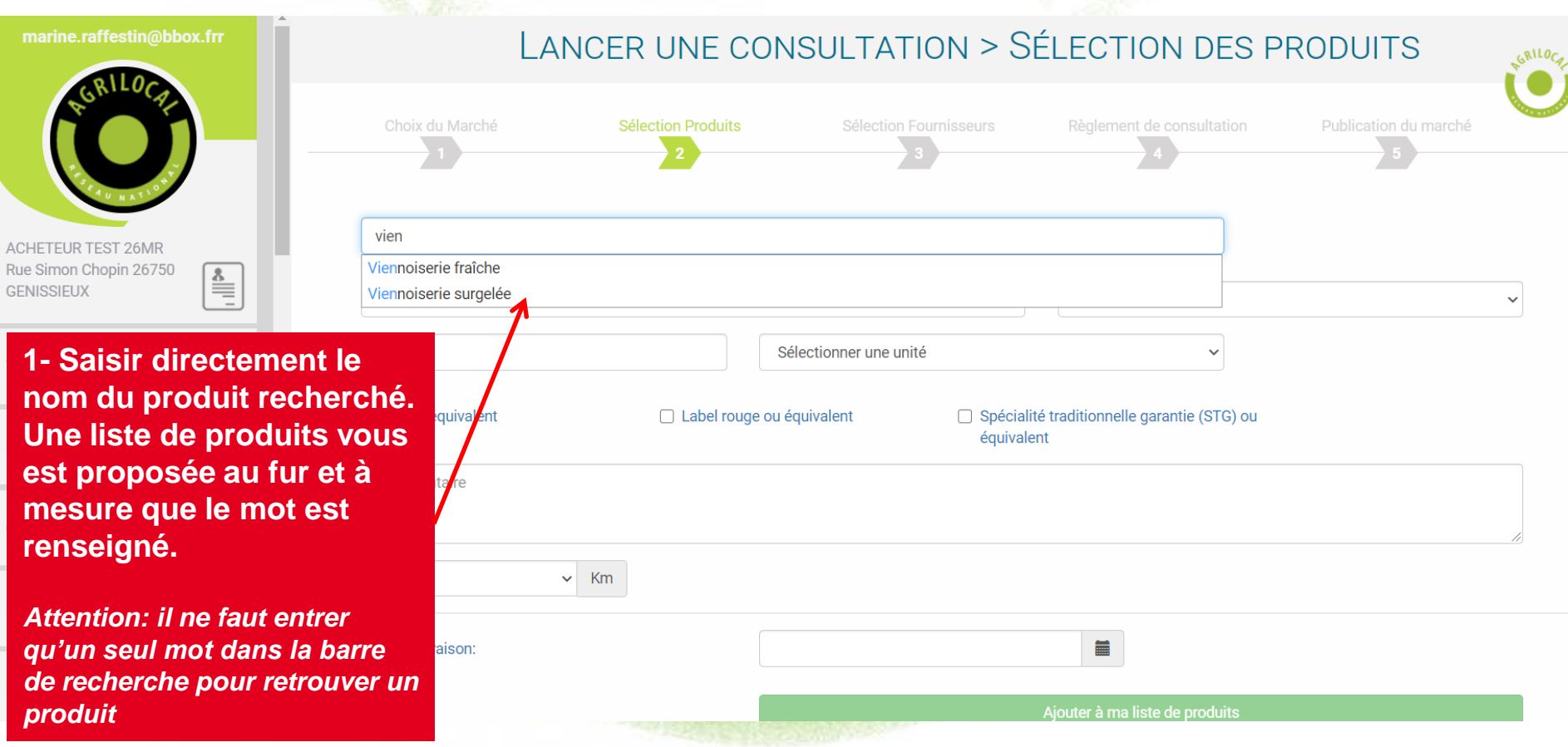

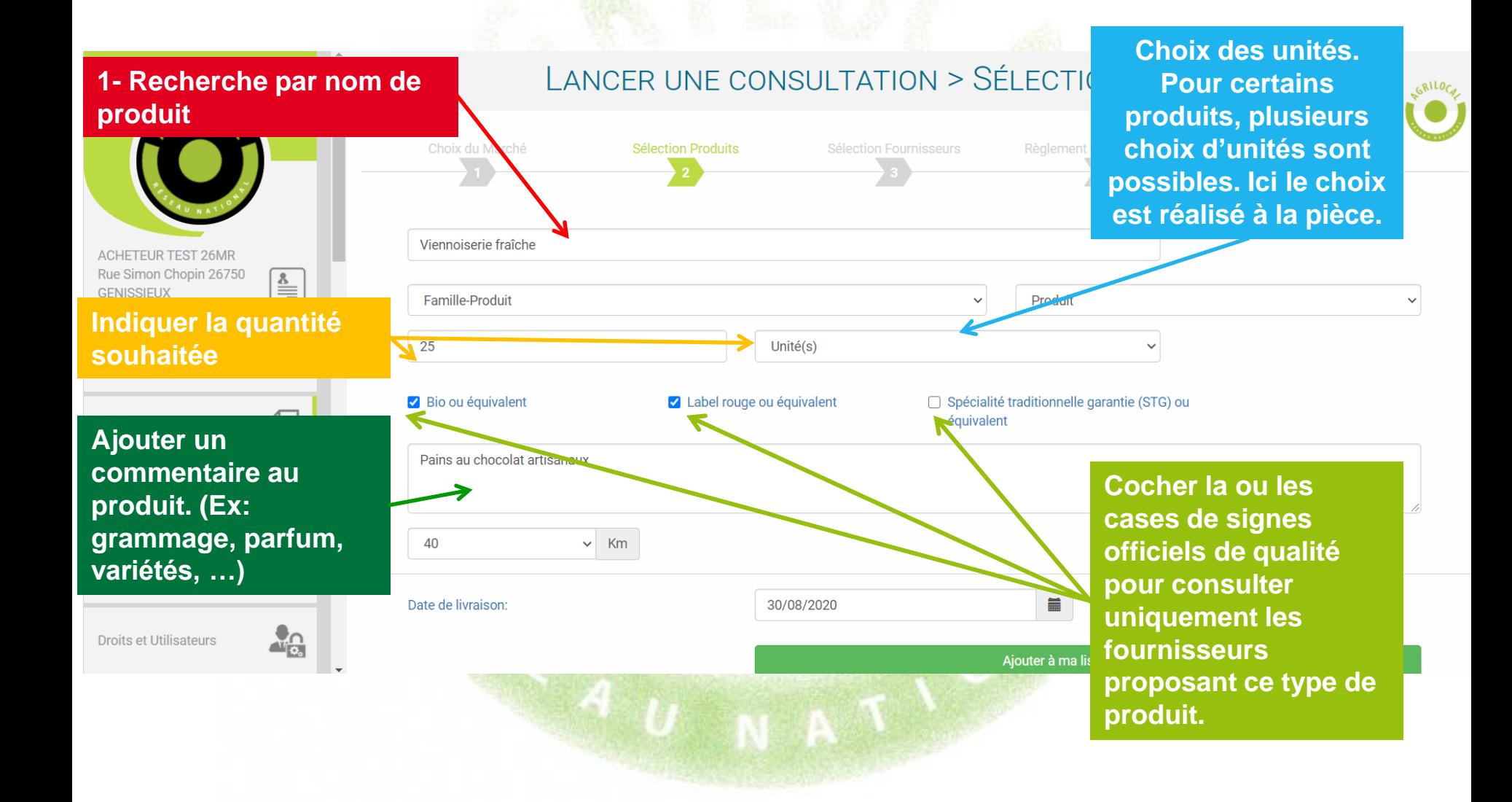

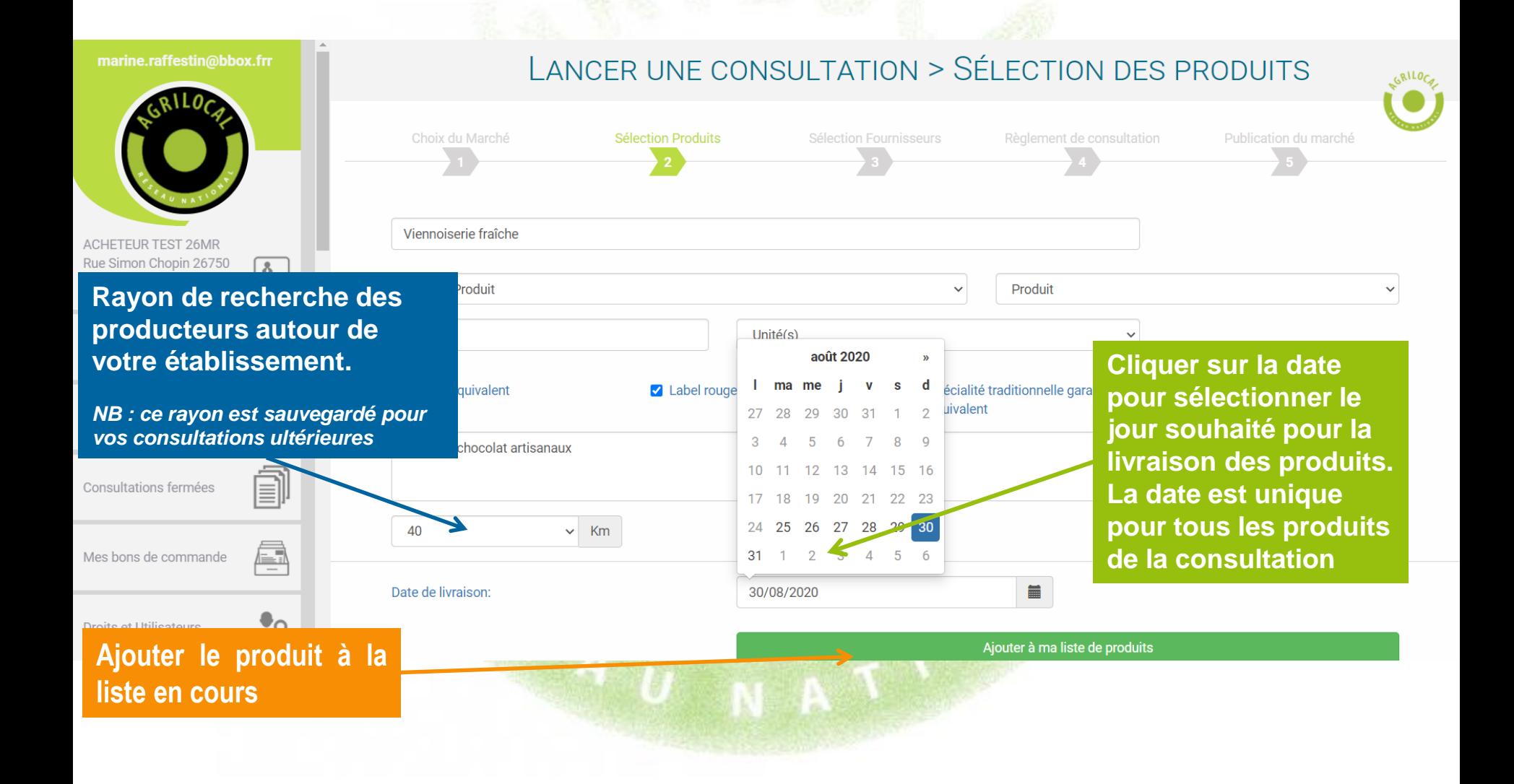

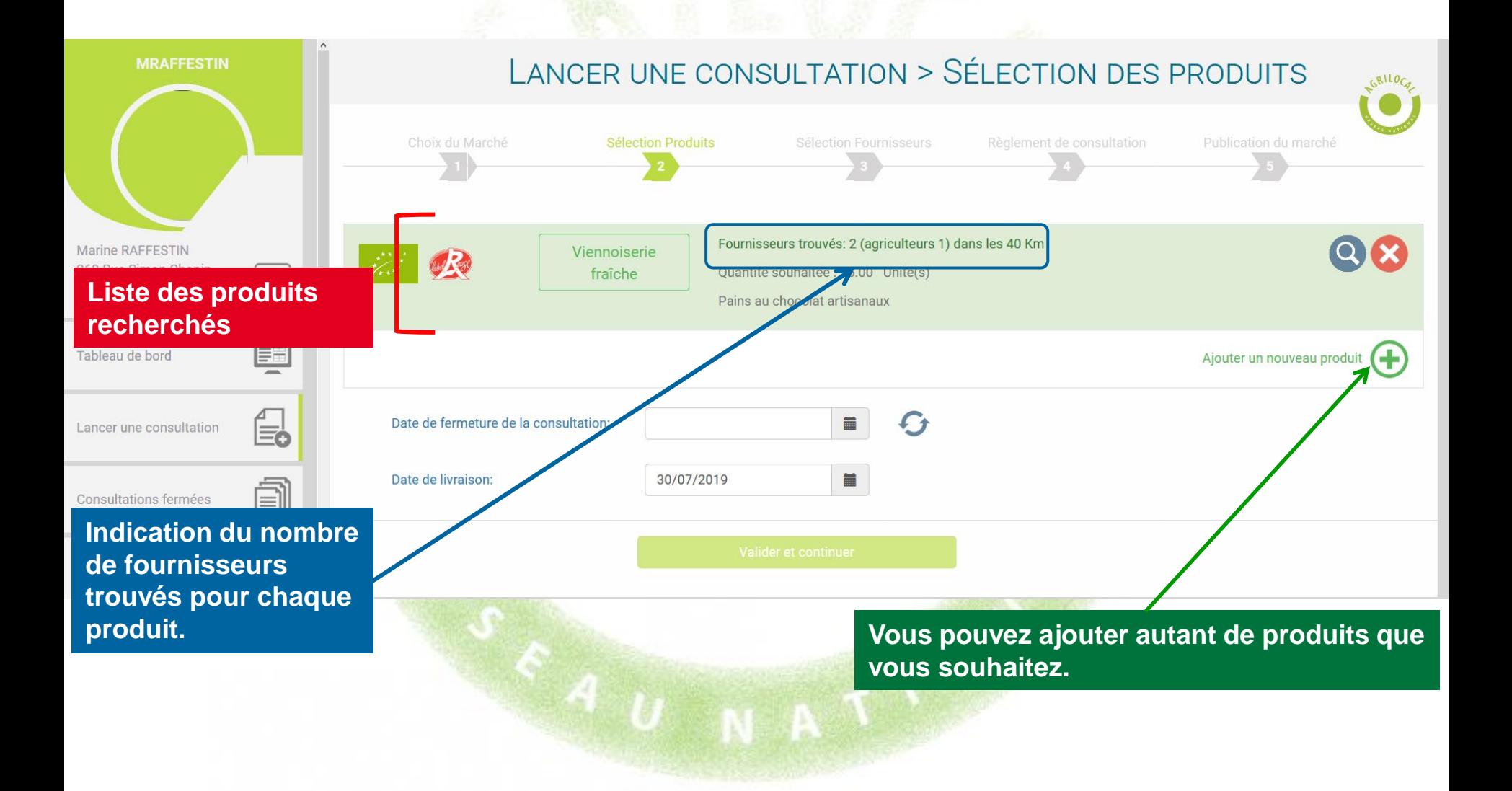

![](_page_32_Figure_1.jpeg)

**Les fournisseurs paramètrent un délai de livraison pour chacun de leurs produits. Si votre délai est trop court, Agrilocal vous le signale et vous ne pouvez pas sélectionner le fournisseur.** 

![](_page_33_Figure_2.jpeg)

# **SELECTION DES FOURNISSEURS**

**La liste des fournisseurs est triée par ordre de distance croissant de l'établissement. Vous retrouvez ici la liste de l'ensemble des fournisseurs (catégorisés) situés dans votre rayon de recherche.**

![](_page_34_Figure_2.jpeg)

## **SELECTION DES FOURNISSEURS**

#### **Des filtres vous permettent d'opérer des choix dans les type de fournisseurs et par produit.**

![](_page_35_Figure_2.jpeg)
# **SELECTION DES FOURNISSEURS**

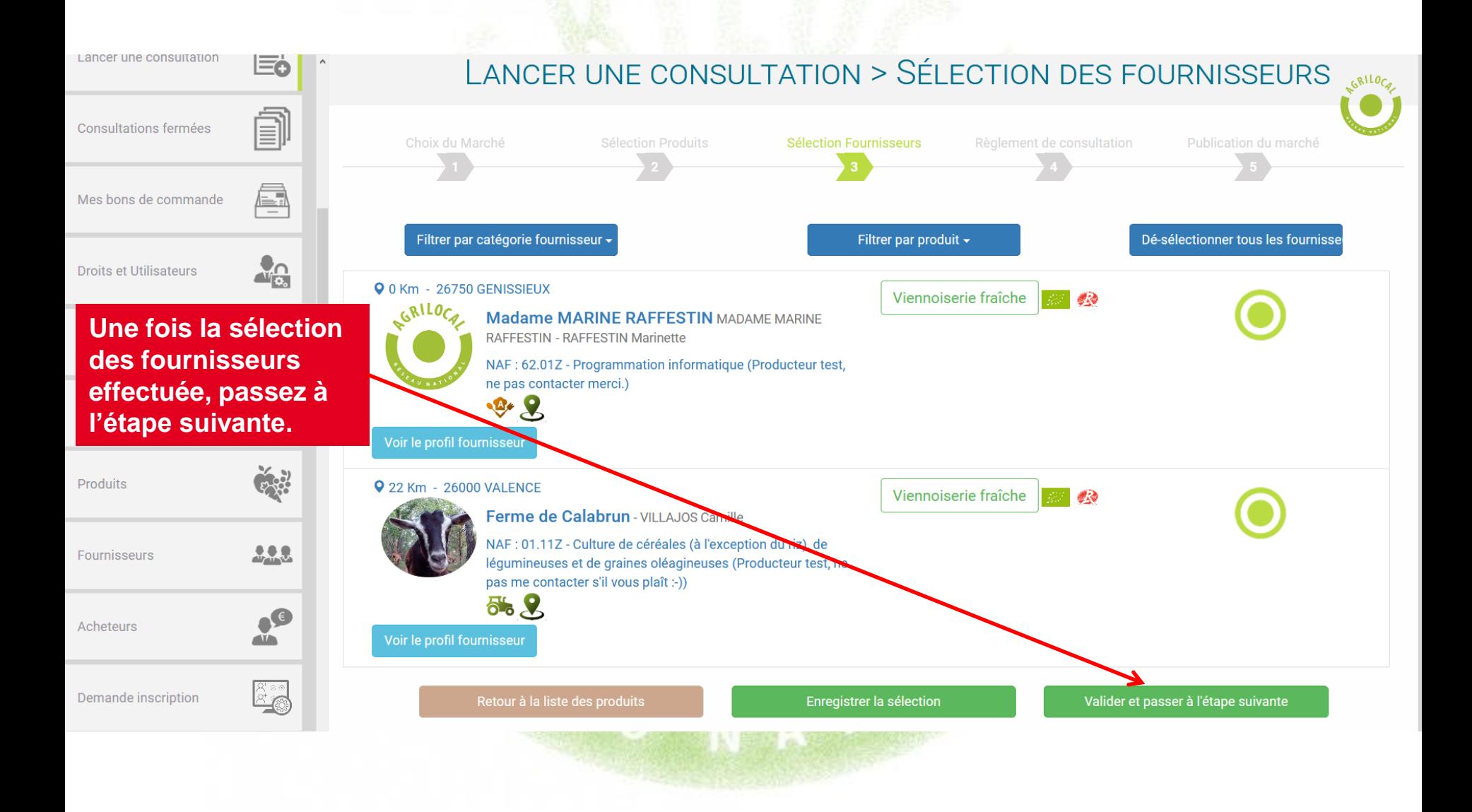

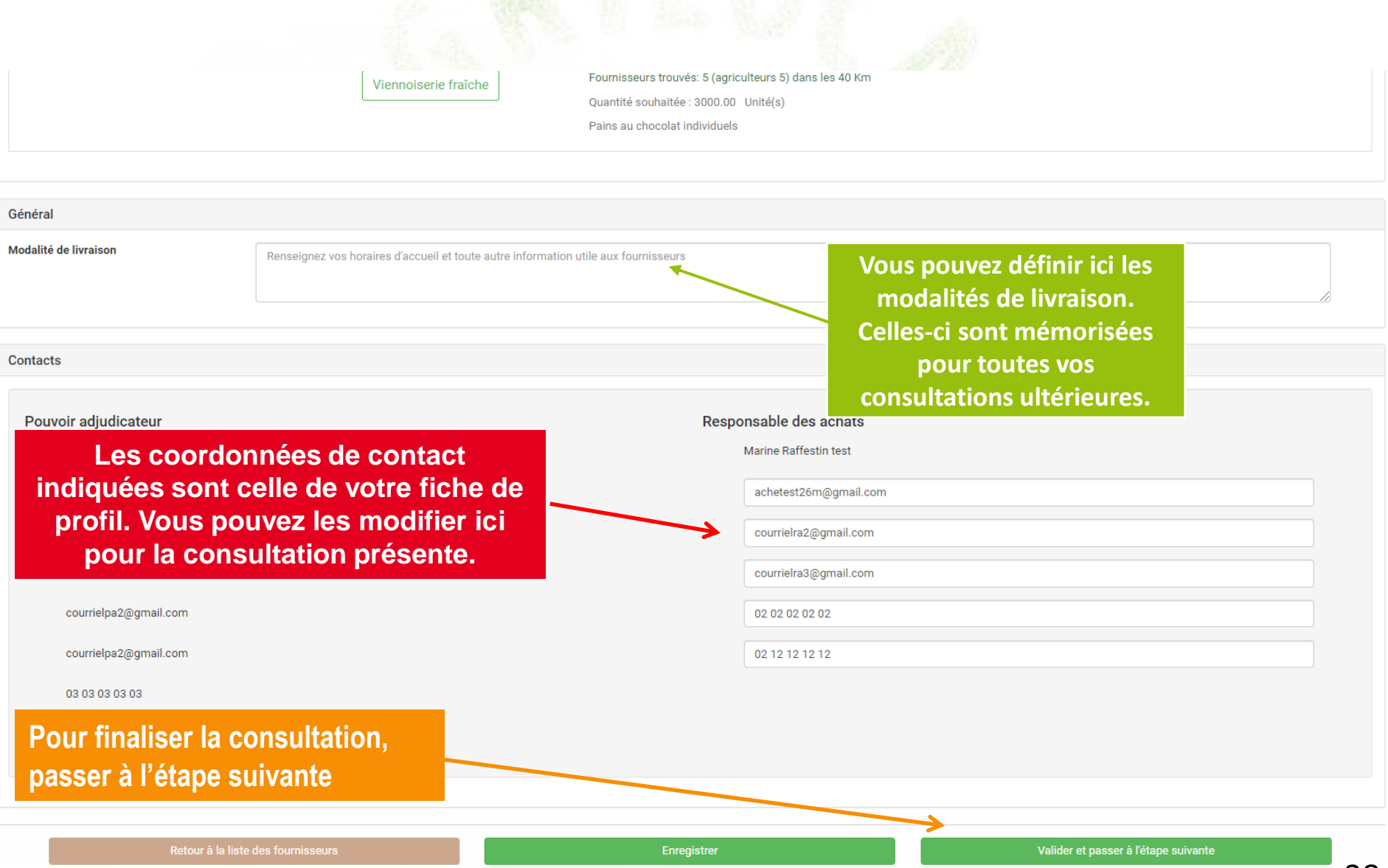

# **PUBLICATION DE LA CONSULTATION**

#### **Votre consultation est presque terminée, il ne reste qu'à publier les mails (= règlement de consultation) et les sms pour contacter les fournisseurs**

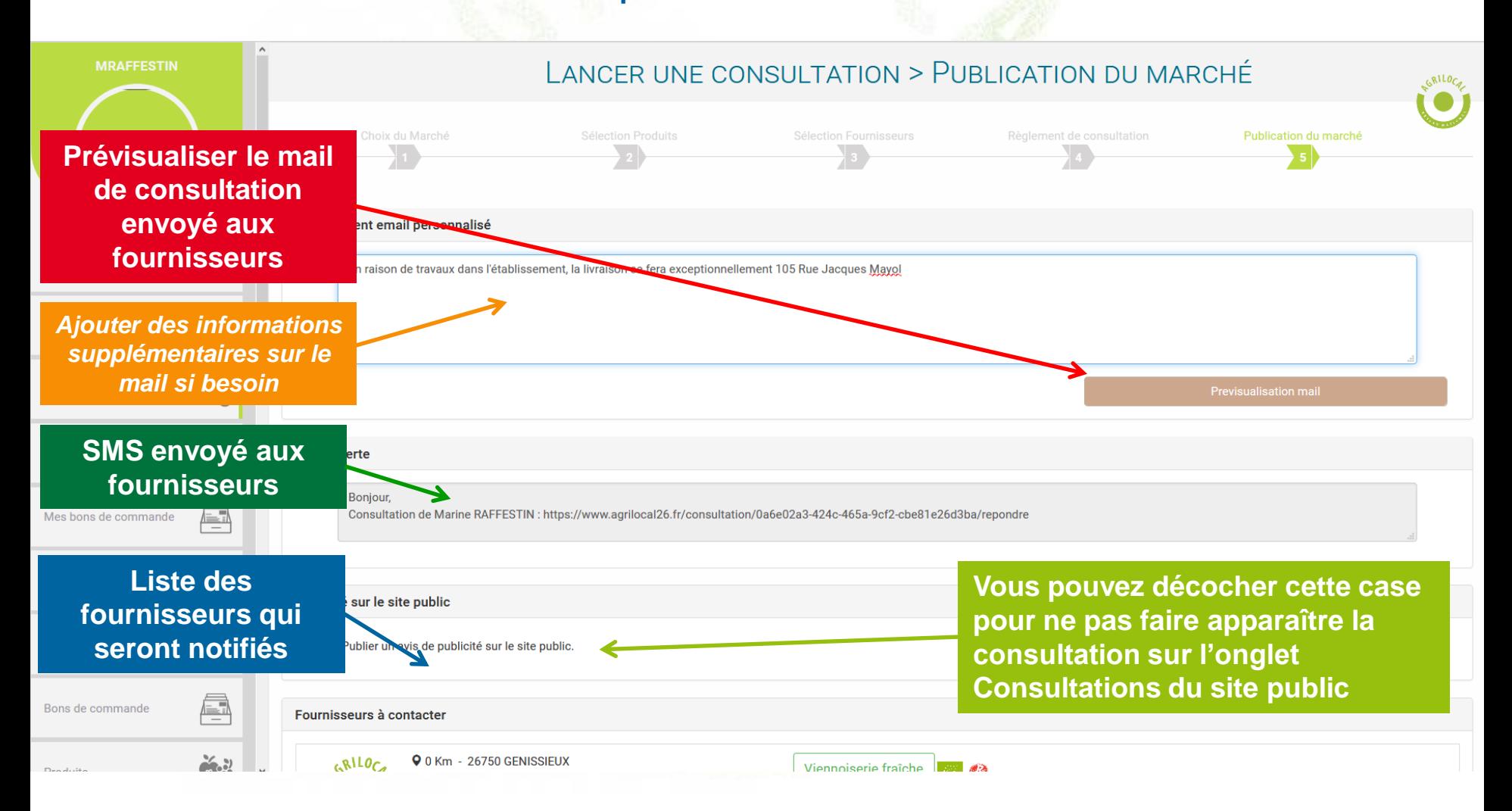

# **PUBLICATION DE LA CONSULTATION**

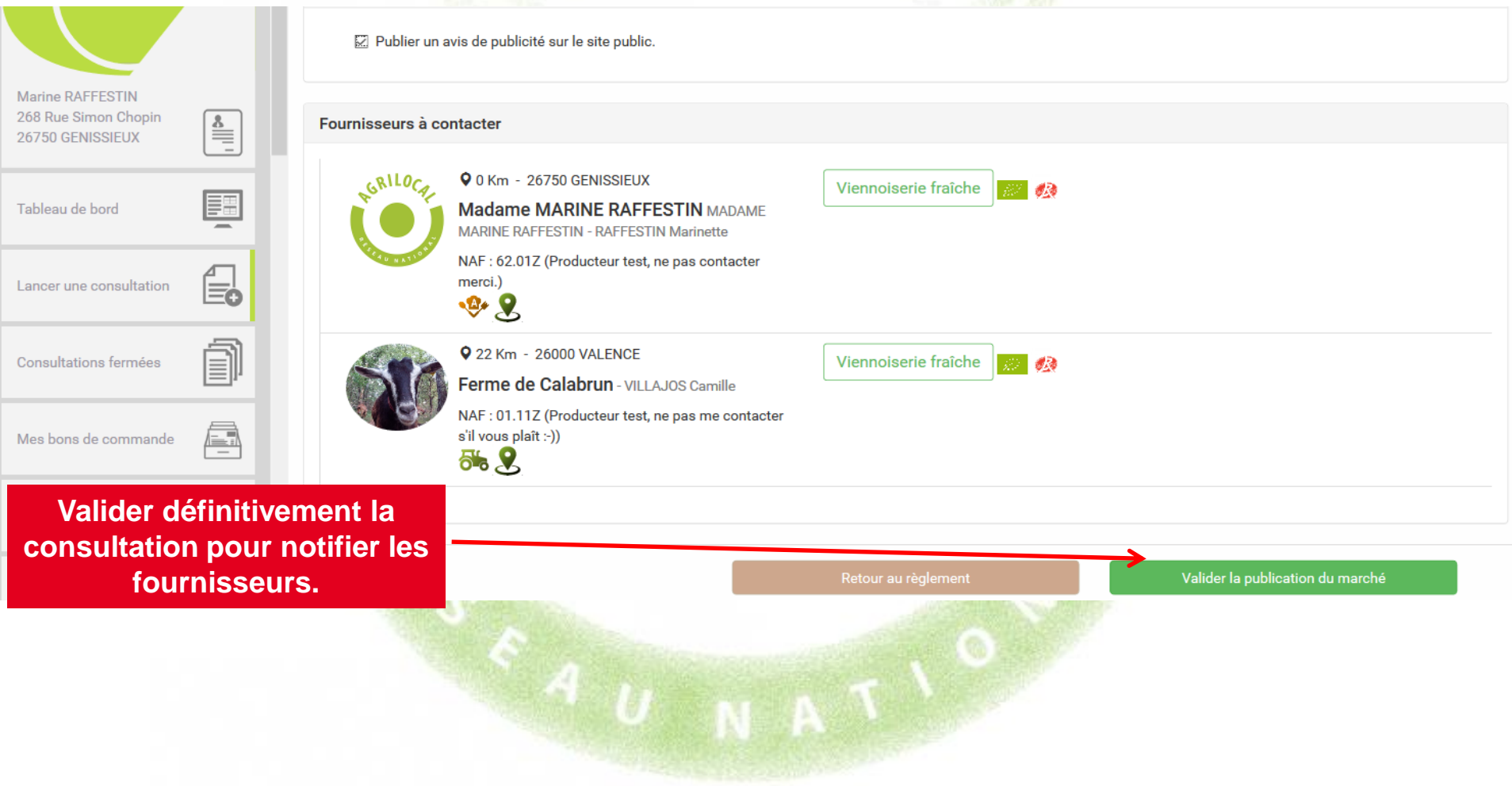

### **PUBLICATION DE LA CONSULTATION**

#### **Détail du règlement de consultation envoyé aux fournisseurs**

#### **Consultation**

Agrilocal26 - Lancement de la consultation n°9333 par l'acheteur Acheteur privé

#### Objet de la consultation

La présente consultation concerne la fourniture de denrées alimentaires.

#### Modalités de livraison :

#### Les produits demandés :

Produit n°1 Viennoiserie fraîche (Pains au chocolat individuels) 3000.0Unité(s) (réponse le 15/01/2021 au plus tard) - Livraison le : 16/01/2021 - 1 jours de délai de livraison

#### Coordonnées de l'acheteur :

Acheteur privé **Marine Raffestin test** 268 Rue Simon Chopin 26100 ROMANS SUR ISERE Responsable des achats : Marine Raffestin test Téléphone : 0202020202 Courriel: achetest26m@gmail.com

#### **Recours**

En cas de difficultés sur l'interprétation ou l'exécution des dispositions ci-dessus, les parties essaieront de régler à l'amiable des litiges pouvant s'élever entre elles. Toutefois, dans l'hypothèse où un accord pourrait intervenir, il est fait attribution de juridiction au tribunal de commerce compétent.

# **RECAPITULATIF DE LA CONSULTATION**

**La consultation apparaît désormais dans votre tableau de bord.**

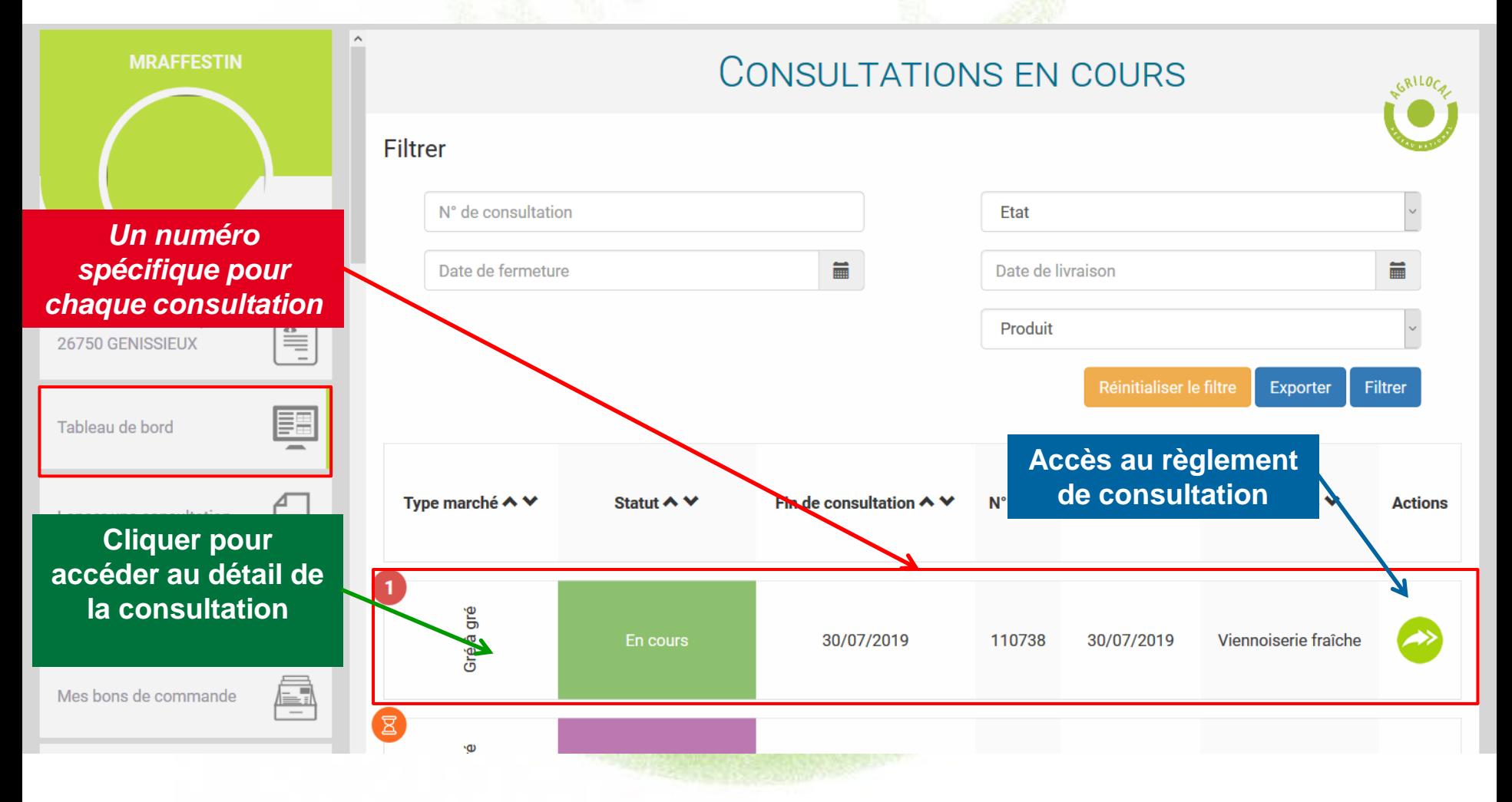

# **RECAPITULATIF DE LA CONSULTATION**

#### **Vous pouvez visualiser le détail et accéder au règlement de la consultation**

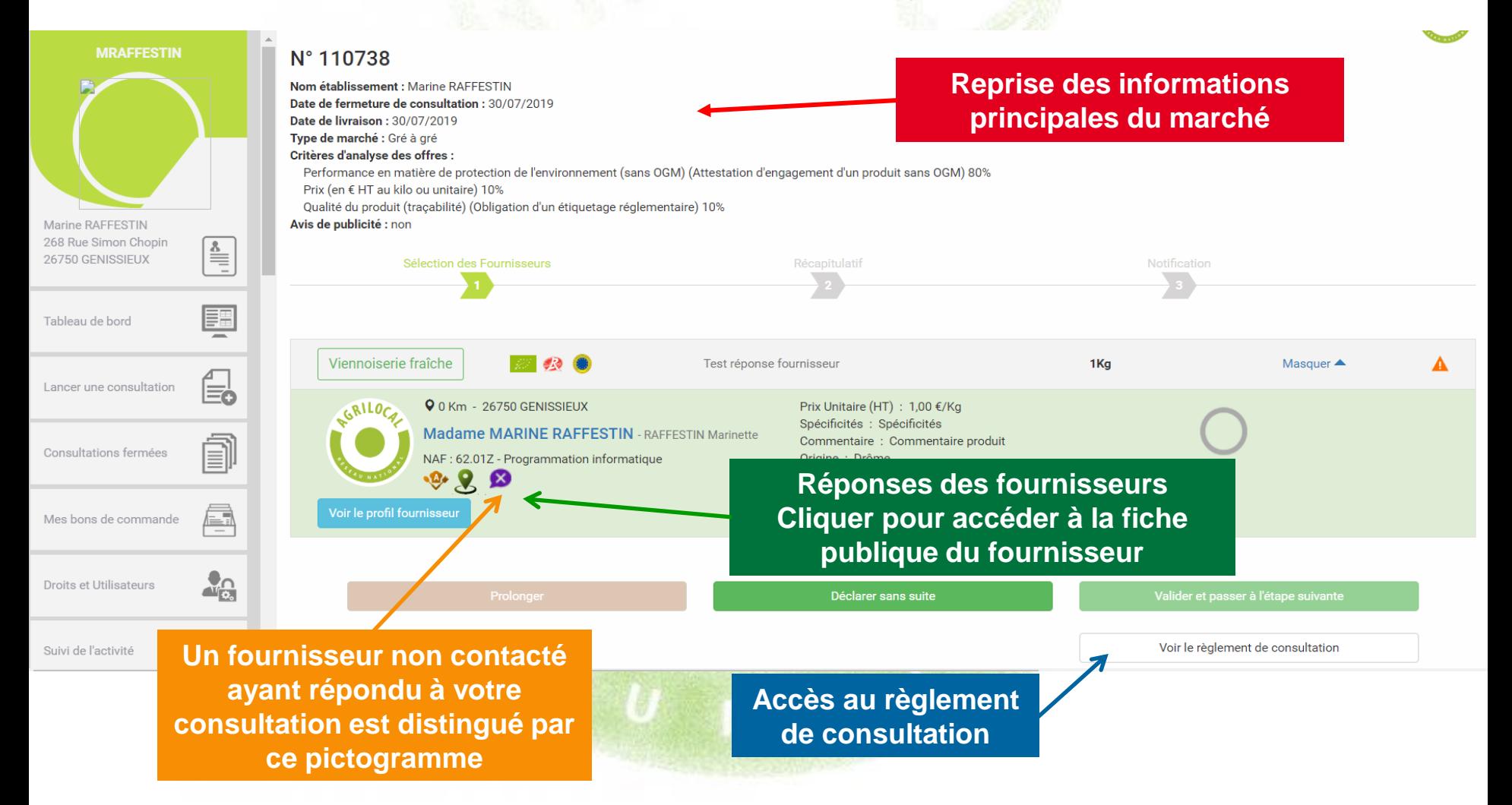

### **AVIS DE PUBLICITE**

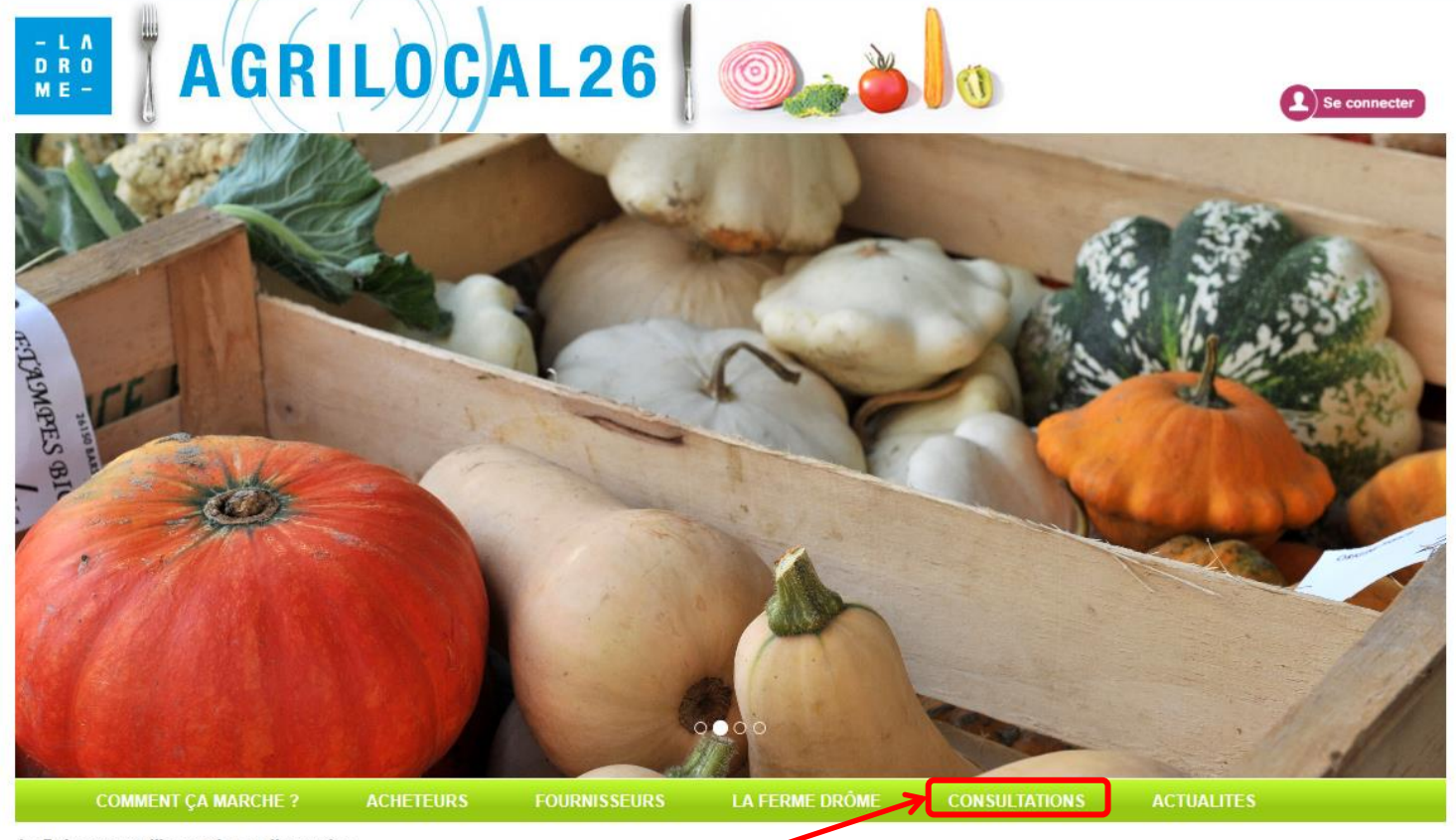

La Drôme, terre d'innovation et d'expertise

Créée en 2012 par le Département de la Drôme pour une mise en relation directe des enfeleurs publics de la restauration collective et des producteurs locaux, cette initiative unique en France,

**Retrouvez l'Avis de Publicité de votre consultation** 44

## **AVIS DE PUBLICITE**

#### **Les consultations sont classées par date de fin de consultation croissante.**

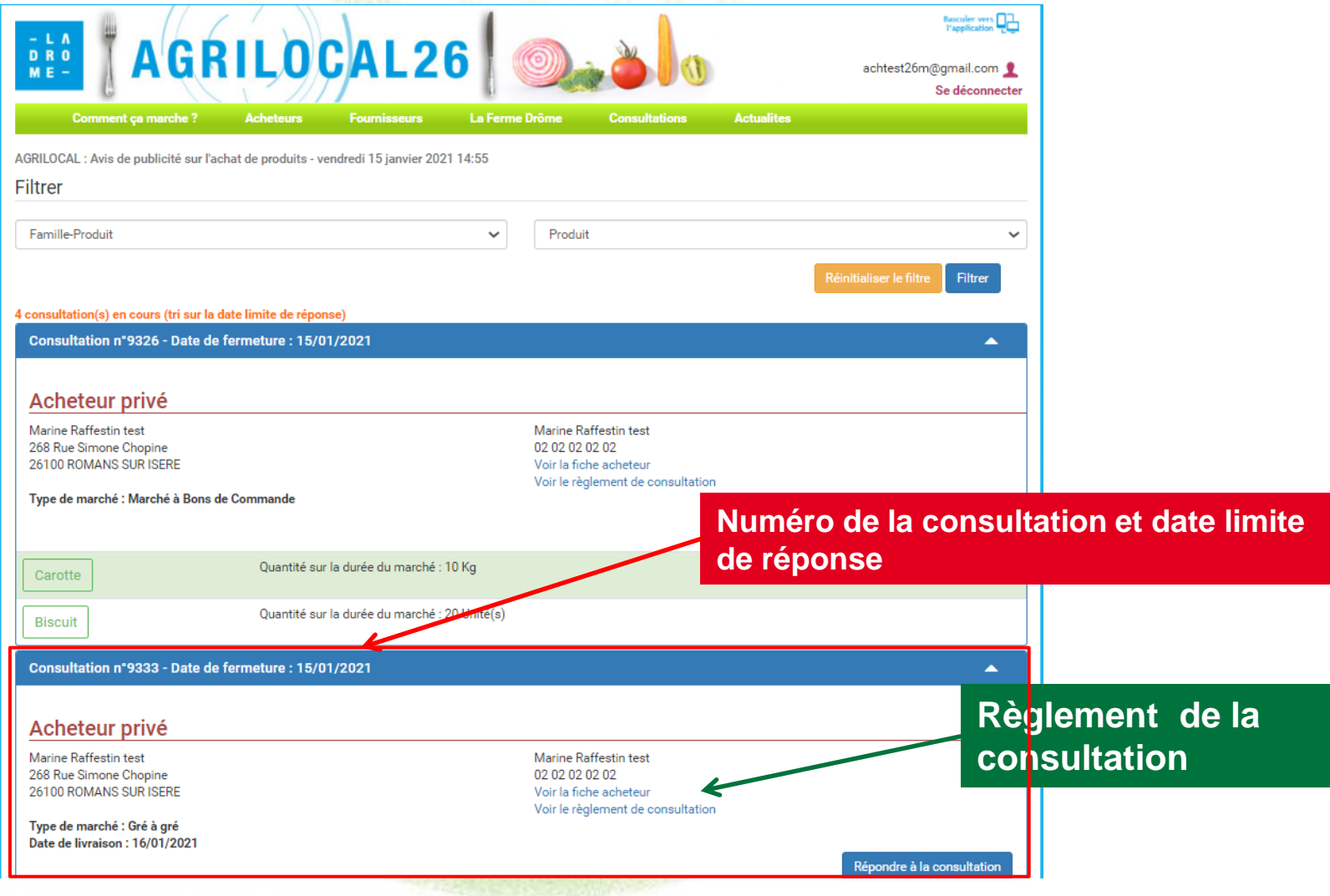

# **RÉPONSE DES FOURNISSEURS**

**Pendant le délai de consultation, les fournisseurs (Producteurs, Artisans, Entreprises Locales…) font leurs propositions sur la plateforme (Quantité, Prix, Origine…). Vous êtes notifié par mail à chaque nouvelle réponse.**

Agrilocal26 - Une réponse à votre consultation nº110774 vient d'être enregistrée

serveur@agrilocal.fr L<sup>+</sup> Date Mar 22:11 De

Bonjour,

Le fournisseur MADAME MARINE RAFFESTIN géolocalisé sur la commune de GENISSIEUX vient de faire une offre à votre consultation n°110774.

**Les réponses des fournisseurs apparaissent au fur et à mesure sur votre tableau de bord**

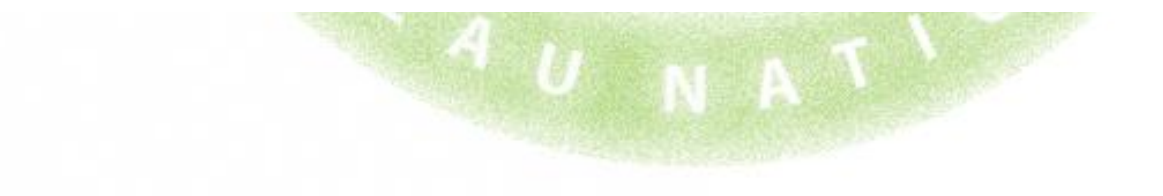

# **ATTRIBUTION DU MARCHE**

**Lorsque la consultation est terminée, rendez-vous dans votre tableau de bord pour passer commande auprès de ou des fournisseurs que vous souhaitez retenir.**

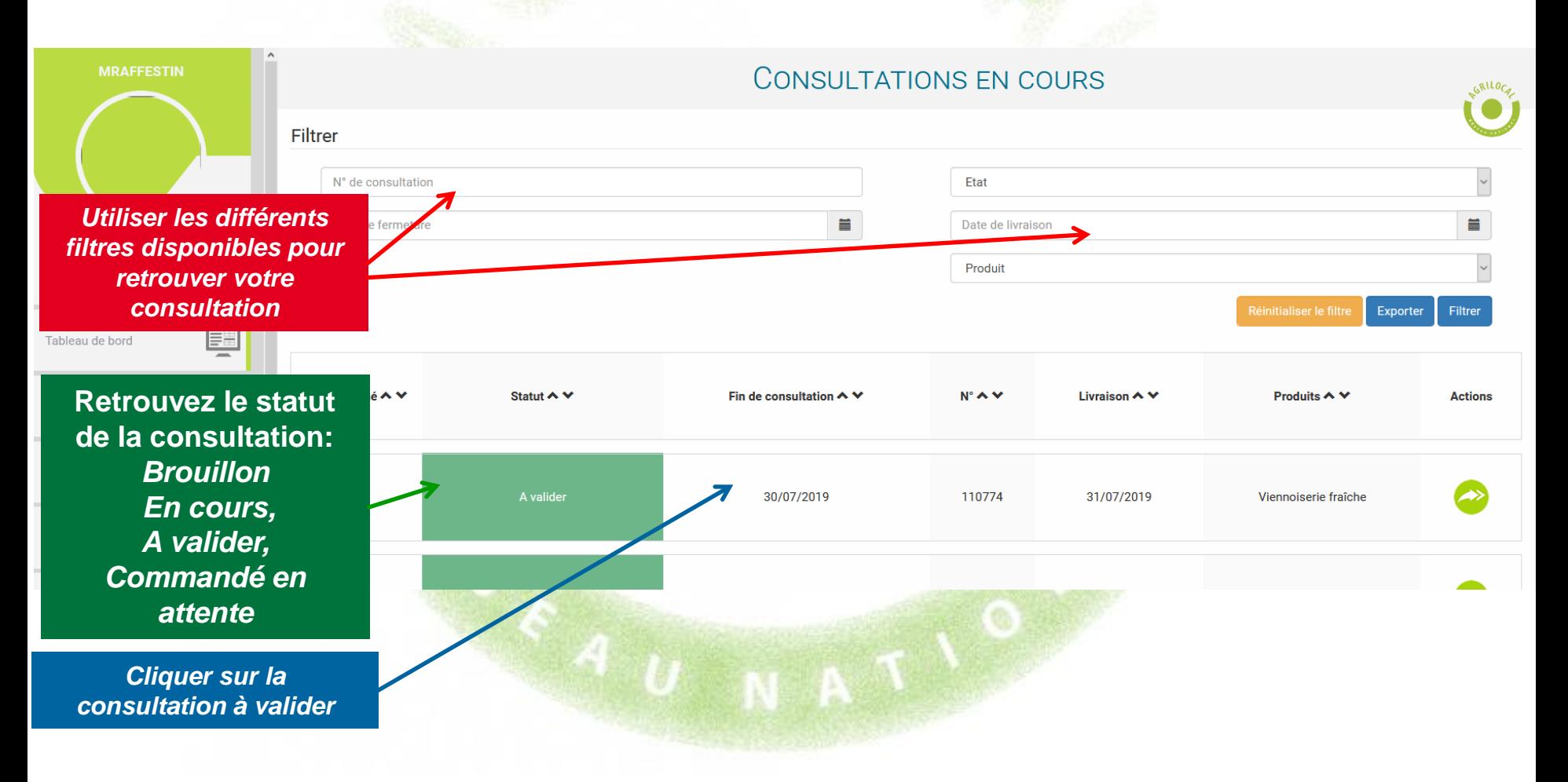

# **SELECTION DES FOURNISSEURS**

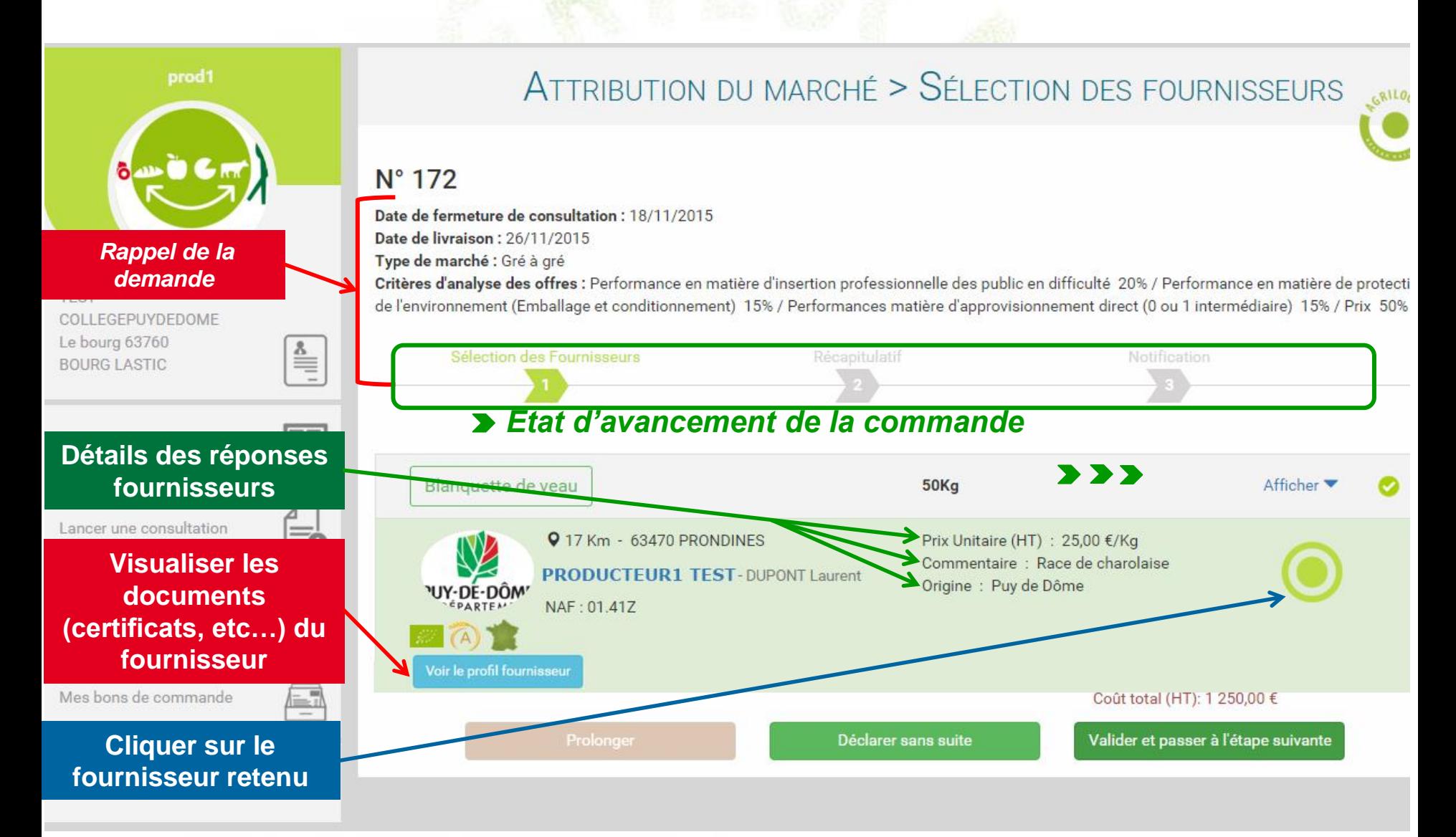

# **SELECTION DES FOURNISSEURS**

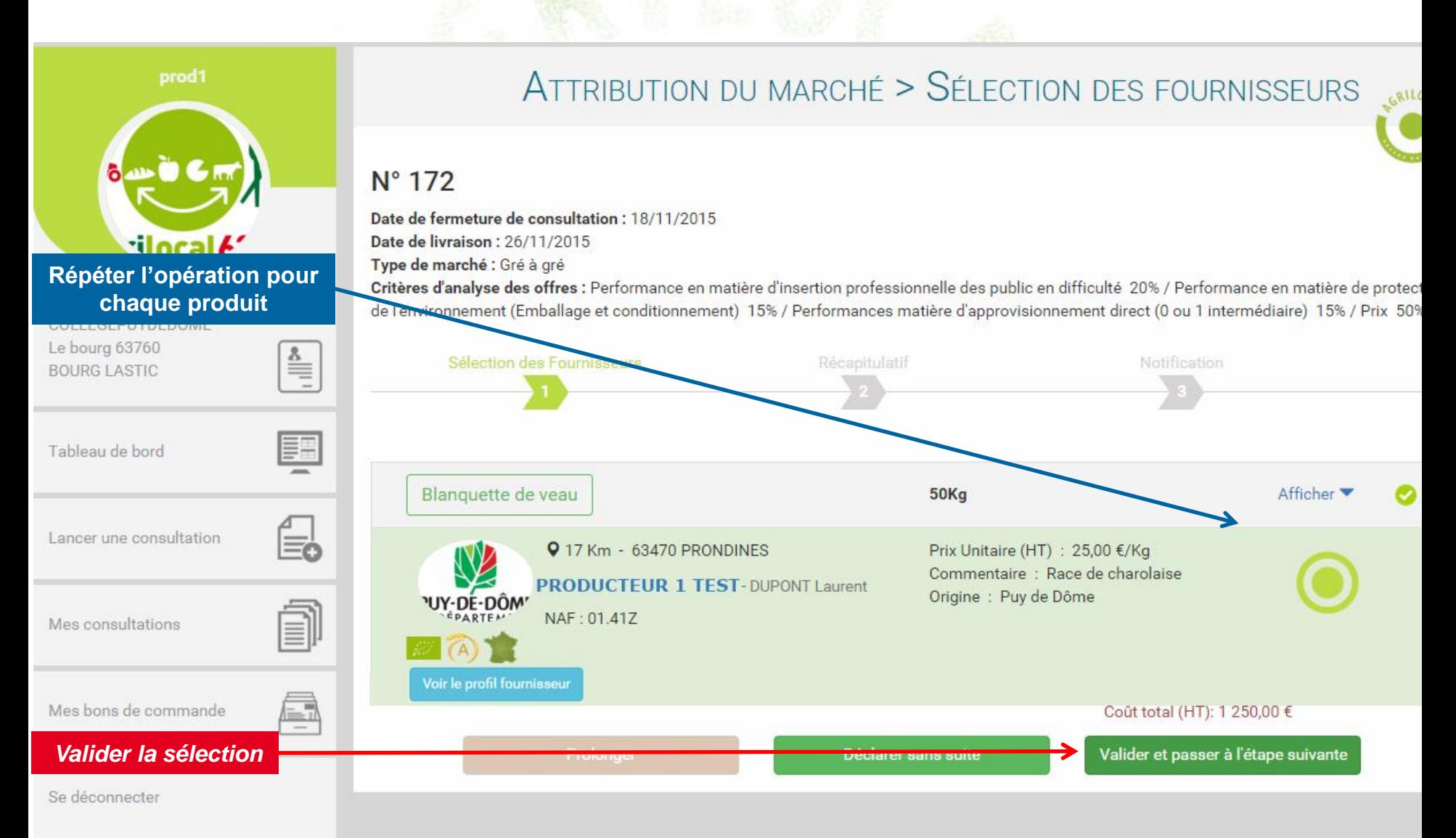

# **RECAPITULATIF DE LA SELECTION**

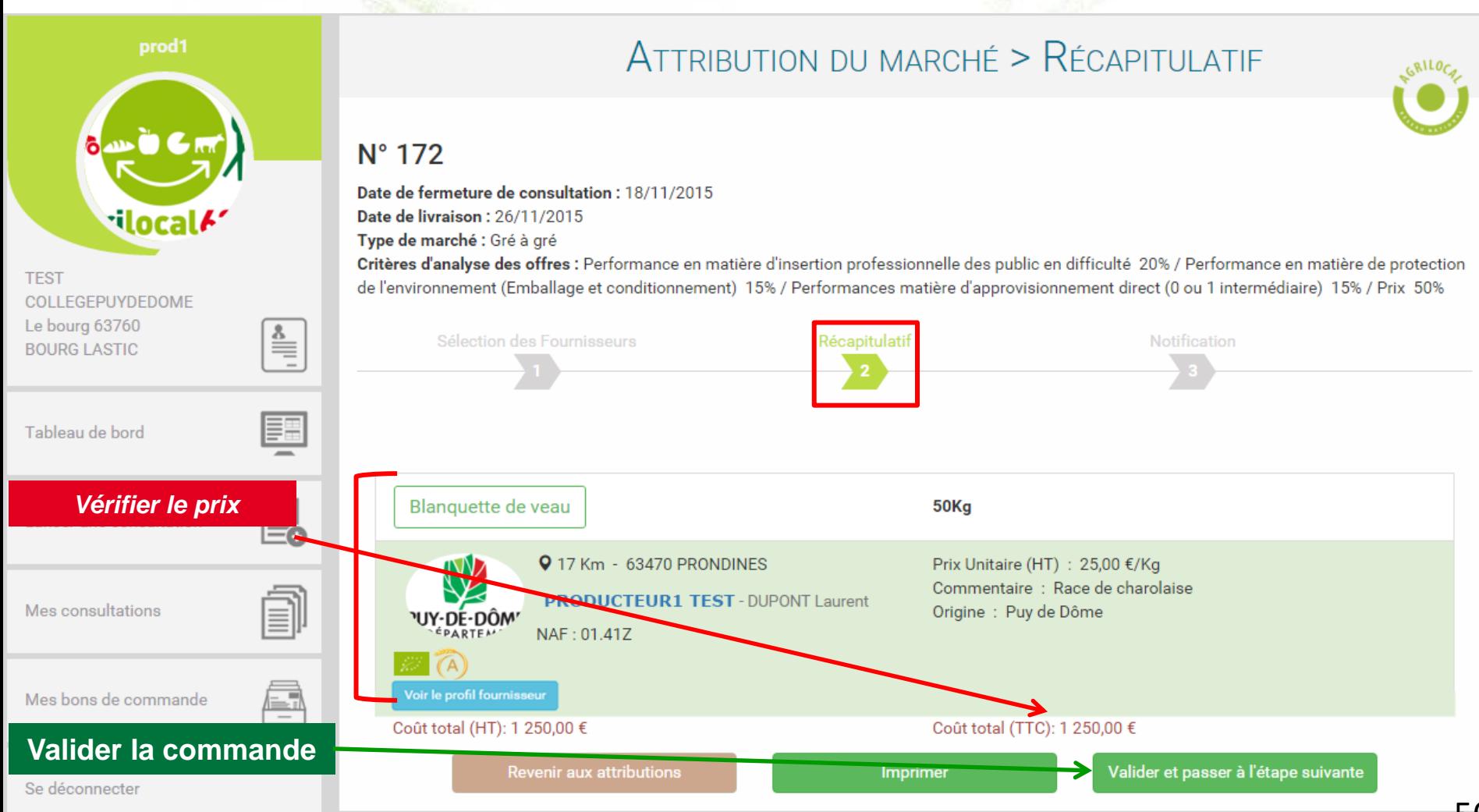

# **NOTIFICATION DES FOURNISSEURS**

**A cette étape, vous contractualisez le marché avec les fournisseurs retenus. Un bon de commande avec signature électronique est émis et les fournisseurs sont notifiés directement de** 

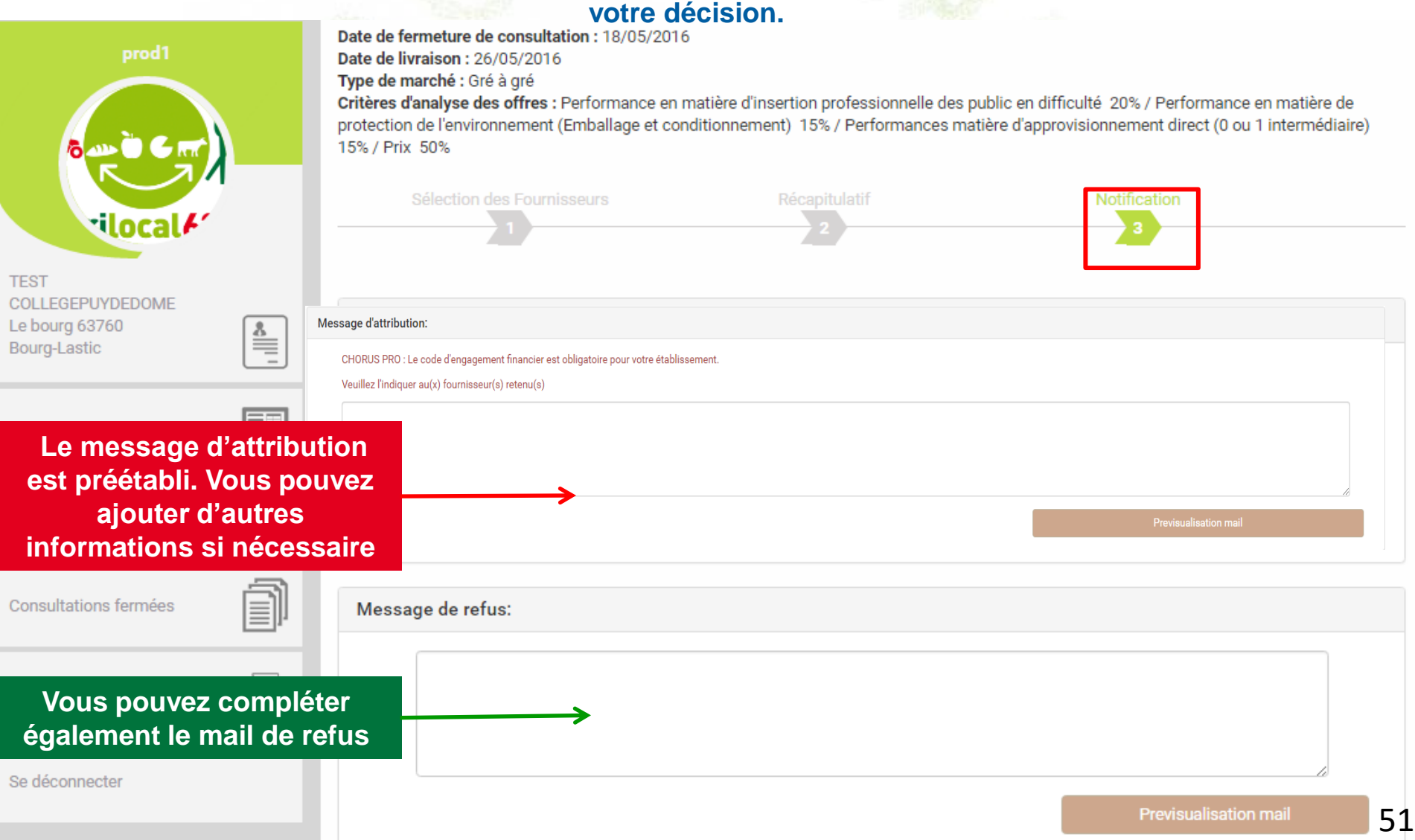

# **Statut commandé en attente – ajustement des quantités**

#### **APRES LA COMMANDE**

**Votre marché est contractualisé et formalisé par le bon de commande accessible depuis votre tableau de bord. Toutefois, jusqu'à la veille de la date de livraison Agrilocal permet au fournisseur qui le souhaite d'ajuster (à la marge) la quantité qui sera réellement livrée. Si le fournisseur fait cette demande, vous avez le choix d'accepter ou de refuser. La décision finale vous revient toujours.**

**3 cas de figure pour la finalisation de la commande :** 

**1 – Le fournisseur n'intervient pas : La facture et le bon de livraison seront édités le jour même de la livraison et disponibles dans votre tableau de bord (Consultations fermées).** 

**2 – Le fournisseur ne modifie pas la quantité contractualisée : la facture et le bon de livraison sont édités au moment où il valide la quantité définitive et sont disponibles dans votre tableau de bord (Consultations fermées).** 

**3 – Le fournisseur modifie la quantité contractualisée : vous êtes notifié par mail et avez 3 possibilités :**

**- Vous n'intervenez pas (non conseillé) : La facture et le bon de livraison sont émis 30 jours après la date de livraison.**

**- Vous acceptez la demande d'ajustement** ➔ **Le bon de livraison et la facture reprenant le possibilités : nouvelles quantités sont édités. La consultation passe en statut « Commandé » dans votre tableau de bord.**

**52 - Vous refusez la demande d'ajustement** ➔ **Le bon de livraison et la facture sont créés avec les mêmes quantités que le bon de commande. La consultation passe en statut « Commandé » dans votre tableau de bord.**

#### **Le fournisseur peut ajuster la quantité à livrer jusqu'à la veille de la date de livraison.**

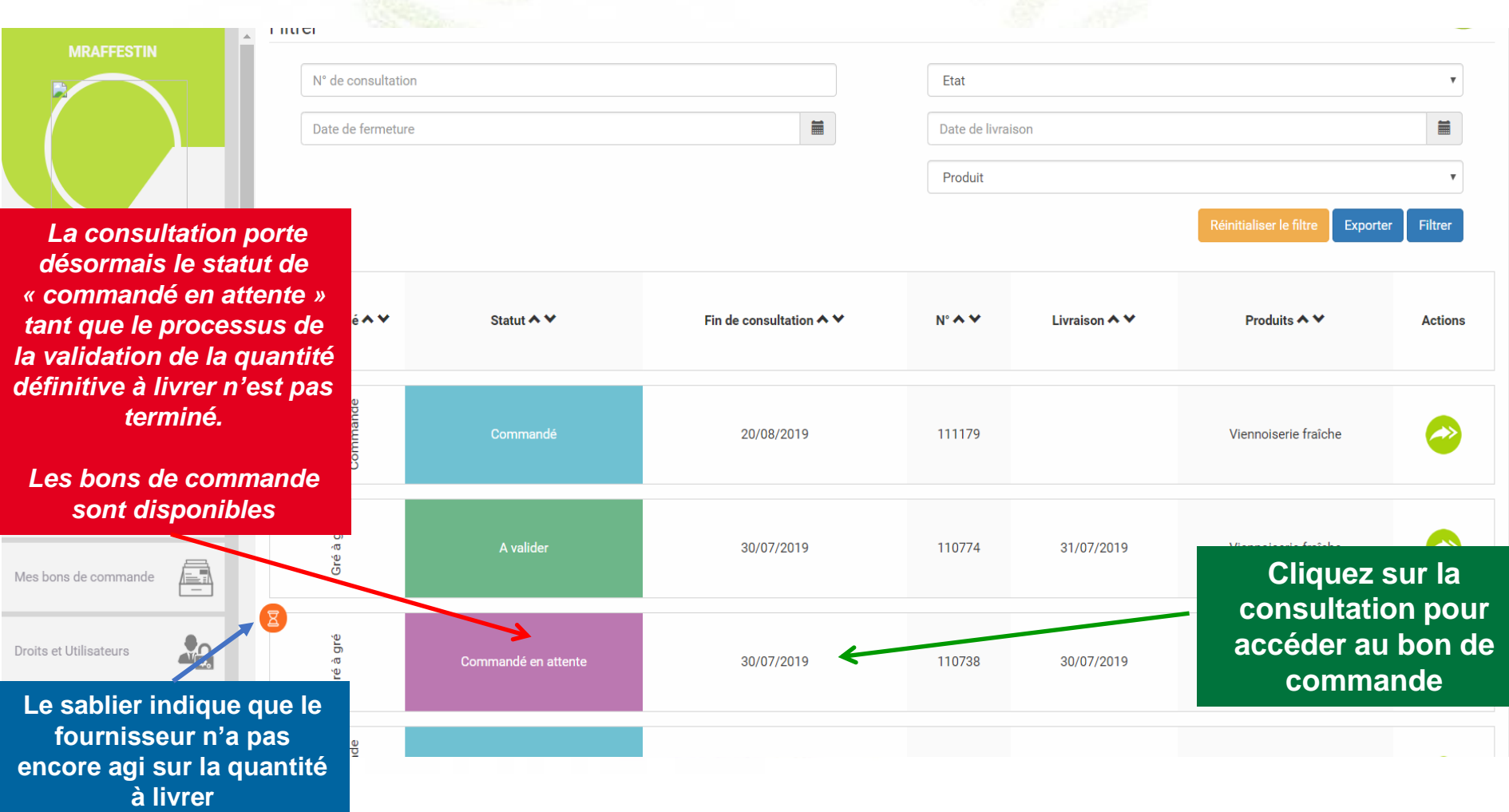

**Le fournisseur a souhaité ajuster la quantité à livrer et vous avez été notifié par mail. Quelque soit votre choix, le fournisseur en sera notifié par mail également.**

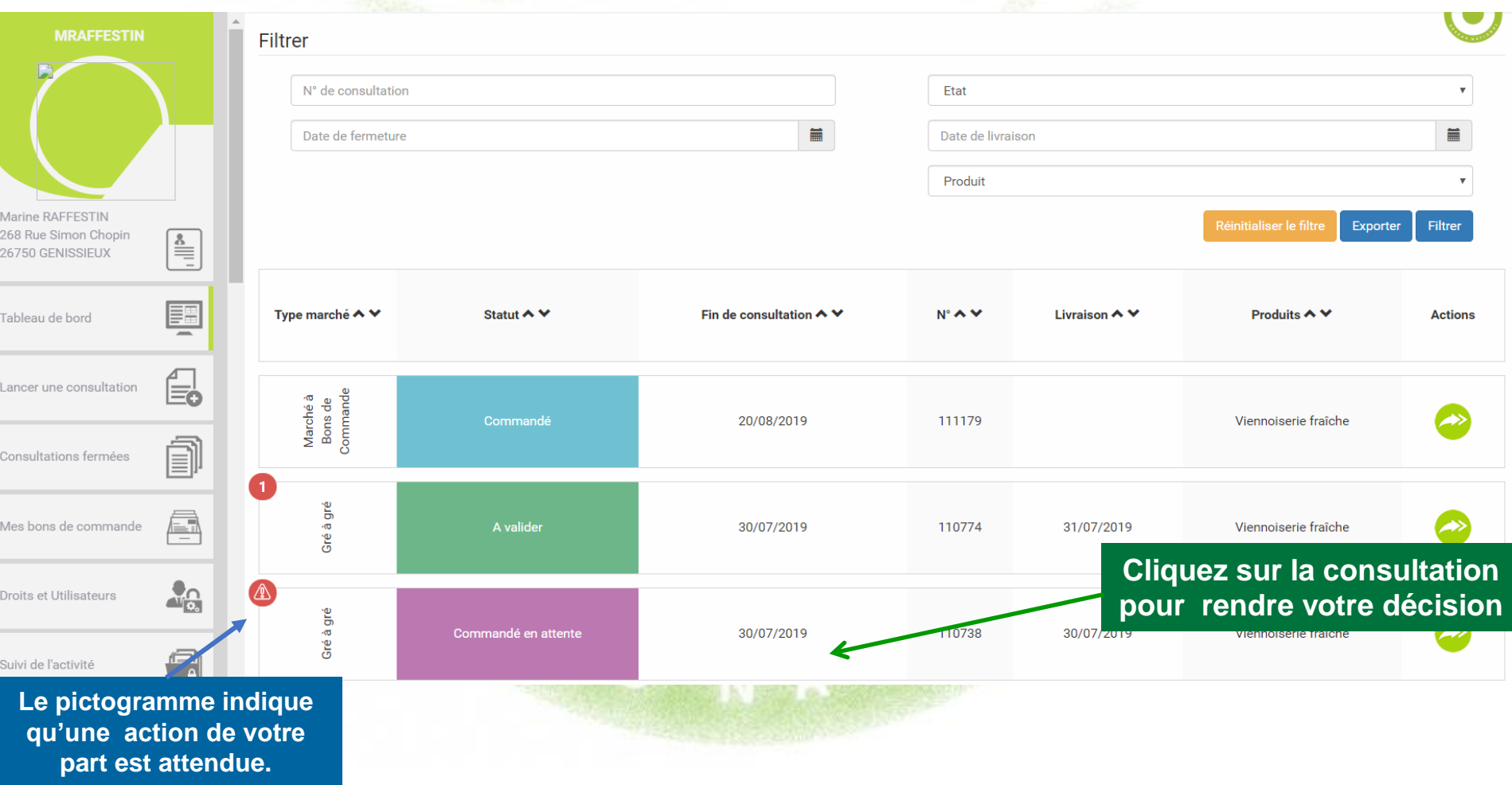

#### N° 110738

Nom établissement : Marine RAFFESTIN Date de fermeture de consultation: 30/07/2019 Date de livraison: 30/07/2019 Type de marché : Gré à gré Critères d'analyse des offres : Performance en matière de protection de l'environnement (sans OGM) (Attestation d'engagement d'un produit sans OGN **Cliquez ici pour répondre à**  Prix (en € HT au kilo ou unitaire) 10% Qualité du produit (traçabilité) (Obligation d'un étiquetage réglementaire) 10% **la demande d'ajustement**Avis de publicité : non Quantité livrée modifiée par le fournisseur Madame MARINE RAFFESTIN : voir

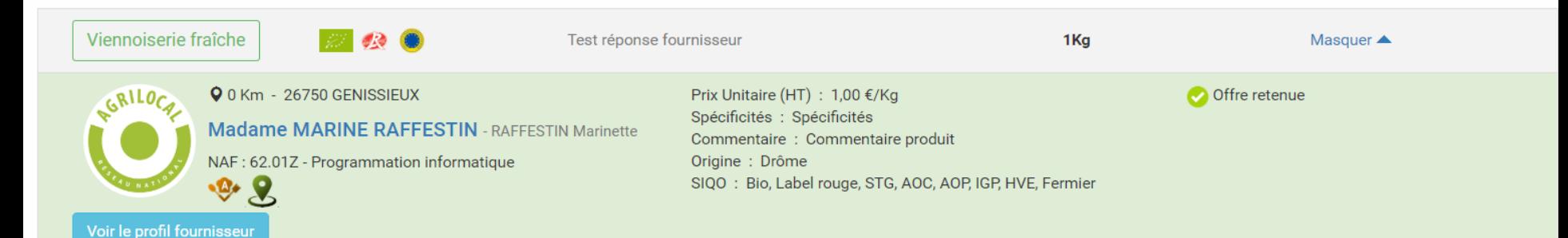

**Q** 22 Km - 26000 VALENCE

Ferme de Calabrun - VILLAJOS Camille

NAF : 01.11Z - Culture de céréales (à l'exception du riz), de légumineuses et de graines oléagineuses

π.

#### N° 110738

**Accepter**

Nom établissement : Marine RAFFESTIN Date de fermeture de consultation: 30/07/2019 Date de livraison: 30/07/2019 Type de marché : Gré à gré **Critères d'analyse des offres :** Performance en matière de protection de l'environnement (sans OGM) (Attestation d'engagement d'un produit sans OGM) 80% Prix (en € HT au kilo ou unitaire) 10% Qualité du produit (tracabilité) (Obligation d'un étiquetage réglementaire) 10% Avis de publicité : non **la demande d'ajustement** O 0 Km - 26750 GENISSIEUX

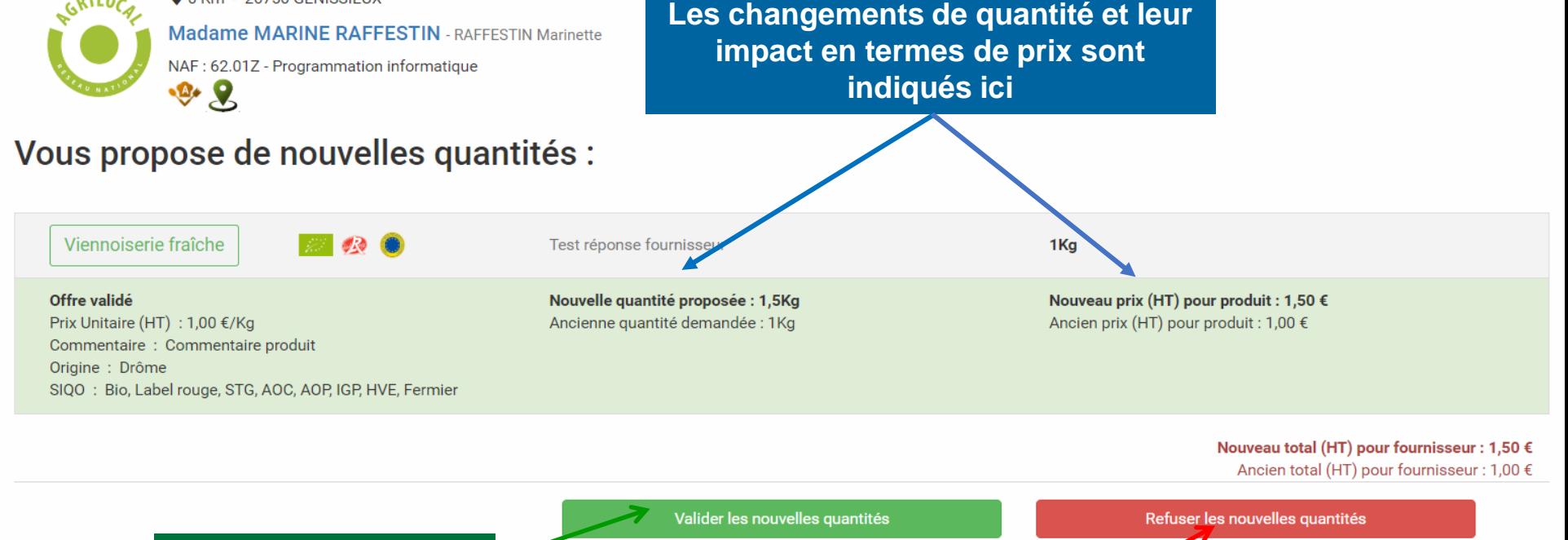

**Refuser**

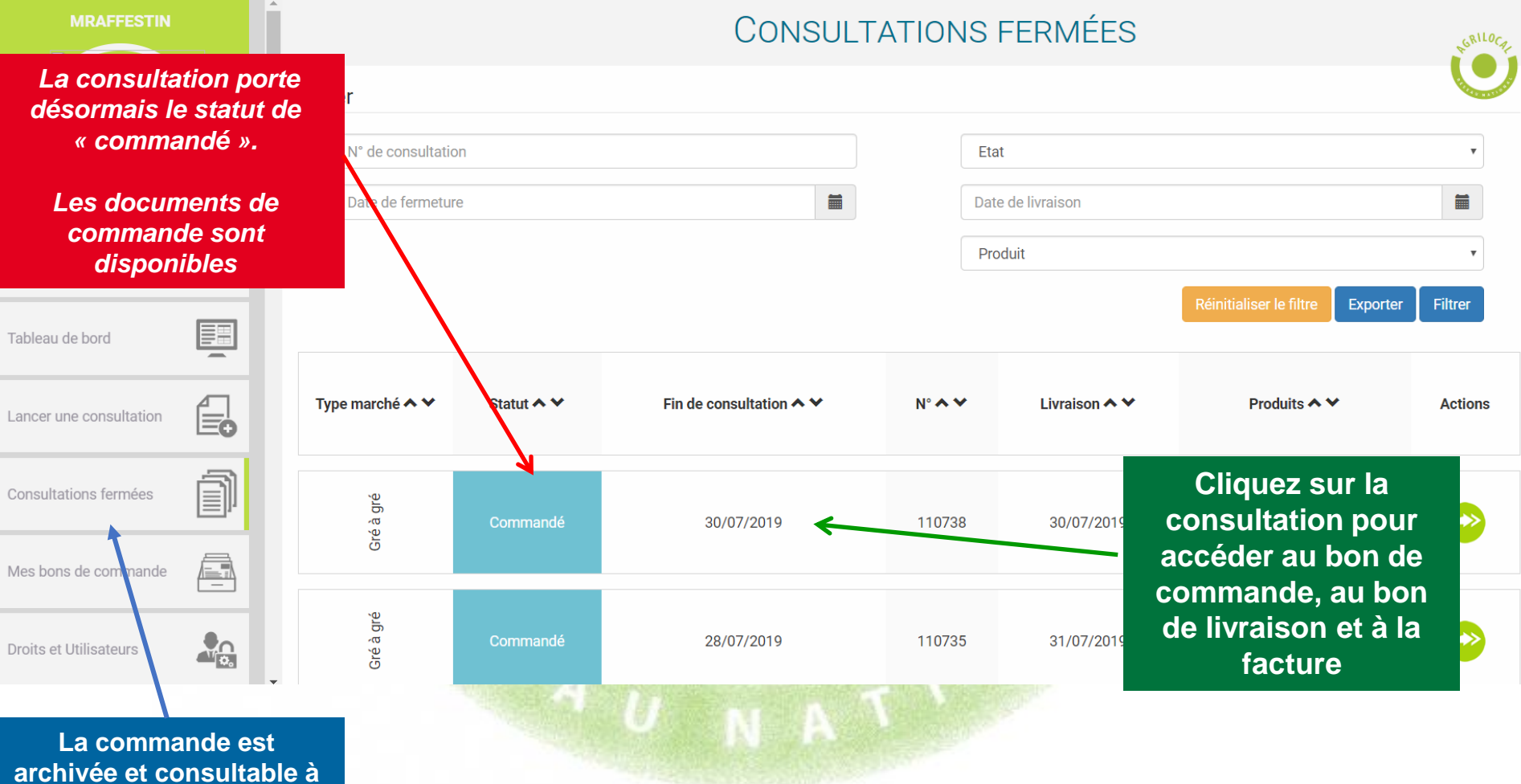

**tout moment dans l'onglet « consultations fermées »**

#### **CONSULTATIONS FERMÉES**

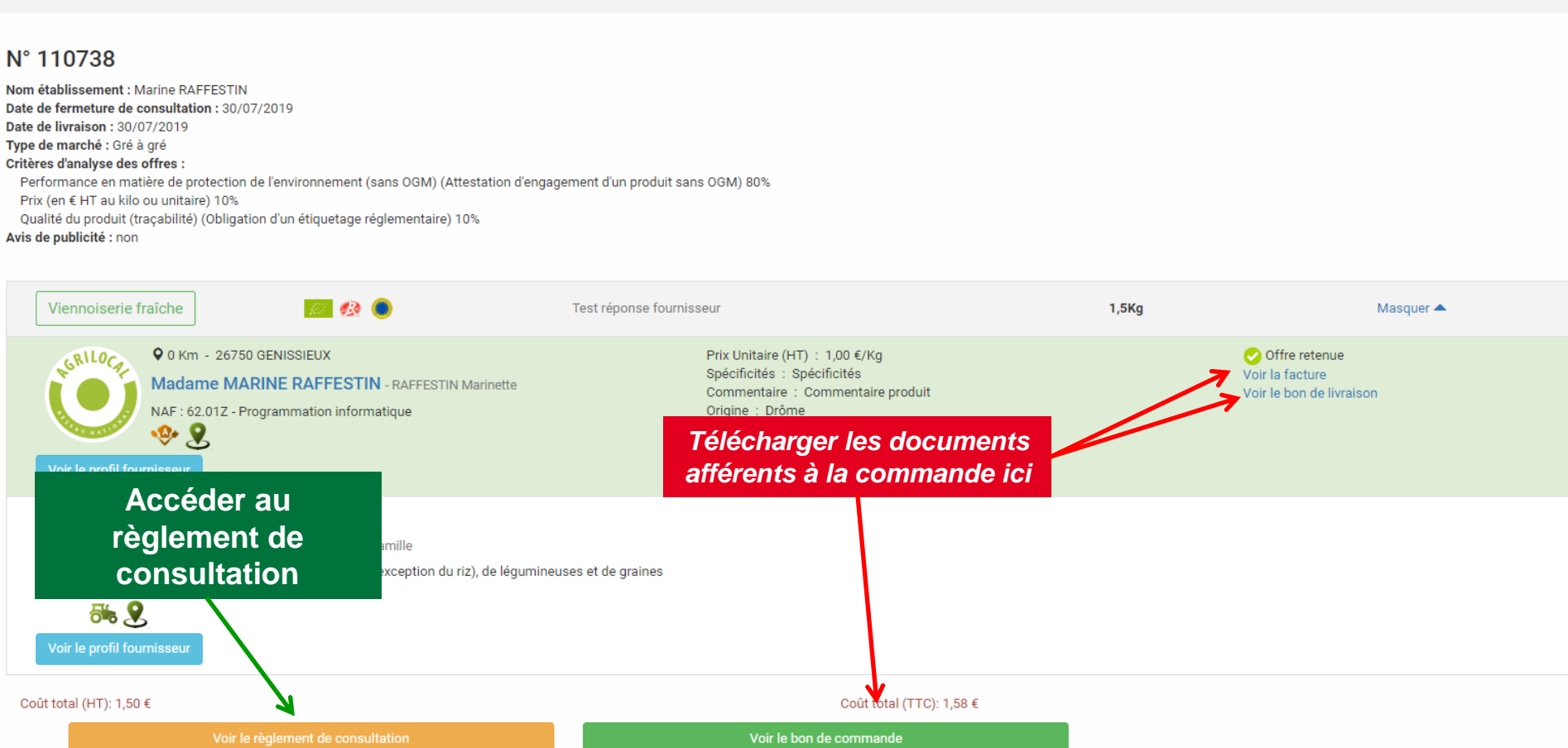

#### **Détail du bon de commande. Ce bon contient une signature électronique.**

#### **Bon de commande**

#### N° DE COMMANDE: 110738

Marine RAFFESTIN **RA RA** 268 Rue Simon Chopin 26750 GENISSIEUX admin@agrilocal.fr

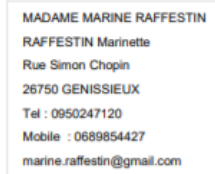

Date de commande : 29/08/19

Référence consultation : 110738

Type de marché : gre-a-gre

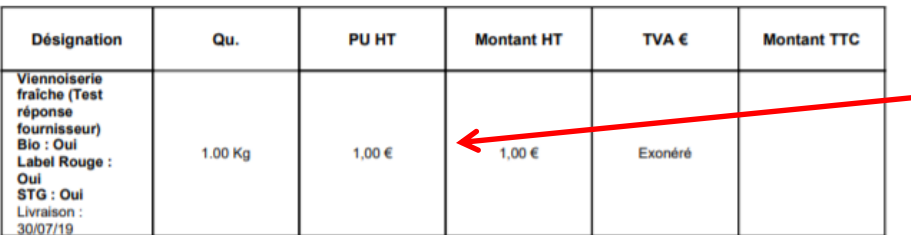

TOTAL H.T. 1,00€ Exonéré **TOTAL TVA TOTAL TTC** 

**Signature** 

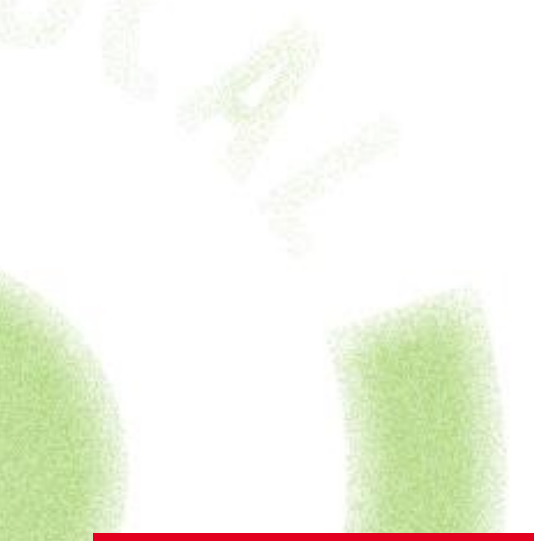

#### **Quantité et prix contractualisés à la commande**

**DIGER LE CIPCUIT COURT EN RESTAURATION COLLECTIVE** 

### **Archives des commandes**

**Détail du bon de livraison. Ce bon contient une signature électronique.**

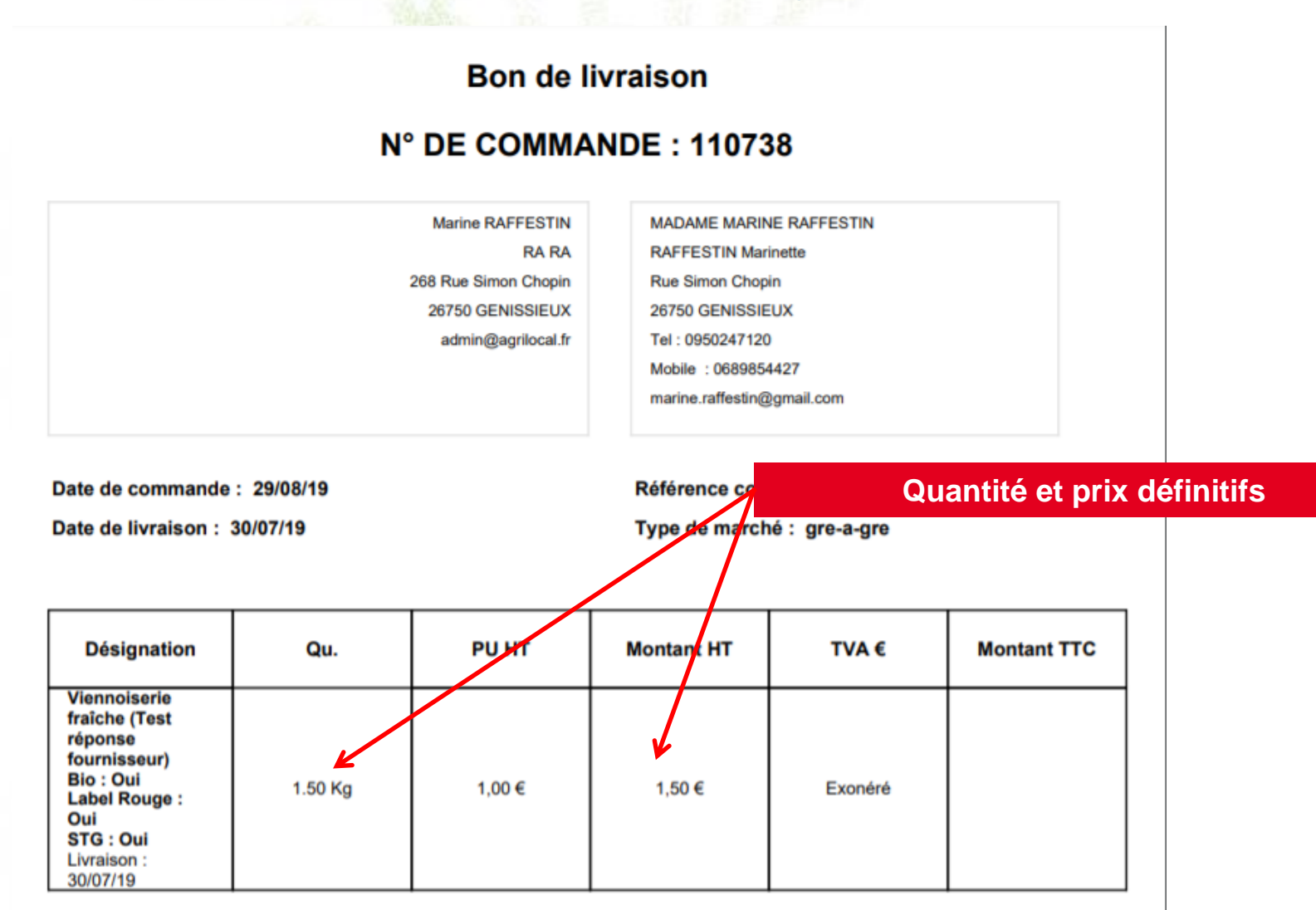

Modalités de livraison : Modalités de livraison

Informations complémentaires :

Modification de la quantité de 1 à 1,5kg. **Cordialement.** 

**Infos de livraison et compléments d'information**

**Si le fournisseur a choisi d'émettre des factures via Agrilocal, une facture vous est envoyée par mail. La facture est aussi accessible dans votre espace personnel.** 

#### **MADAME MARINE RAFFESTIN**

N° Siret: 42062499100031 IBAN: FR7613106005002000918145697 **BIC: AGRIFRPP831** N° TVA intracommunautaire : FR61420624991 **Rue Simon Chopin** 26750 - GENISSIEUX Téléphone: 0950247120 Téléphone : 0689854427 Mail: marine.raffestin@gmail.com

FACTURE 2019-110738-0001

Date de livraison : 30/07/2019 Date de facturation : 30/07/2019

Destinataire:

#### **NOM établissement : Marine RAFFESTIN**

 $\mathcal{L} = \mathcal{L}$ 268 Rue Simon Chopin 26750 - GENISSIEUX

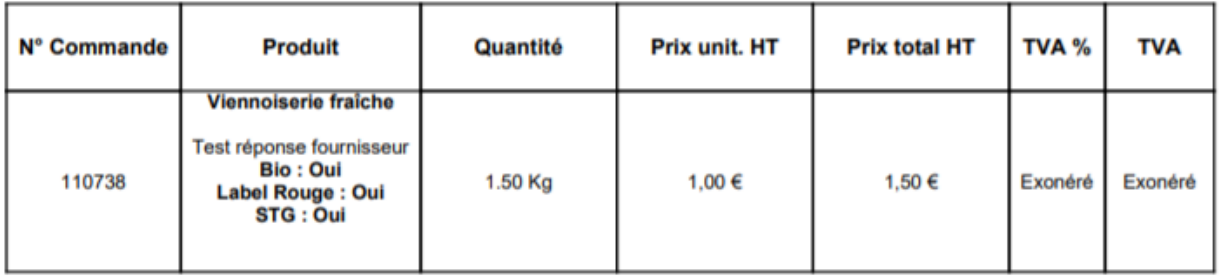

Informations complémentaires : Modification de la quantité de 1 à 1,5kg.

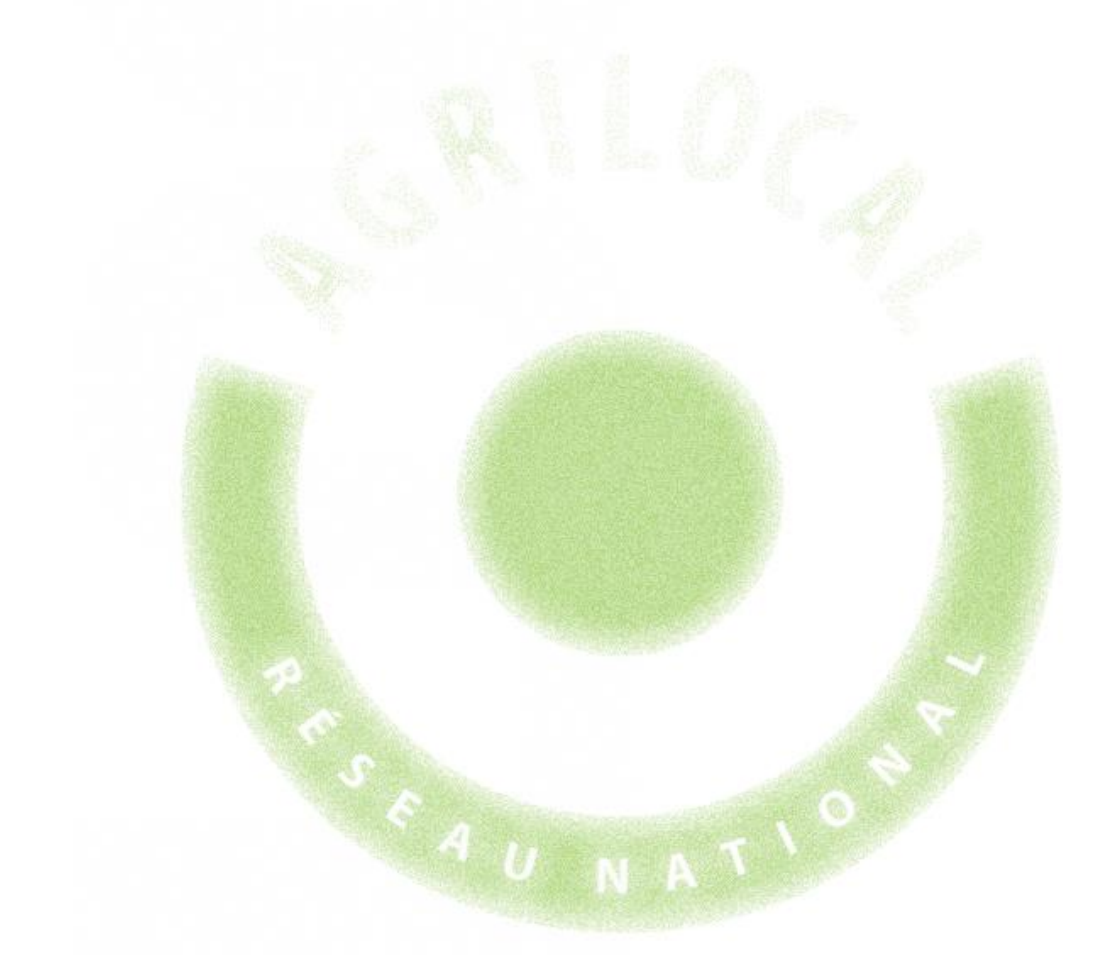

# **4- Marché à Bons de Commande**

# **Qu'est-ce qu'un marché à bons de commande**

**Appelé « marché à bons de commande » sous Agrilocal par référence aux marchés publics, cette forme de contrat vous permet de conclure un contrat avec un ou plusieurs fournisseurs pour une longue durée, à des prix fixes pendant la durée du contrat.**

**Une fois que vous avez déterminé le ou les fournisseurs avec qui vous souhaitez travailler, le marché à bons de commande vous permet d'émettre des bons de commande à la survenance de vos besoins (en respectant le délai de livraison fixé au départ) pendant la durée du marché que vous avez établie.**

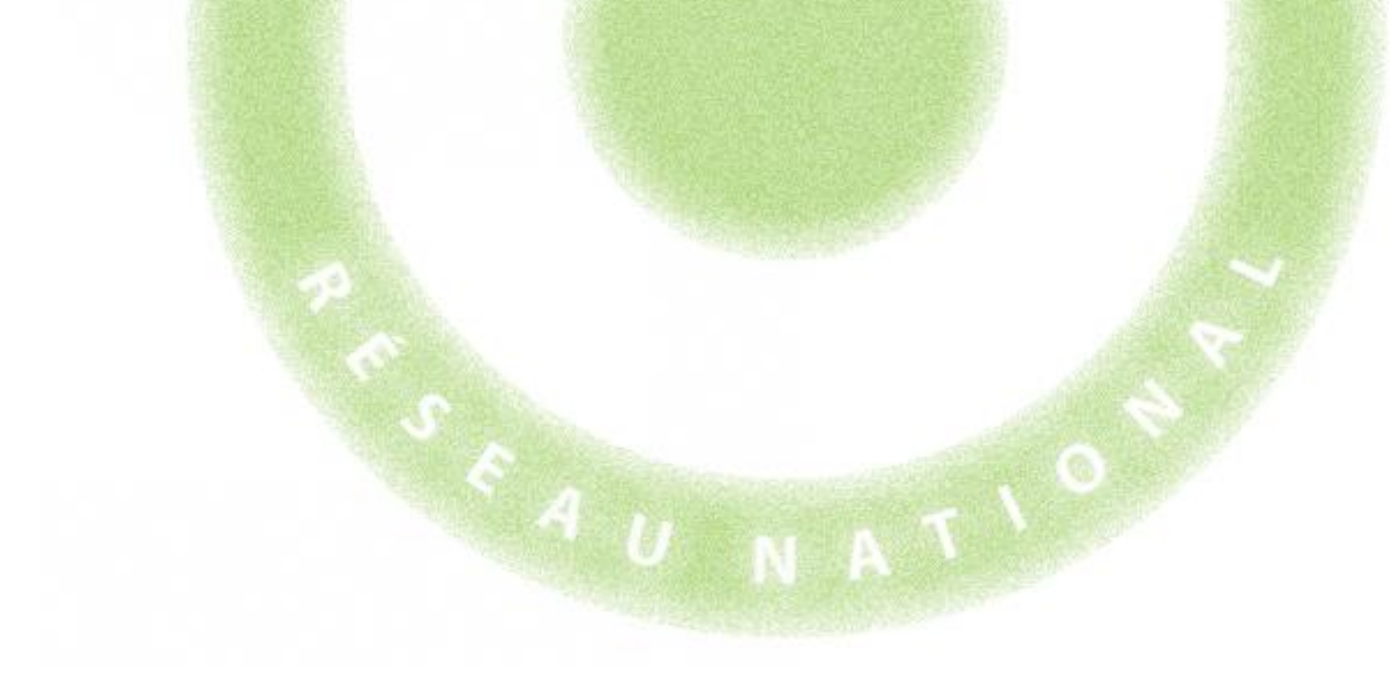

### 4 **CONSULTATION: MARCHÉ A BONS DE COMMANDE**

# **Choix du Marché**

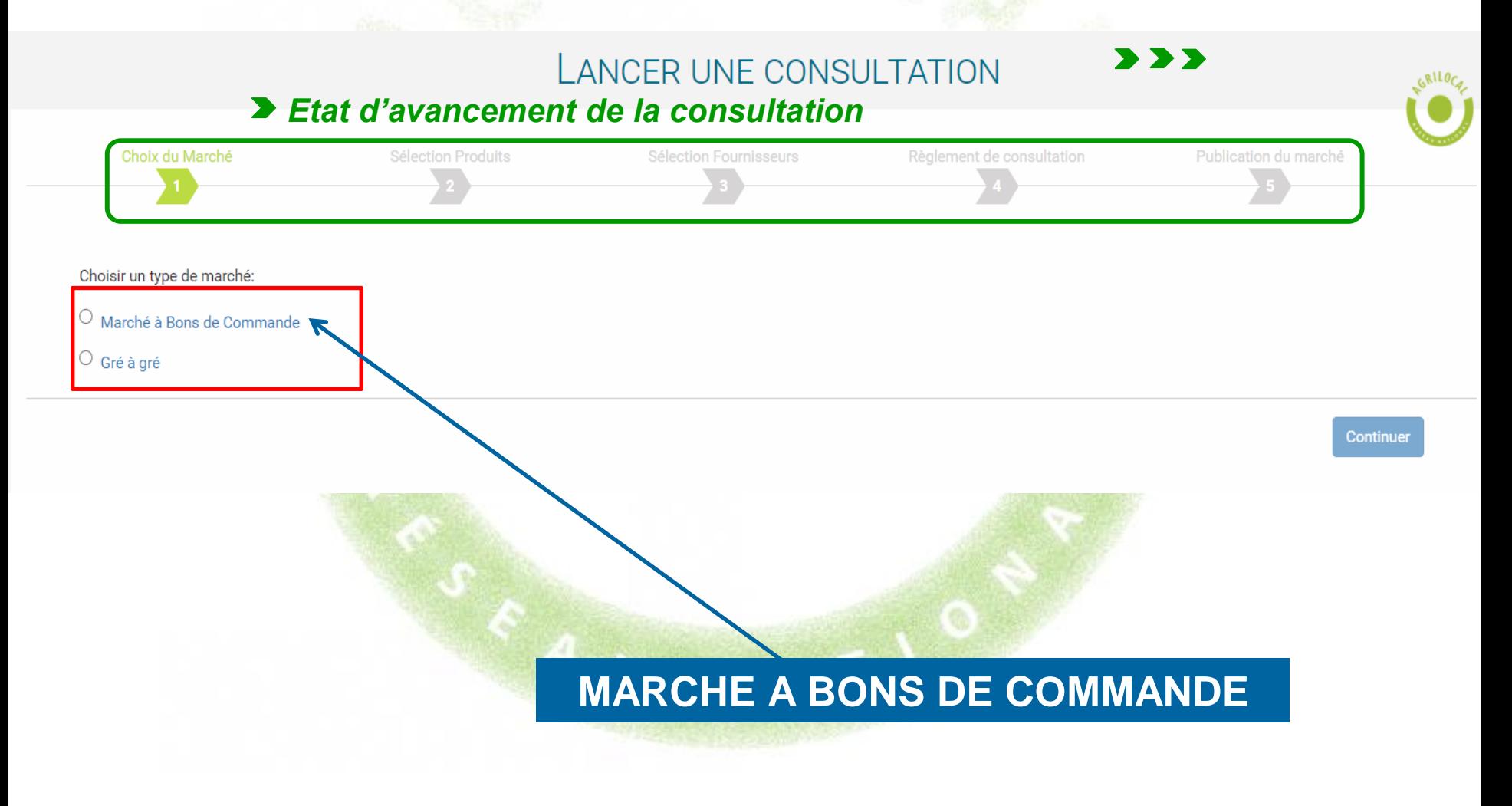

### **SELECTION DES PRODUITS**

*La première étape pour formaliser votre marché à bons de commande consiste en la définition des besoins et par conséquent, la sélection des produits de votre marché.*

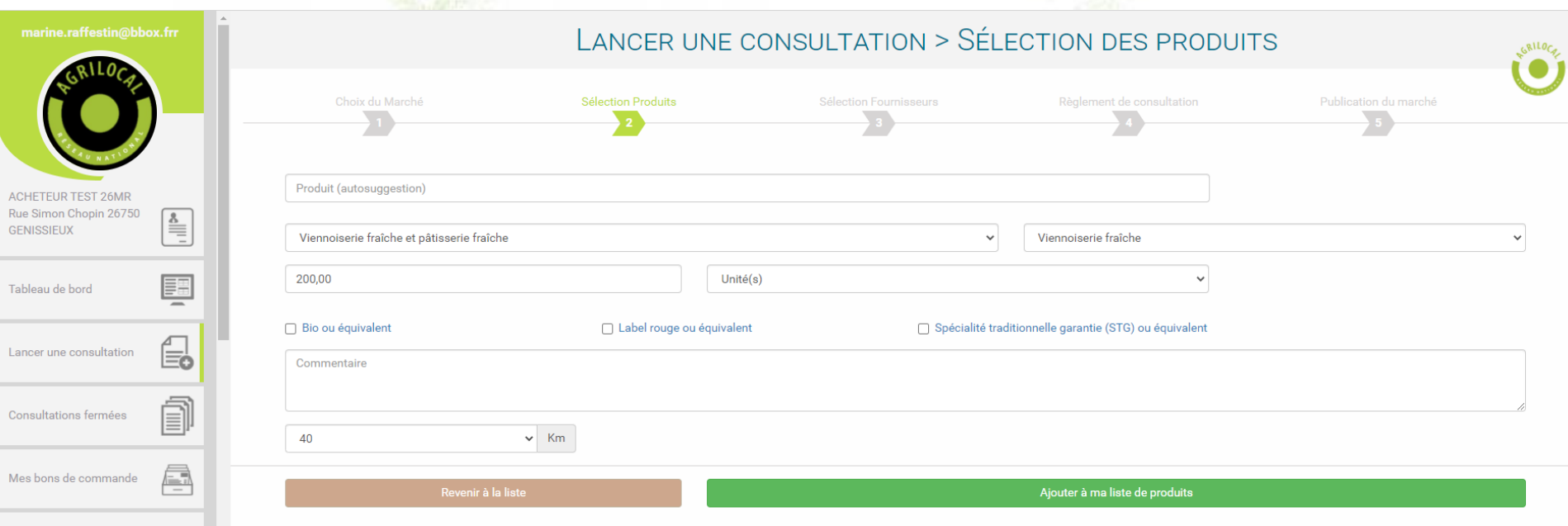

### **SELECTION DES PRODUITS**

**Cette phase est quasiment similaire au marché de gré à gré. 2 différences à noter :**

**1- Indiquer une quantité sur la durée du marché. (ex: 6000 Yaourts nature, 850 kg de sauté de porc, 2500 kg de pommes de terre…). Les commandes ne pourront excéder la quantité mentionnée.**

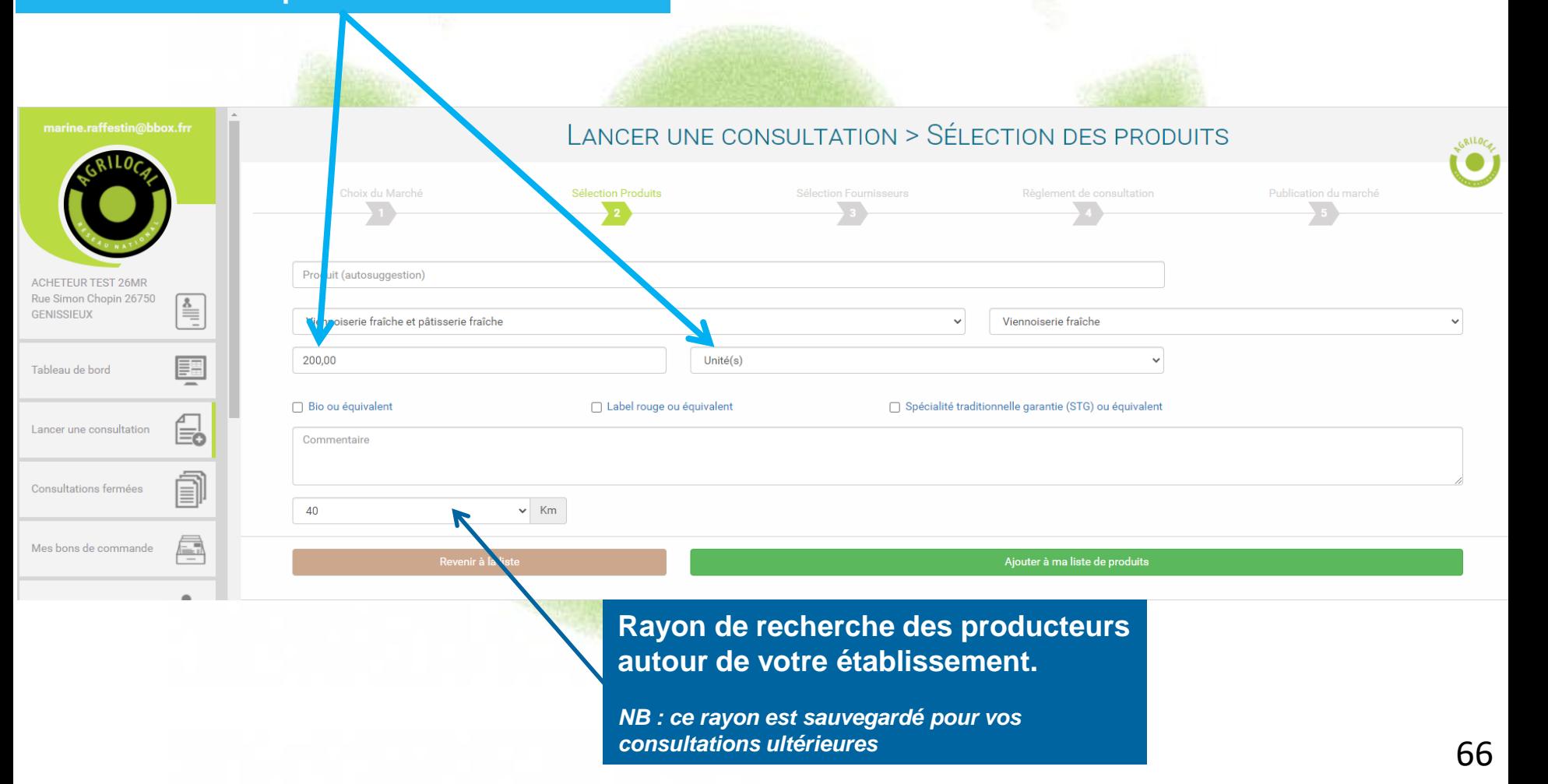

### **SELECTION DES PRODUITS**

#### LANCER UNE CONSULTATION > SÉLECTION DES PRODUITS

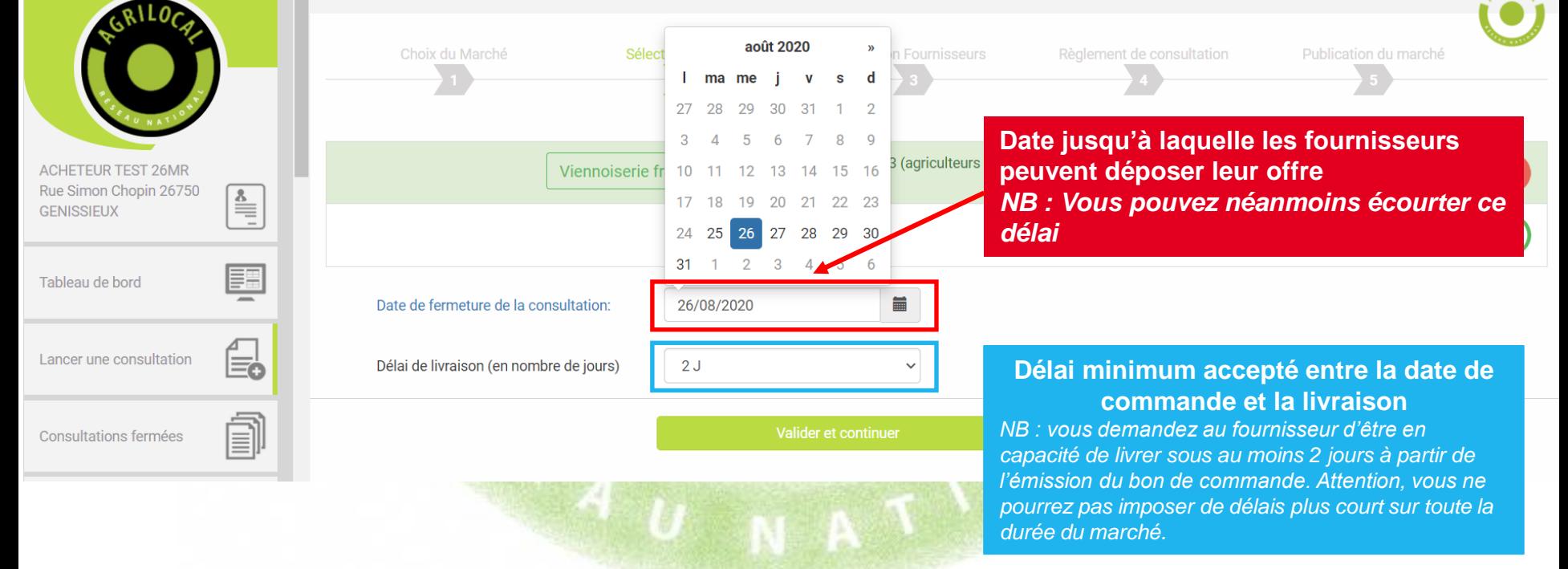

### **SELECTION DES FOURNISSEURS**

**Les fournisseurs susceptibles de vous fournir les produits recherché apparaissent dans une liste dont vous pouvez sélectionner tout ou partie des fournisseurs.**

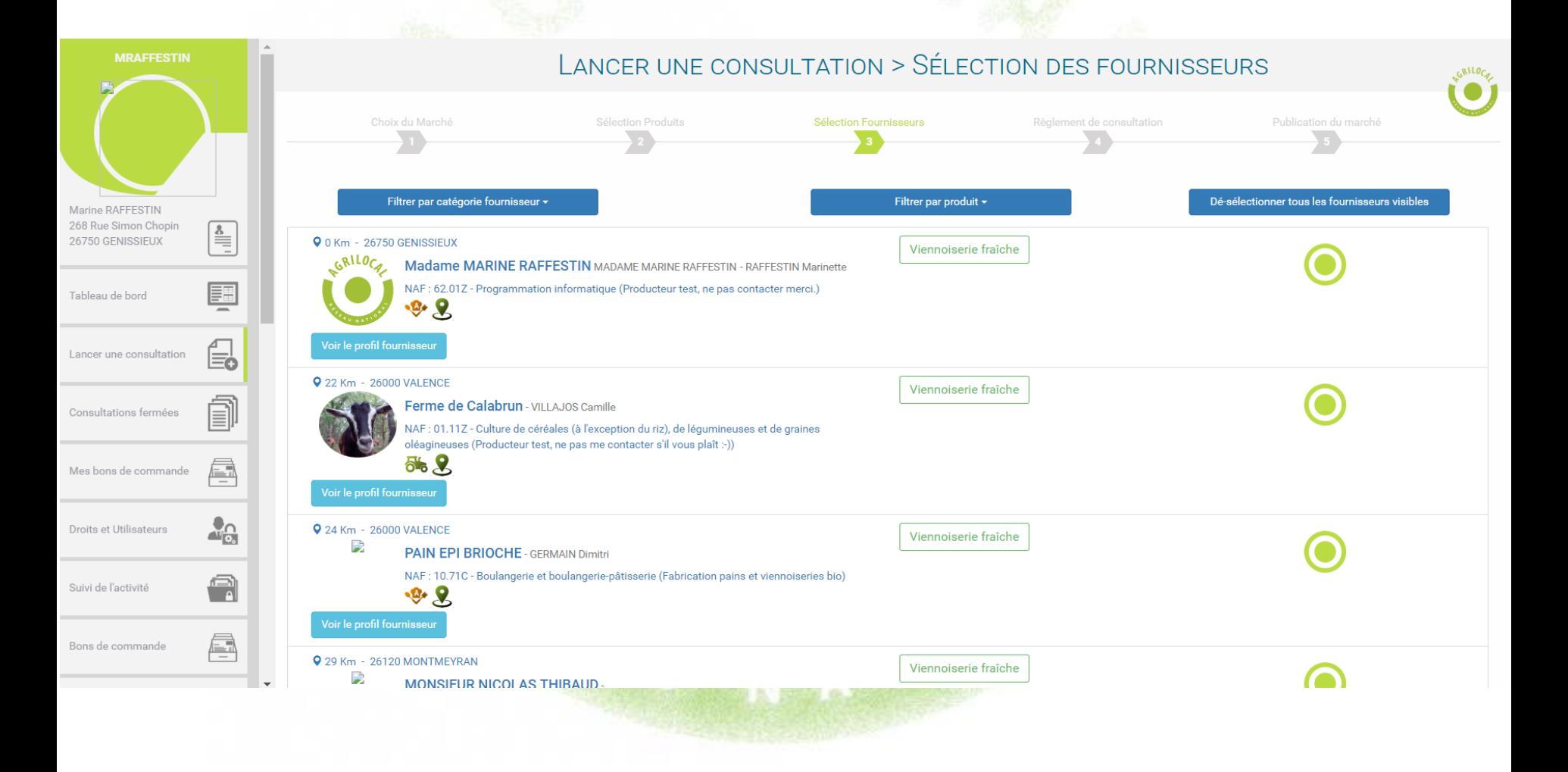

#### **Le règlement de consultation vous permet de définir les modalités de votre contrat : durée, modalités de sélection des producteurs (mono ou multi – attribution) et périodicité des commandes.**

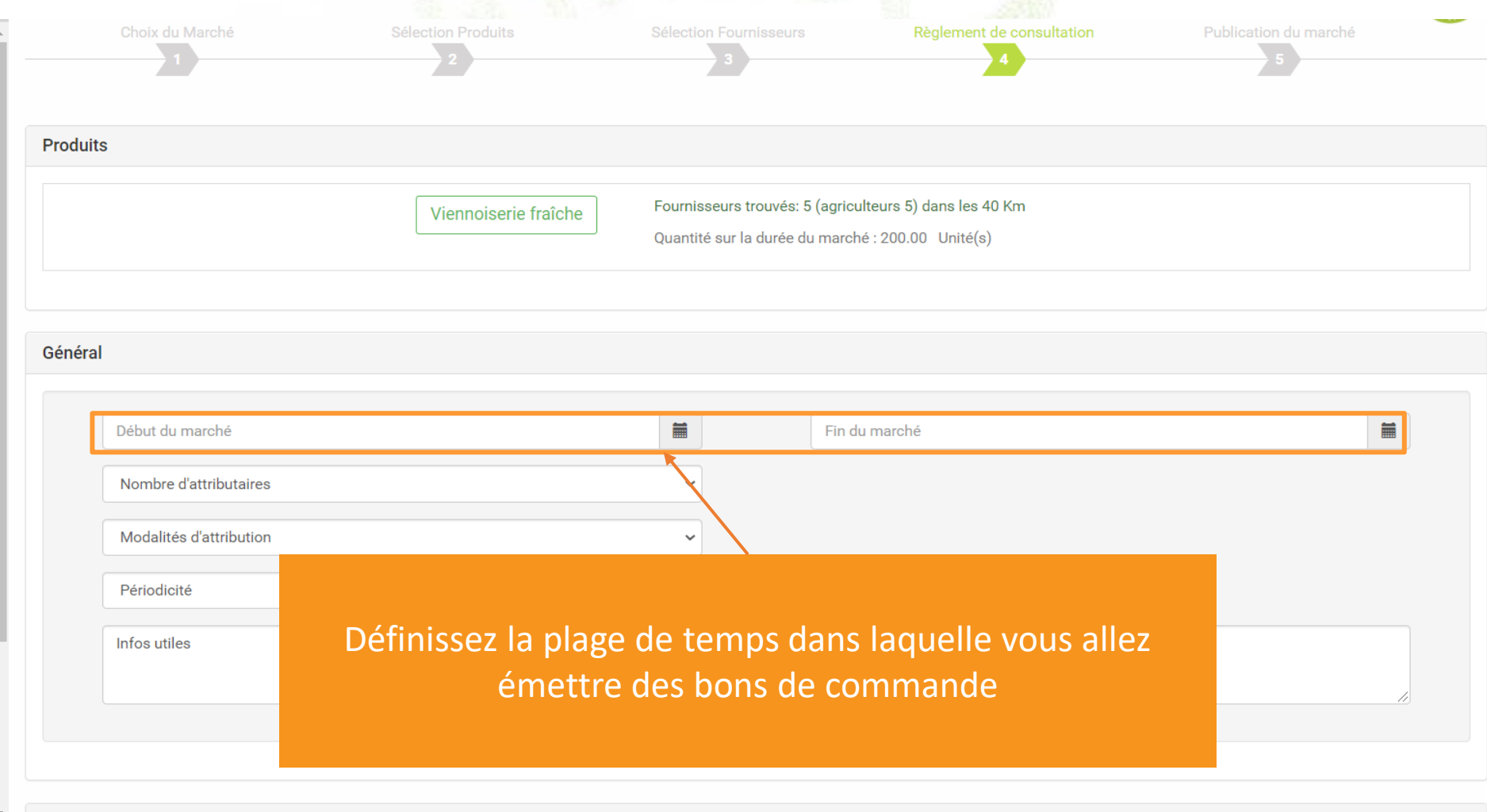

#### **Modalités d'attribution**

**Choisissez ici le nombre de fournisseurs que vous souhaitez faire participer au marché.**

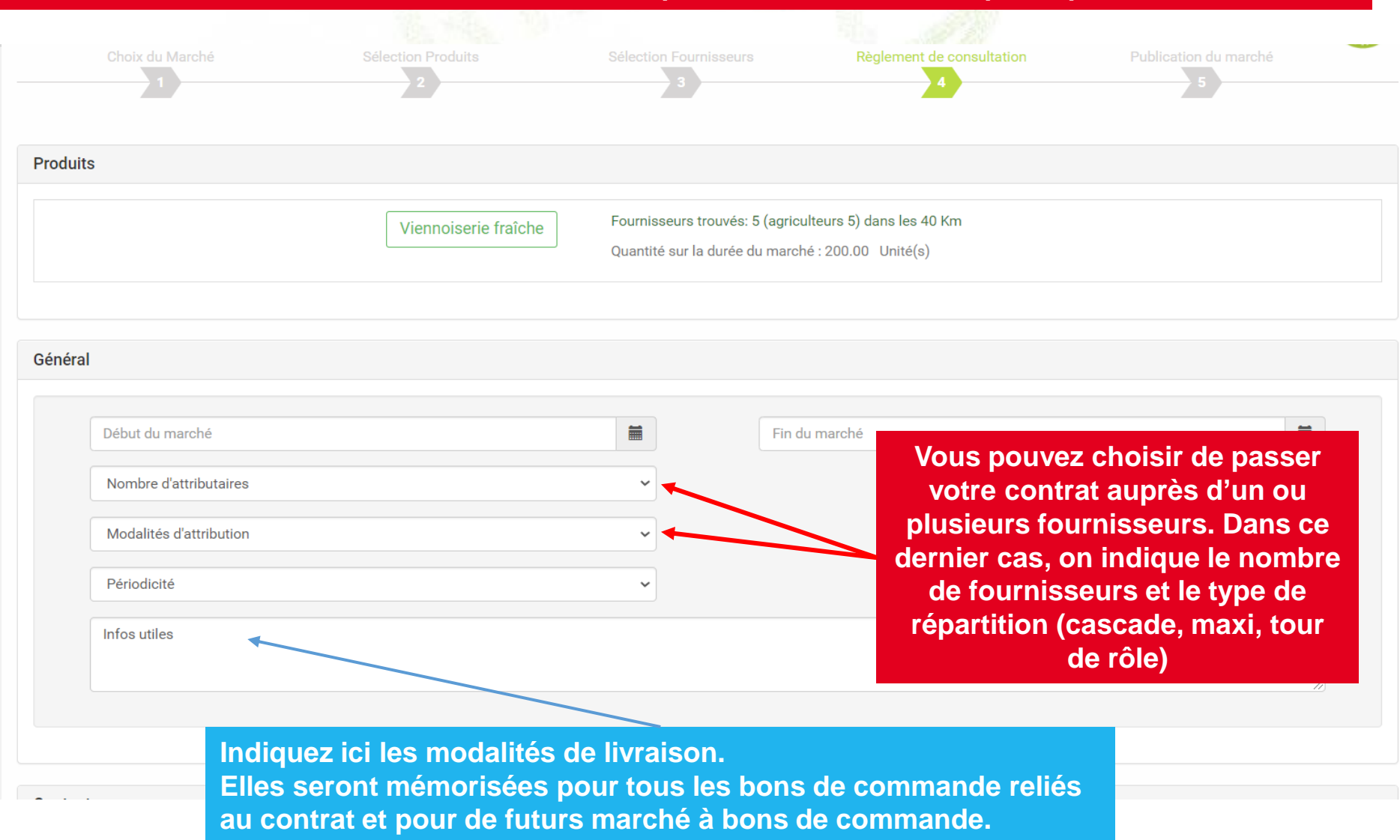

**En cas de multi-attribution, vous avez 3 possibilités pour définir la réparation des commandes entre les fournisseurs :** *en cascade, à tour de rôle, par maxi.*

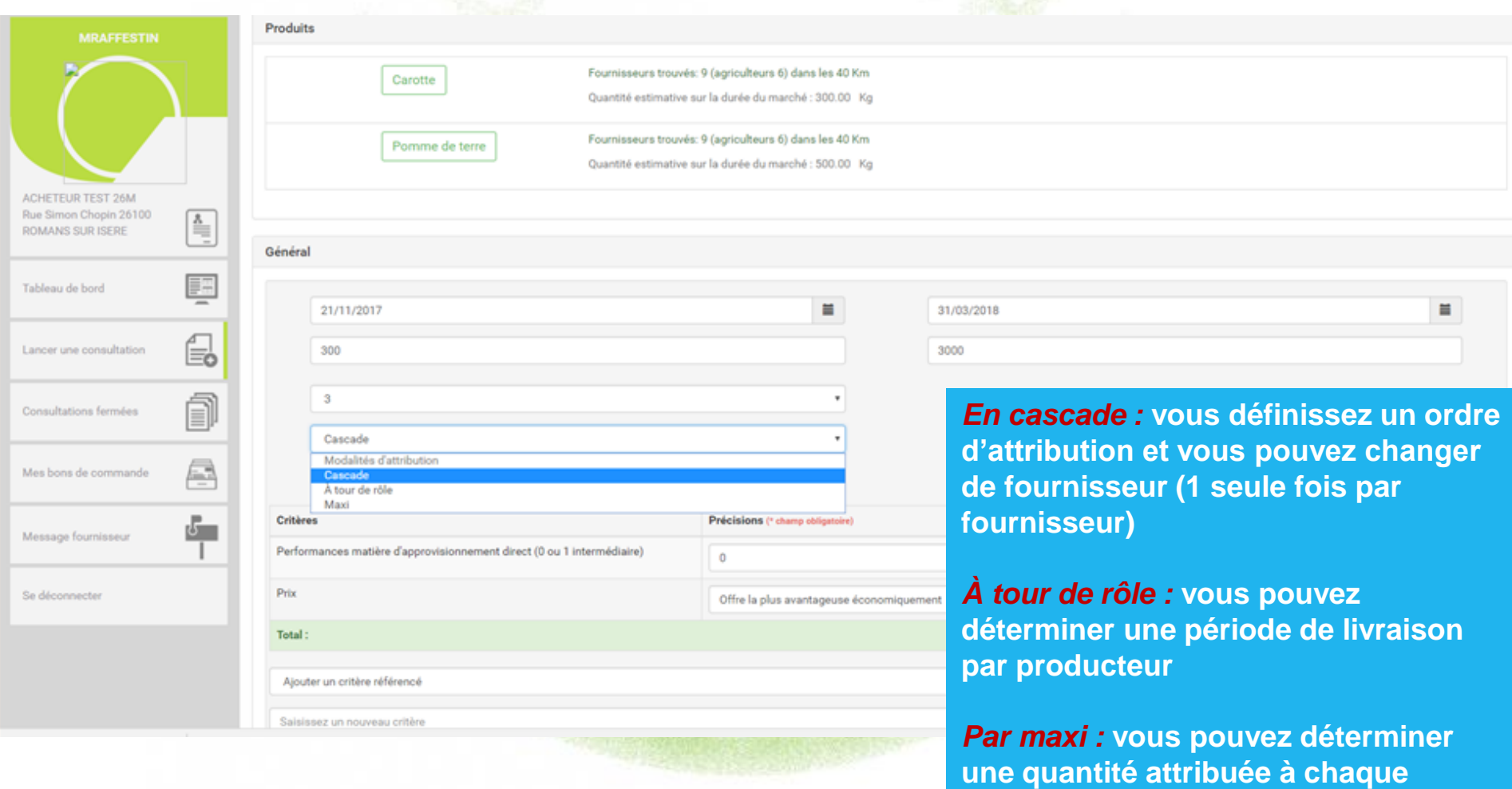

**fournisseur**

# **PUBLICATION DU MARCHÉ**

**La dernière étape récapitule les données de votre consultation**

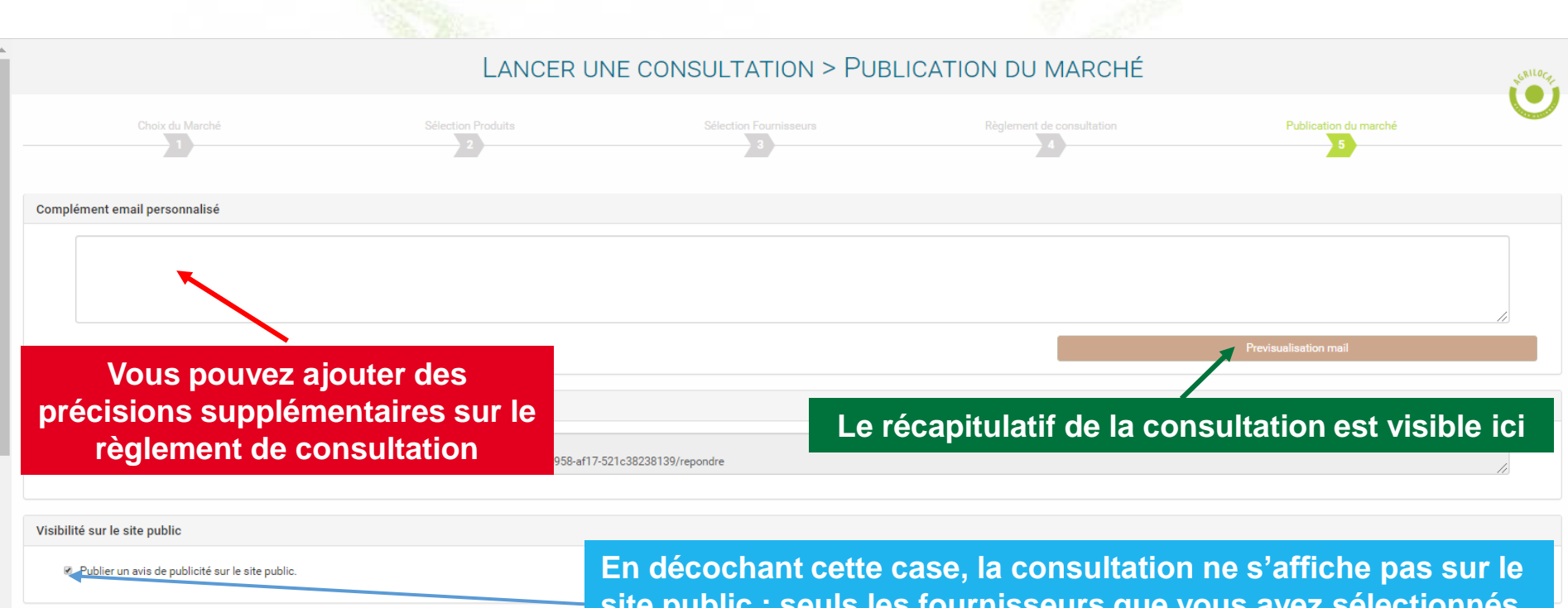

Fournisseurs à contacter

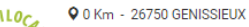

**site public : seuls les fournisseurs que vous avez sélectionnés sont notifiés.**

Viennoiserie fraîche

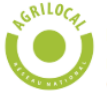

Madame MARINE RAFFESTIN MADAME MARINE RAFFESTIN - RAFFESTIN Marinette

NAF : 62.01Z (Producteur test, ne pas contacter merci.)  $\bullet$   $\bullet$ 

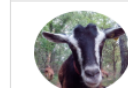

22 Km - 26000 VALENCE Ferme de Calabrun - VILLAJOS Camille AF : 01.11Z (Producteur test, ne pas me contacter s'il vous plaît :-))

**Liste des fournisseurs sélectionnés qui vont être notifiés**
## **PUBLICATION DU MARCHÉ**

### **Détail du mail envoyé aux fournisseurs consultés. Tous les éléments de la consultation sont repris.**

### **Consultation**

Agrilocal26 - Lancement de la consultation n°9337 par l'acheteur Acheteur privé

### Objet de la consultation

La présente consultation concerne la fourniture de denrées alimentaires.

#### Modalité de livraison :

La livraison aura lieu selon les modalités décrites ci-après : Infos utiles

#### Forme du Marché :

Les candidats sont informés que le pouvoir adjudicateur peut, à tout moment, ne pas donner suite à la consultation pour motifs d'intérêt général. Les prestations feront l'objet d'un accord cadre avec émission de bons de commandes. Les bons de commande seront notifiés au fur et à mesure des besoins.

#### Les produits demandés :

· Produit n°1 Viennoiserie fraîche (réponse le 18/01/2021 au plus tard) - Quantité : 200Unité(s) - 5 jours de délai de livraison Les livraisons s'effectueraient à un rythme : Mensuel

### Durée du contrat

Le marché est conclu pour la période du 19/01/2021 au 31/03/2021

#### Informations supplémentaires :

informations complémentaires

#### Coordonnées de l'acheteur :

- · Acheteur privé
- Marine Raffestin test
- \* 268 Rue Simone Chopine
- 26100 ROMANS SUR ISERE
- · Responsable des achats : Marine Raffestin test
- · Téléphone : 02 02 02 02 02
- · Courriel : achetest26m@gmail.com

#### **Recours**

En cas de difficultés sur l'interprétation ou l'exécution des dispositions ci-dessus, les parties essaieront de régler à l'amiable des litiges pouvant s'élever entre elles. Toutefois, dans l'hypothèse où un accord ne pourrait intervenir, il est fait attribution de juridiction au

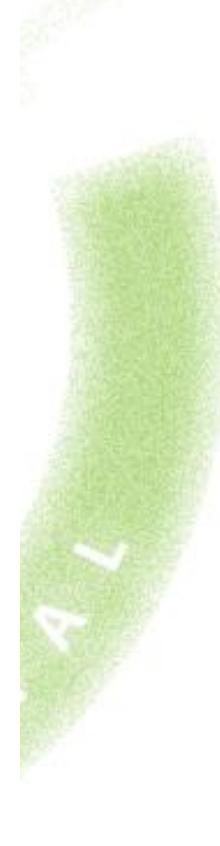

## **MULTI ATTRIBUTION: Attribution « par Maxi »**

**En cas d'attribution « par maxi » , vous devez définir une quantité maximale à livrer pour chaque fournisseur parmi les fournisseurs que vous allez retenir sur la durée de votre marché. Dans cet exemple, les 200 kg de carottes sont répartis sur 3 fournisseurs (80, 70 et 50)**

### ATTRIBUTION DU MARCHÉ > SÉLECTION DES FOURNISSEURS

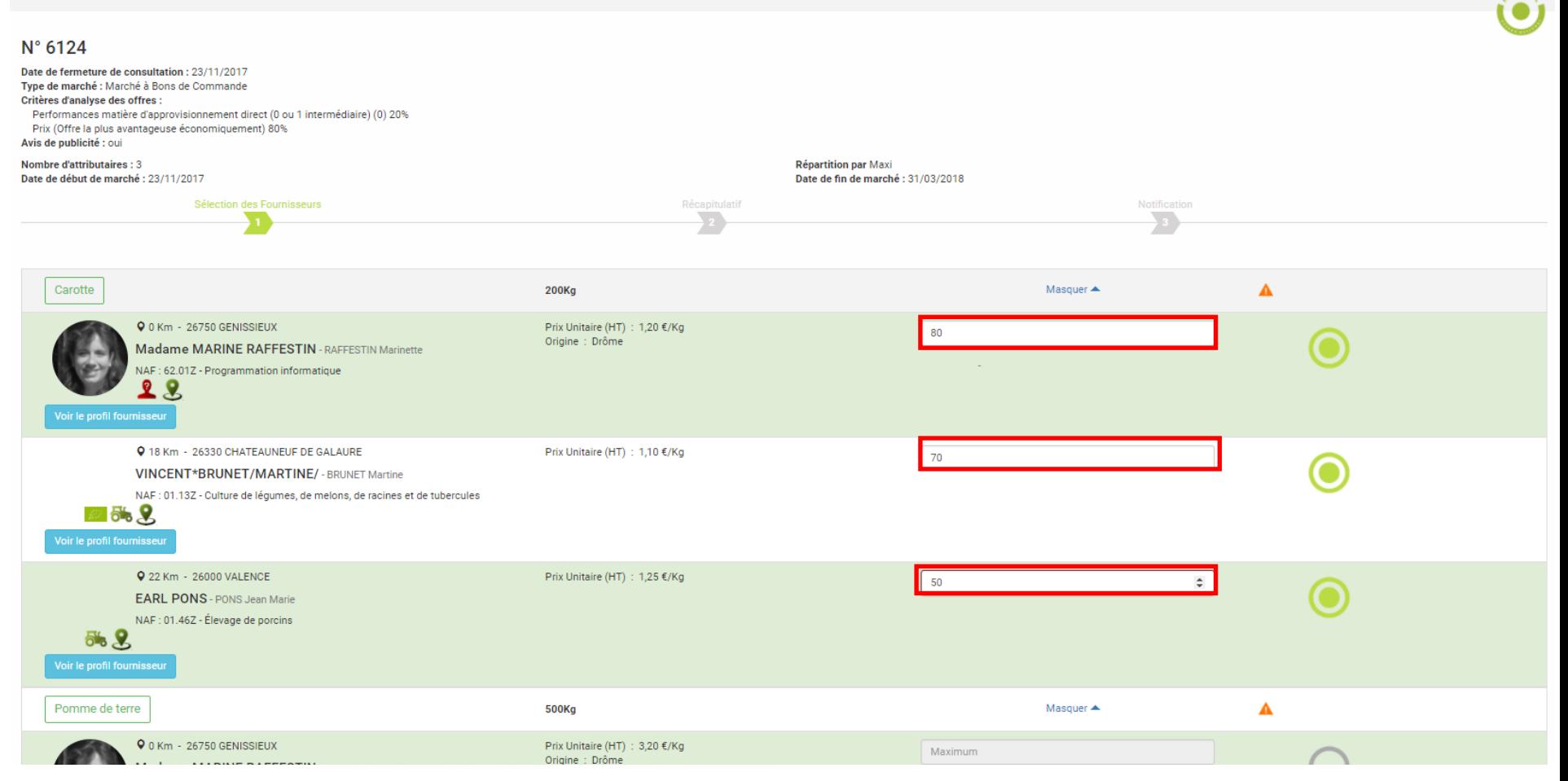

## **MULTI ATTRIBUTION: Attribution « par Maxi »**

**Après attribution du contrat, vous émettez un bon de commande. (Onglet Mes consultations/ consultation N° … / émettre un bon de commande)**

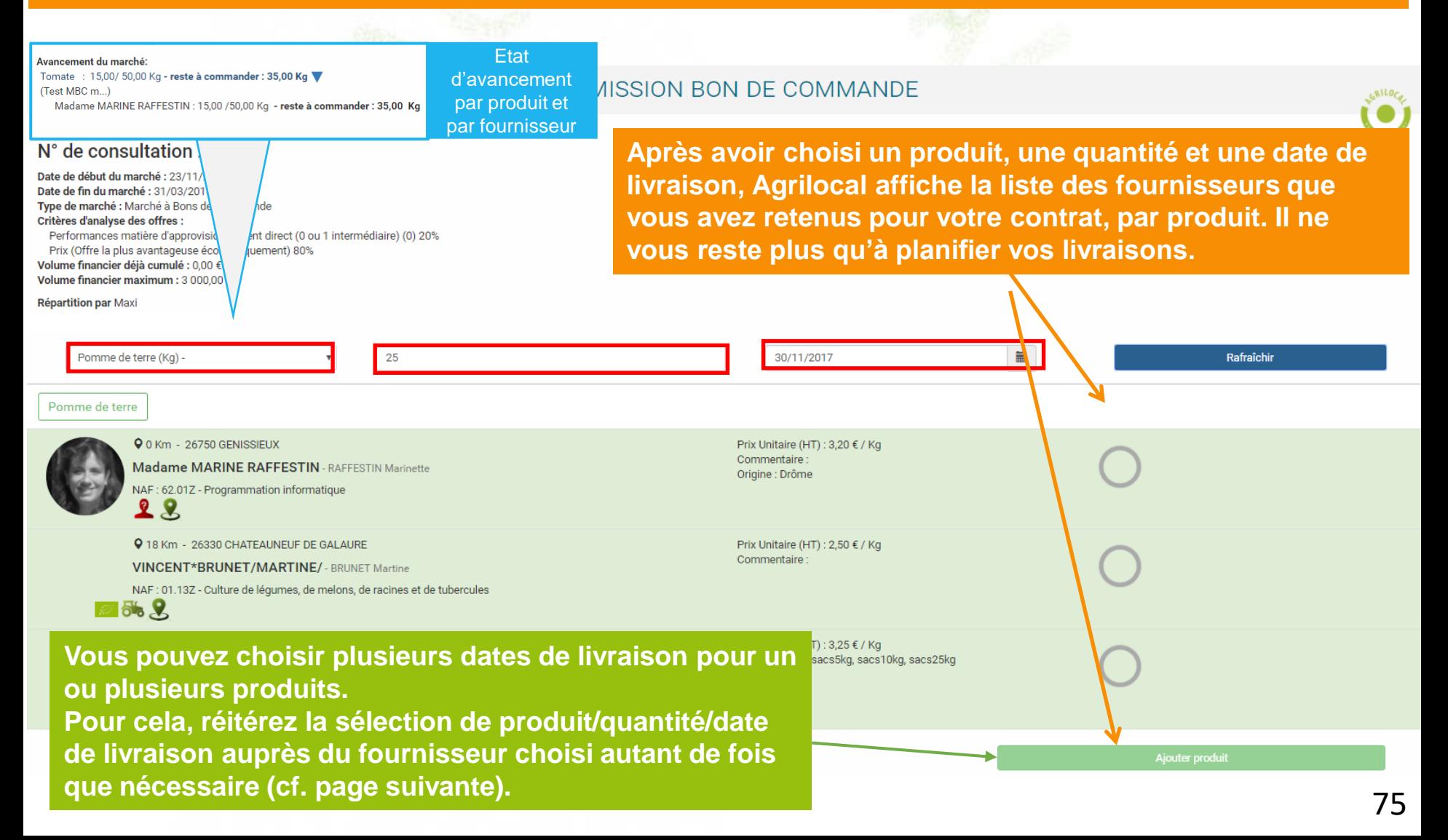

## **MULTI ATTRIBUTION: Attribution « par Maxi »**

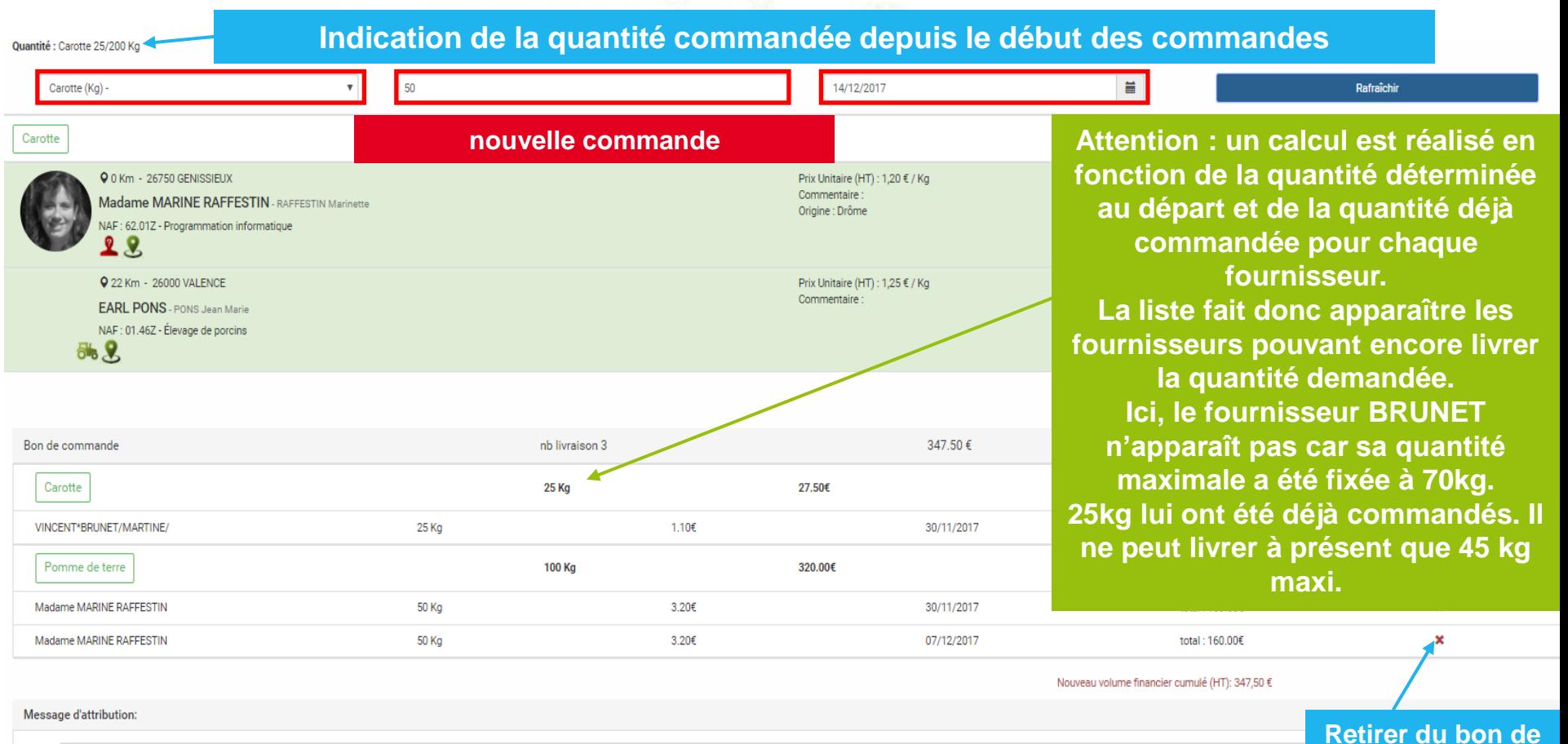

**Récapitulatif de la commande**

**Vous pouvez ajouter un commentaire dans le bon de commande envoyé au fournisseur et prévisualiser la notification**

Renseignez vos horaires d'accueil et toute autre information utile aux fournisseurs

**commande si erreur**

**Previsualisation mail** 

Valider

## **MULTI ATTRIBUTION: Attribution « A tour de rôle »**

**Lorsque vous sélectionnez l'attribution à tour de rôle des fournisseurs, vous devez définir une période de livraison pour chaque fournisseur attributaire. Ces périodes ne se chevauchent pas.**

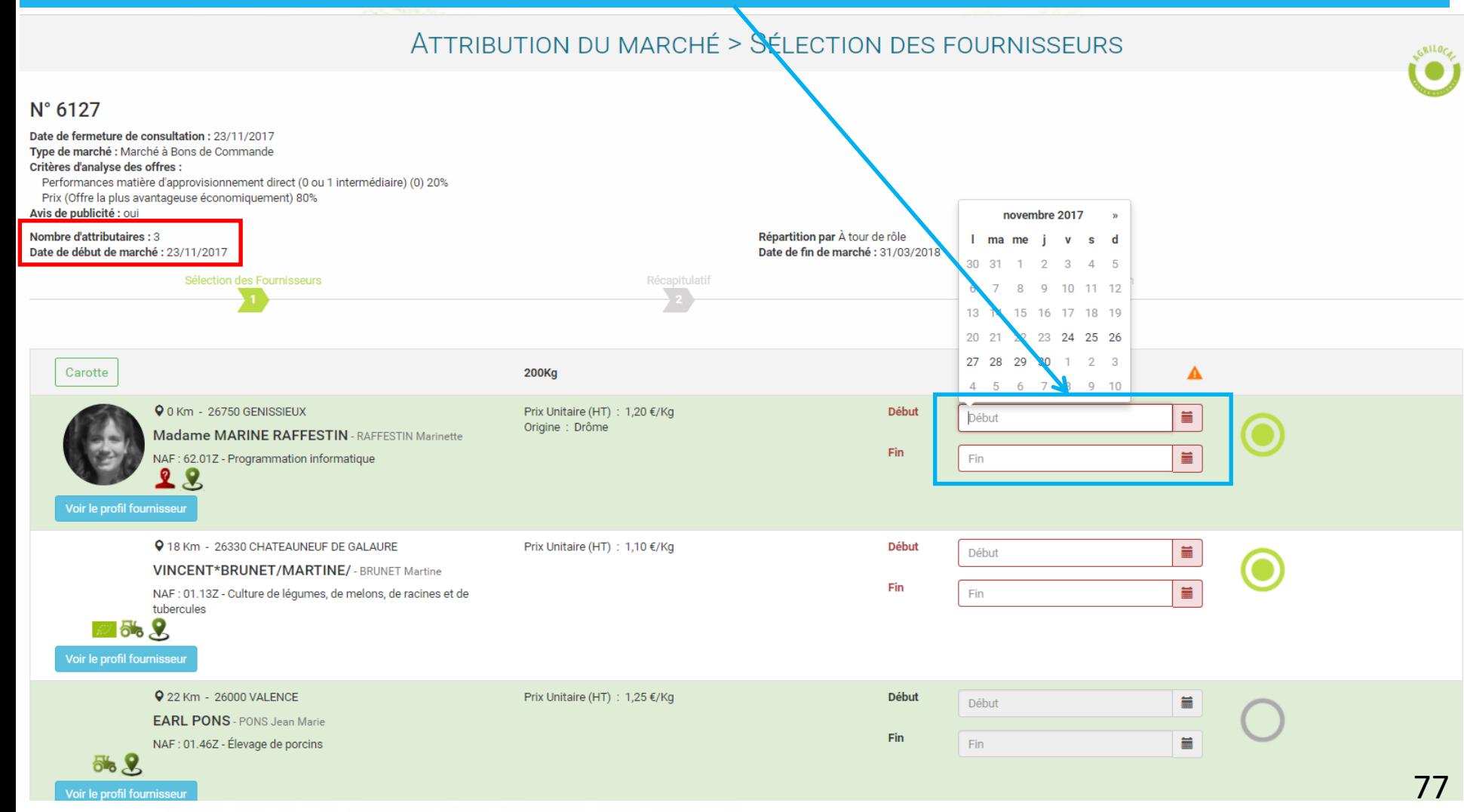

## **MULTI ATTRIBUTION: Attribution « A tour de rôle »**

### **En fonction de la date de livraison du produit , Agrilocal affiche le fournisseur retenu pour cette date.**

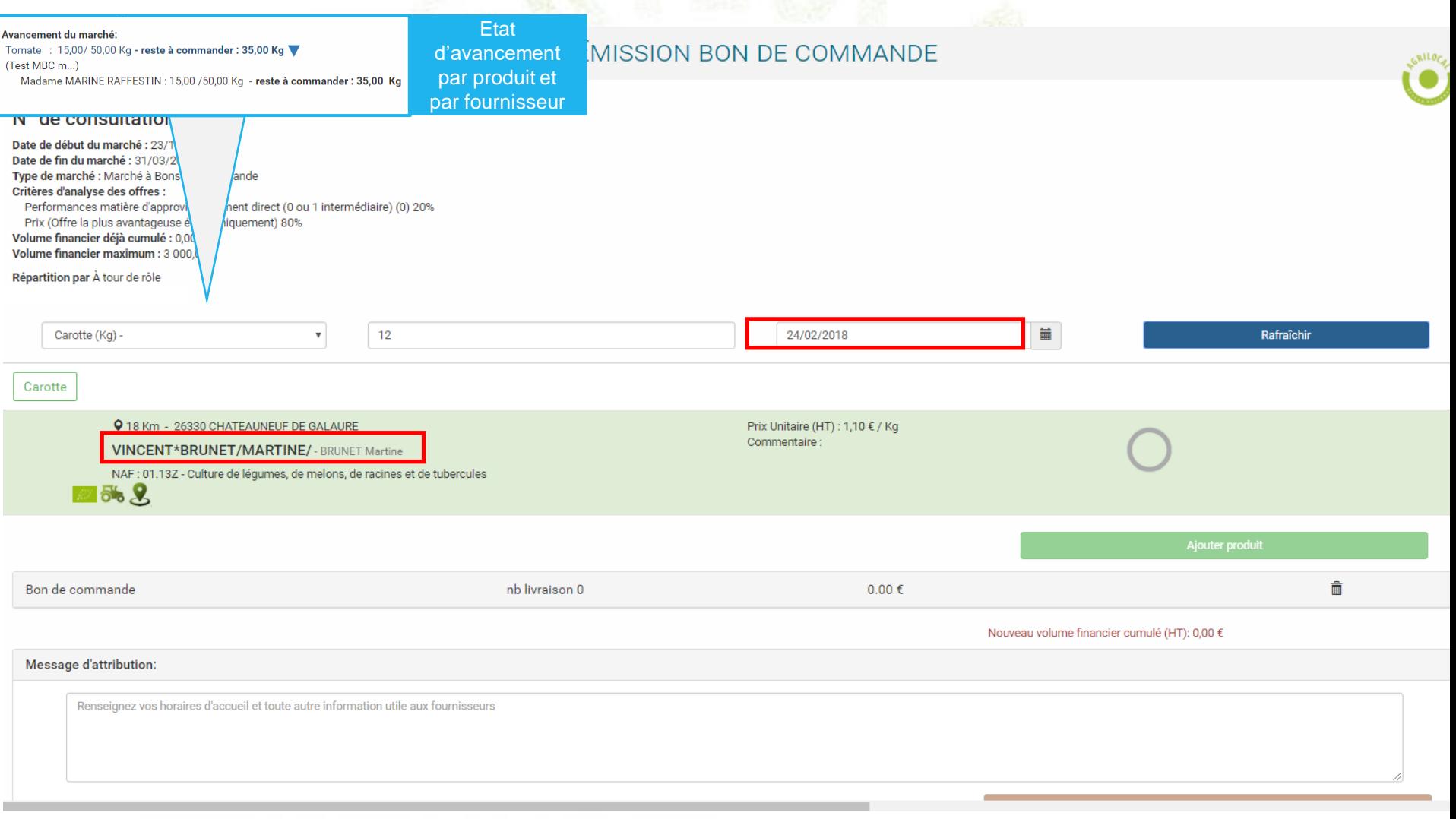

## **MULTI ATTRIBUTION: Attribution « en cascade »**

**Lorsque vous sélectionnez l'attribution en cascade, vous devez définir un « rang » pour chaque fournisseur retenu. Au cours de votre marché, vous pouvez ainsi passer d'un fournisseur à l'autre pour lui attribuer des bons de commande.**

*NB : tout passage au rang supérieur est définitif. À partir du moment où l'on passe du fournisseur 1 au fournisseur 2 , le fournisseur 1 ne pourra plus être sollicité.*

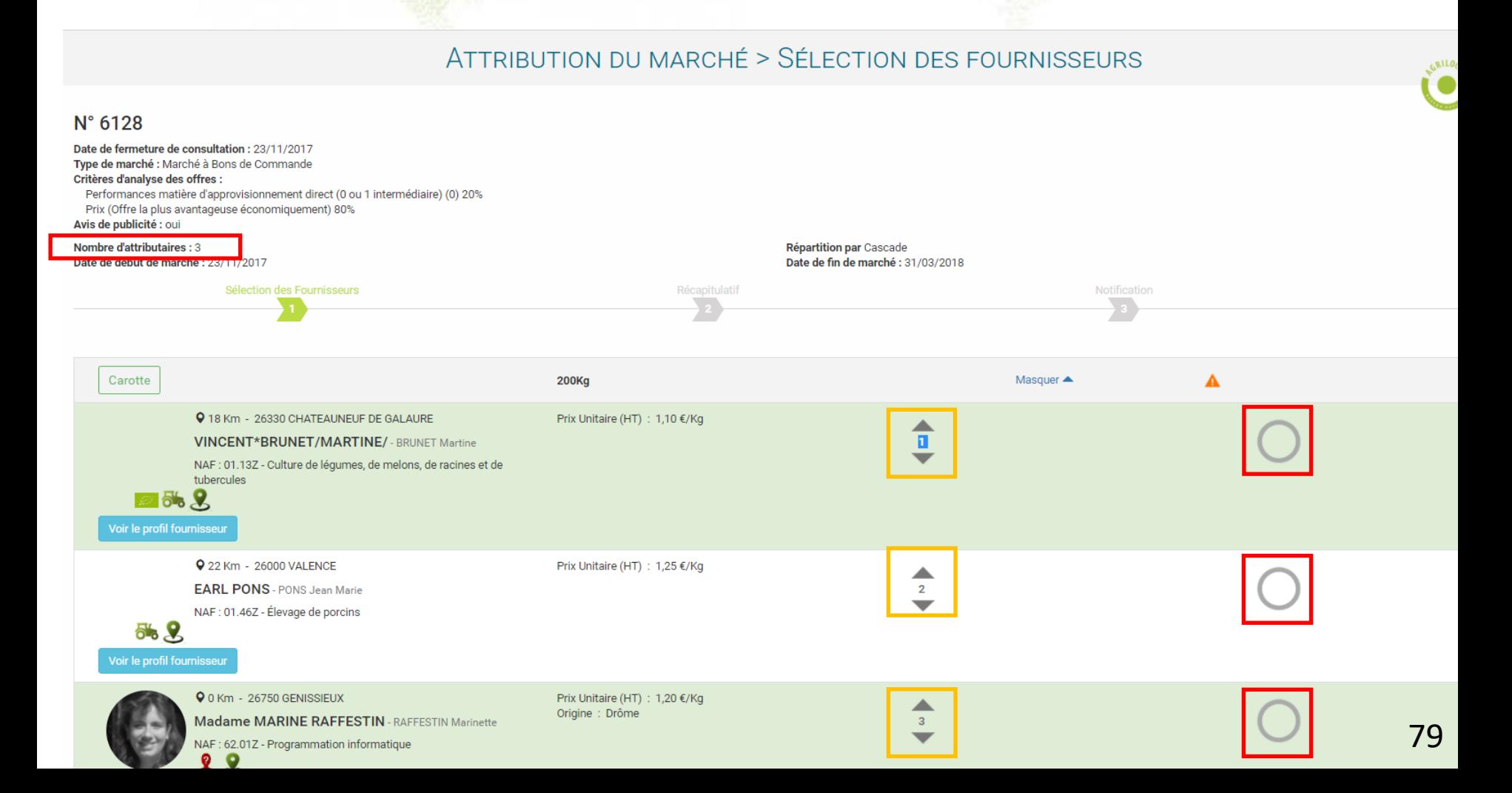

## **MULTI ATTRIBUTION: Attribution « en cascade »**

**Après avoir choisi un produit, une quantité et une date de livraison, Agrilocal affiche la liste des fournisseurs retenus pour ce marché et présélectionne le fournisseur de rang 1 pour être destinataire du bon de commande.**

**Si vous souhaitez changer de fournisseur, vous devez cliquer sur « passer au fournisseur suivant » et le fournisseur de rang 2 sera sélectionné pour être destinataire du bon de commande et effectuer la livraison pour le produit demandé.**

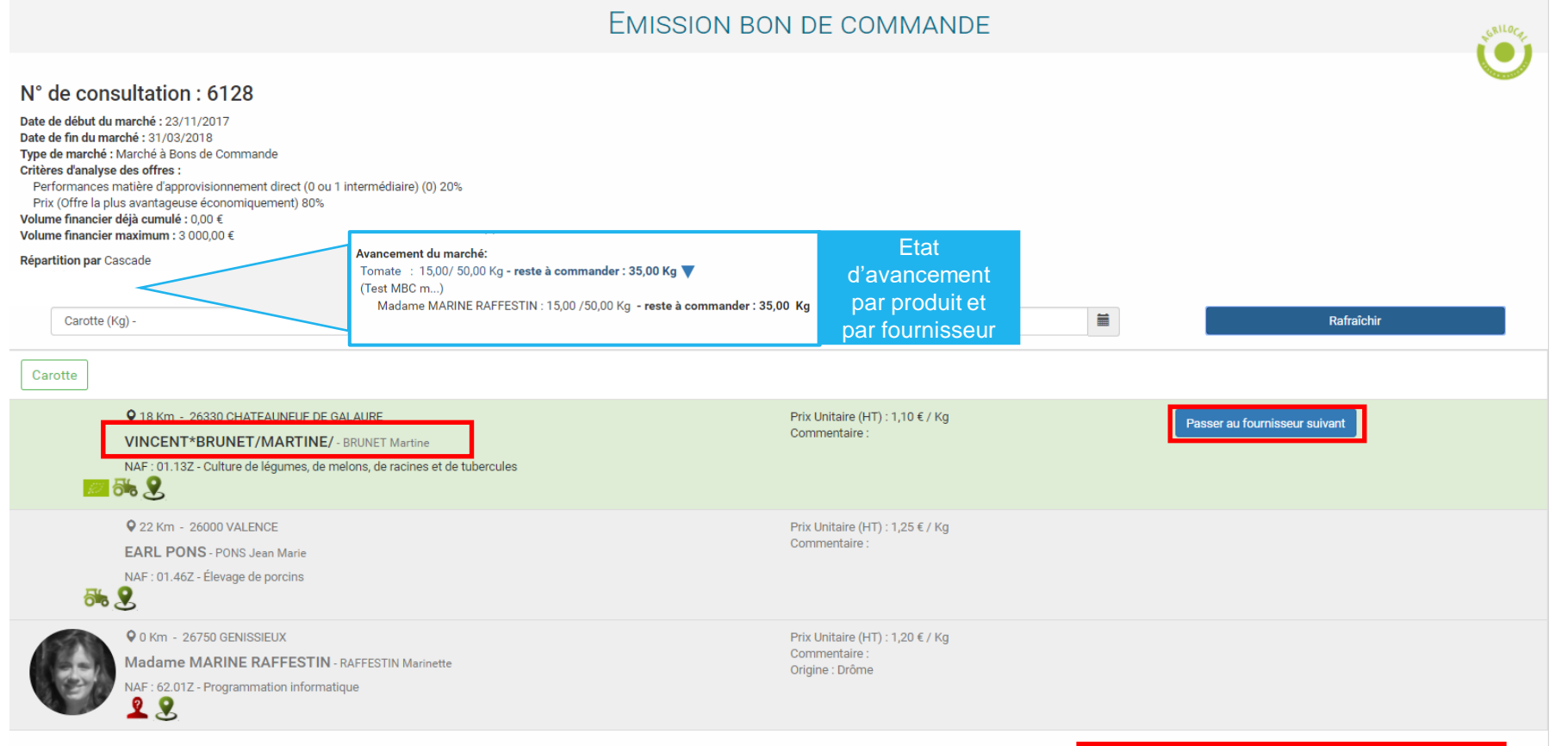

## **ETAT D'AVANCEMENT DU MARCHE**

**Les marchés à bons de commandes dont la date de fin de marché n'est pas dépassée sont dans l'onglet Tableau de bord, avec un statut « commandé ». Les autres se trouvent dans l'onglet Consultations fermées.**

**En cliquant sur la ligne de la consultation, vous pouvez visualiser le détail du marché, accéder au règlement de consultation et suivre l'avancement du marché.** 

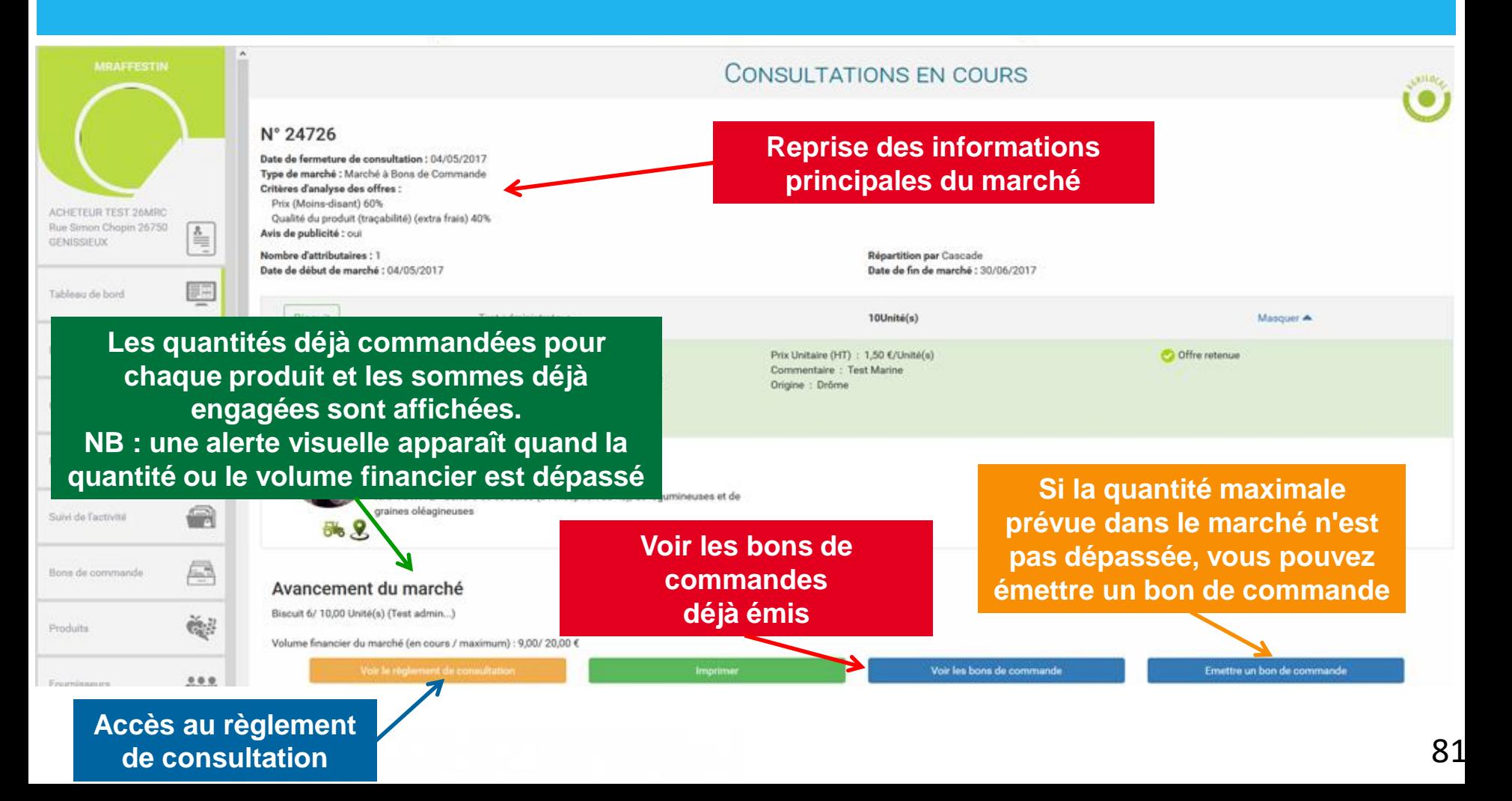

**Les bons de commandes sont stockés dans l'onglet « Mes bons de commande».**

**En cliquant sur la ligne d'un bon de commande :** 

- **on accède aux informations du marché et aux documents de commande**
- **on agit sur la quantité finale à livrer**

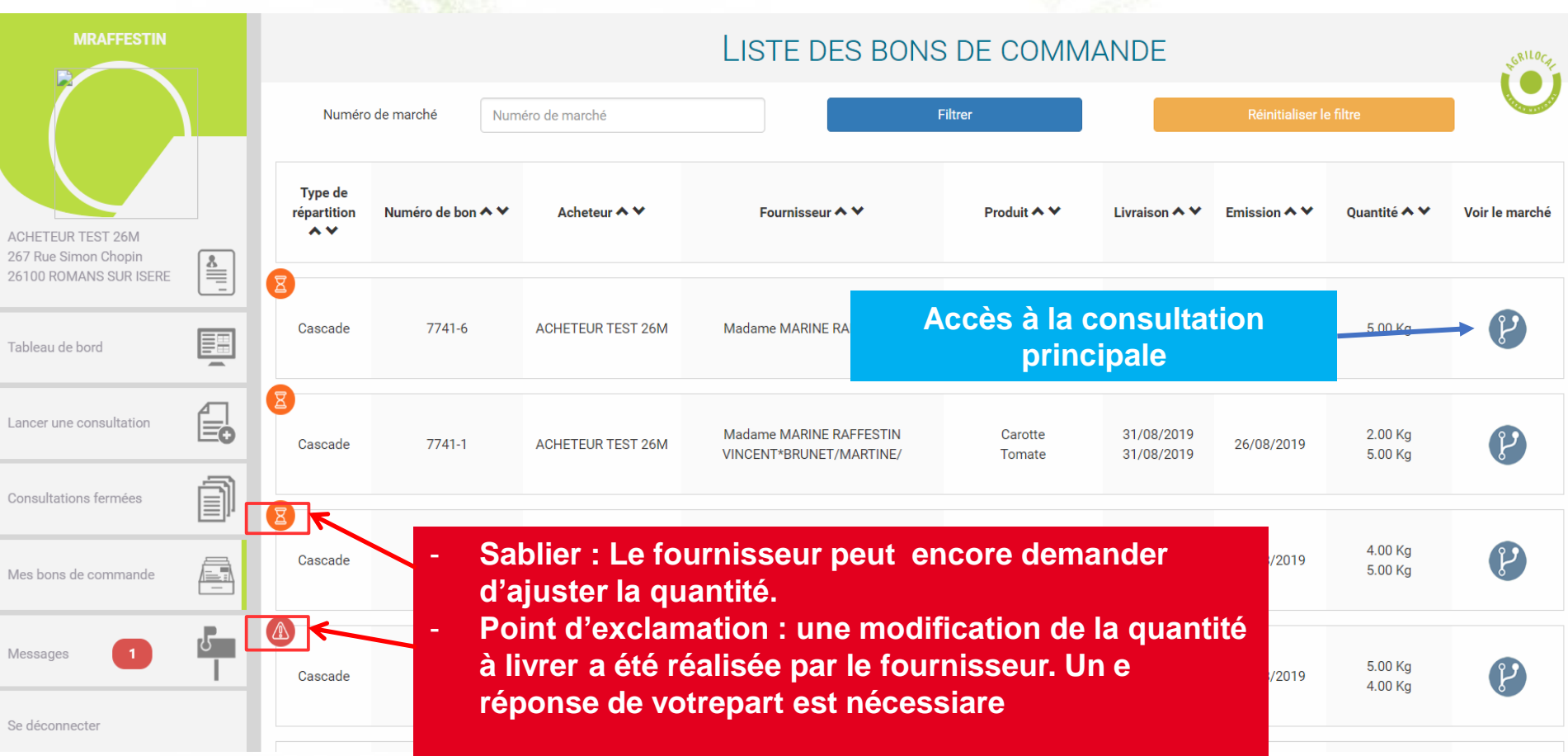

**Modification des quantités à livrer : lorsque le pictogramme d'alerte apparaît sur le tableau de bord, vous êtes invité à vous prononcer sur la demande d'ajustement de la quantité à livrer du fournisseur.**  *NB : Si vous ne faites aucune action, le bon de livraison et la facture seront émis 30 jours après la date de livraison.*

### **BON DE COMMANDE** N° de bon: 7741-5 Nom établissement : ACHETEUR TEST 26M Date de début du marché : 22/08/2019 Date de fin du marché : 31/12/2019 Type de marché : Marché à Bons de Commande Répartition : Cascade **Critères d'analyse des offres :** Mode de production des denrées (signe de qualité ou équivalent) (Pain élaboré de façon traditionnelle et cuit au four) 50% **Cliquer pour accepter ou refuser**Performances matière d'approvisionnement direct (0 ou 1 intermédiaire) (0) 40% Prix (en € HT au kilo ou unitaire) 10% Volume financier déjà cumulé : 76,45 € Quantité livrée modifiée par le fournisseur Madame MARINE RAFFESTIN pour la livraison du 05/09/2019 : voir

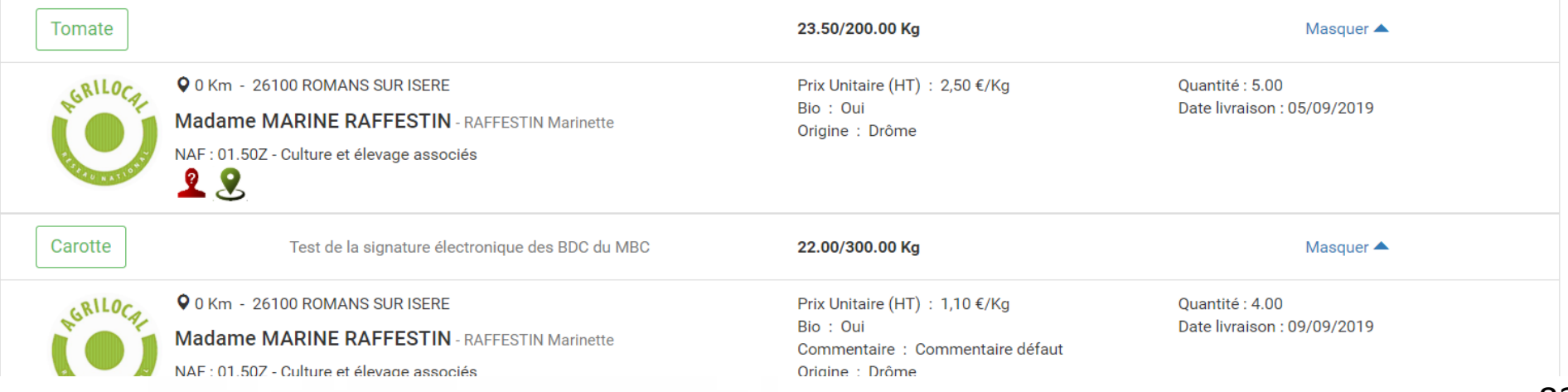

### 83

**Modification des quantités à livrer : Comme dans la cinématique des contratss dits de gré à gré, vous disposez de toutes les informations pour rendre votre décision suite à une demande de modification de la quantité à livrer.** 

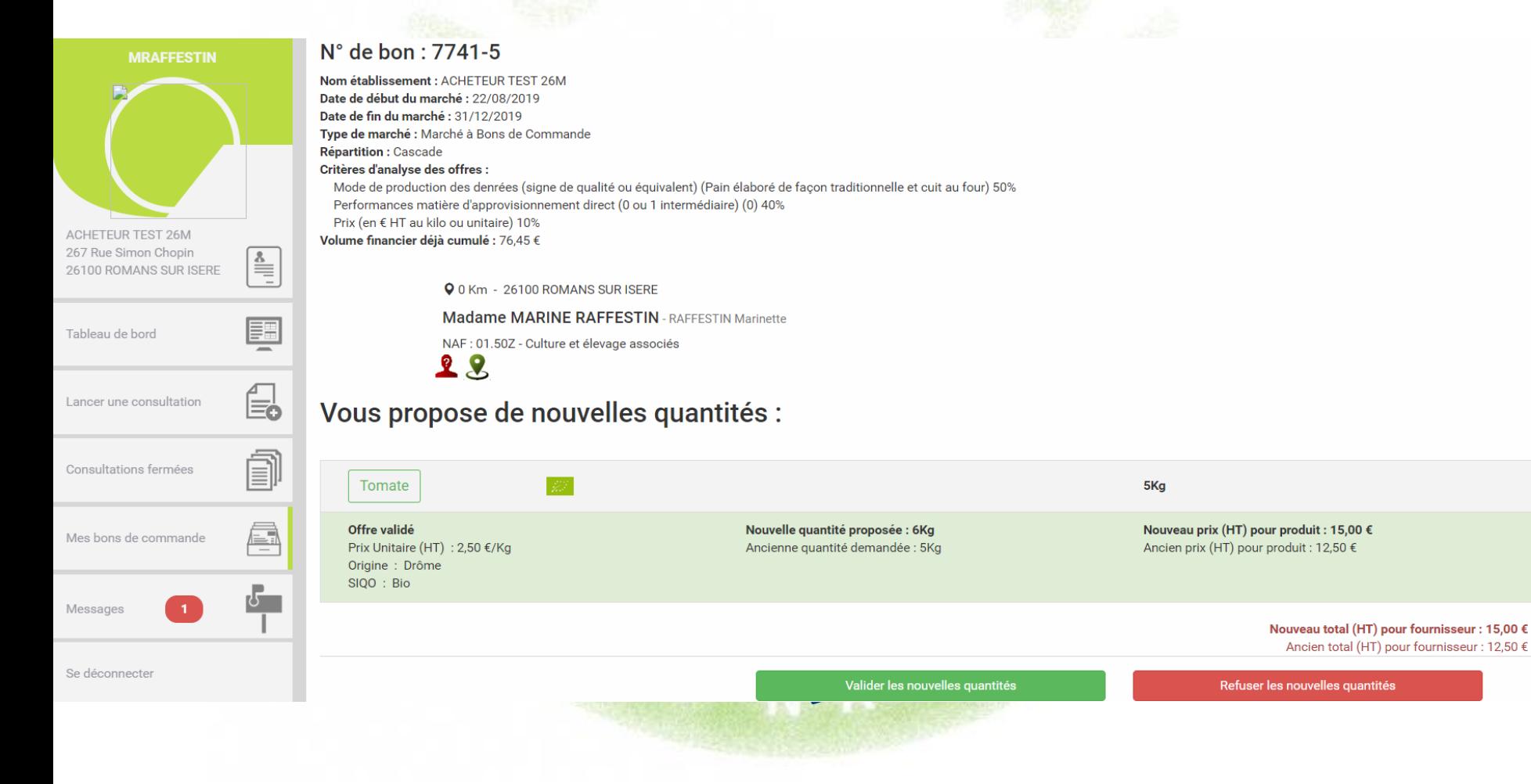

**Accès aux documents de commande en fin de parcours**

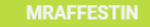

### N° de bon : 7741-4

Nom établissement : ACHETEUR TEST 26M Date de début du marché : 22/08/2019 Date de fin du marché : 31/12/2019 nmande

*Accès à la notification d'attribution envoyée et au bon de commande. En cas d'un bon de commande émis pour plusieurs dates de livraison et/ou plusieurs fournisseurs, on retrouve ici :* 

- *1 bon de commande par fournisseur*

Ģ

- *1 facture par fournisseur et par date de livraison*

jne de qualité ou équivalent) (Pain élaboré de façon traditionnelle et cuit au four) 50% ement direct (0 ou 1 intermédiaire) (0) 40%

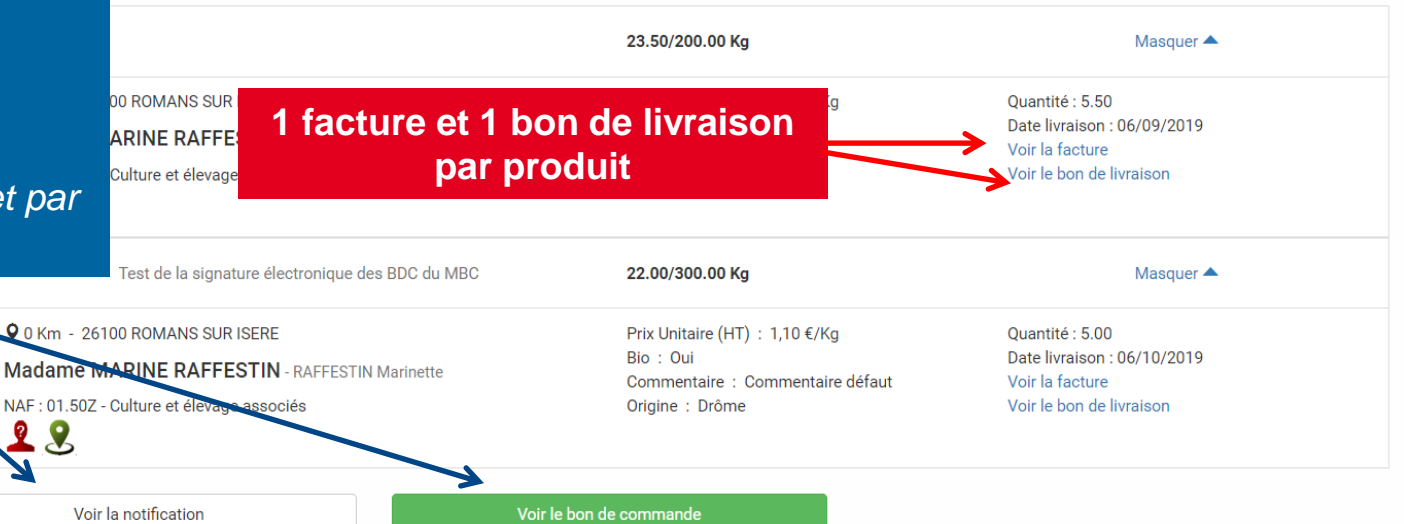

Se déconnecter

Messages

Mes bons de commande

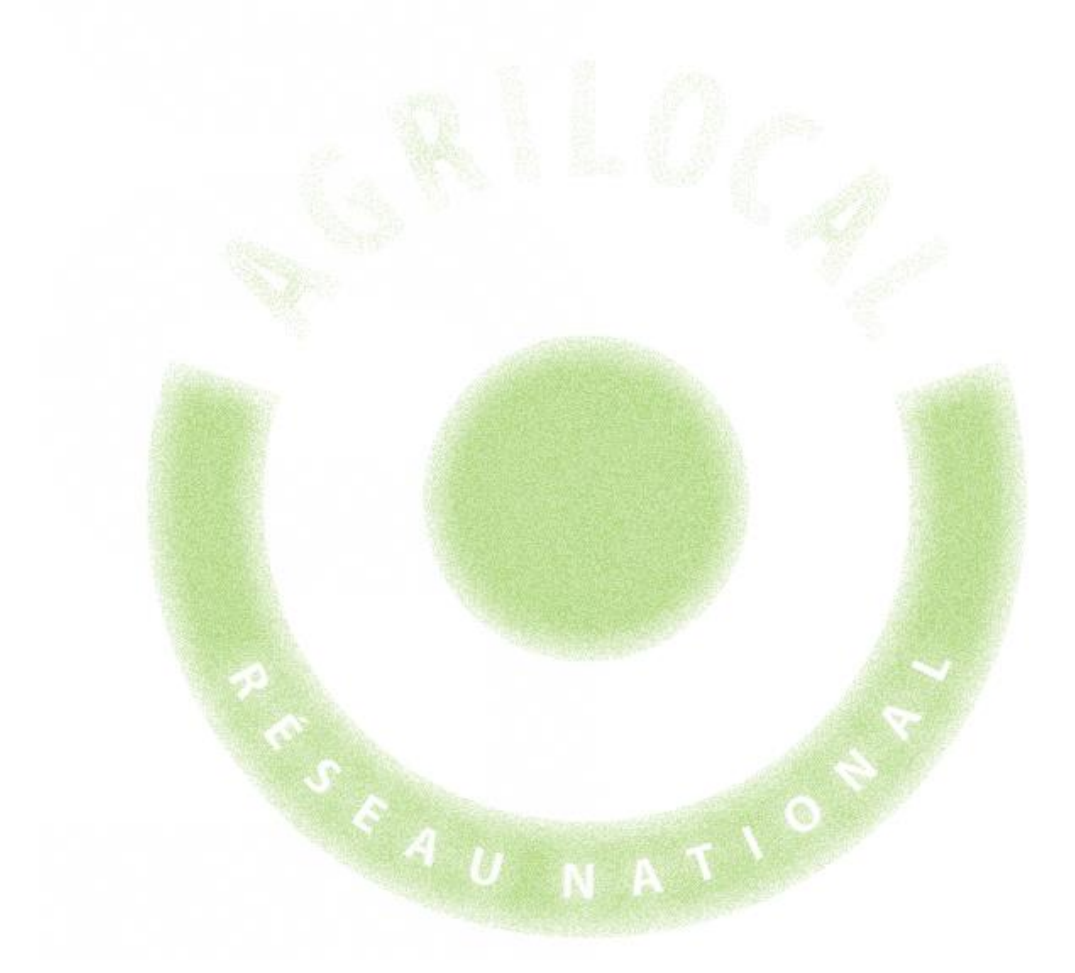

# **6- Impression d'une fiche produit**

# **6 – Impression d'une fiche produit**

Agrilocal vous donne la possibilité de publier la fiche produit de produits que vous avez commandés.

La fiche est disponible pour chaque produit retenu dans le récapitulatif des consultations de statut « commandé ».

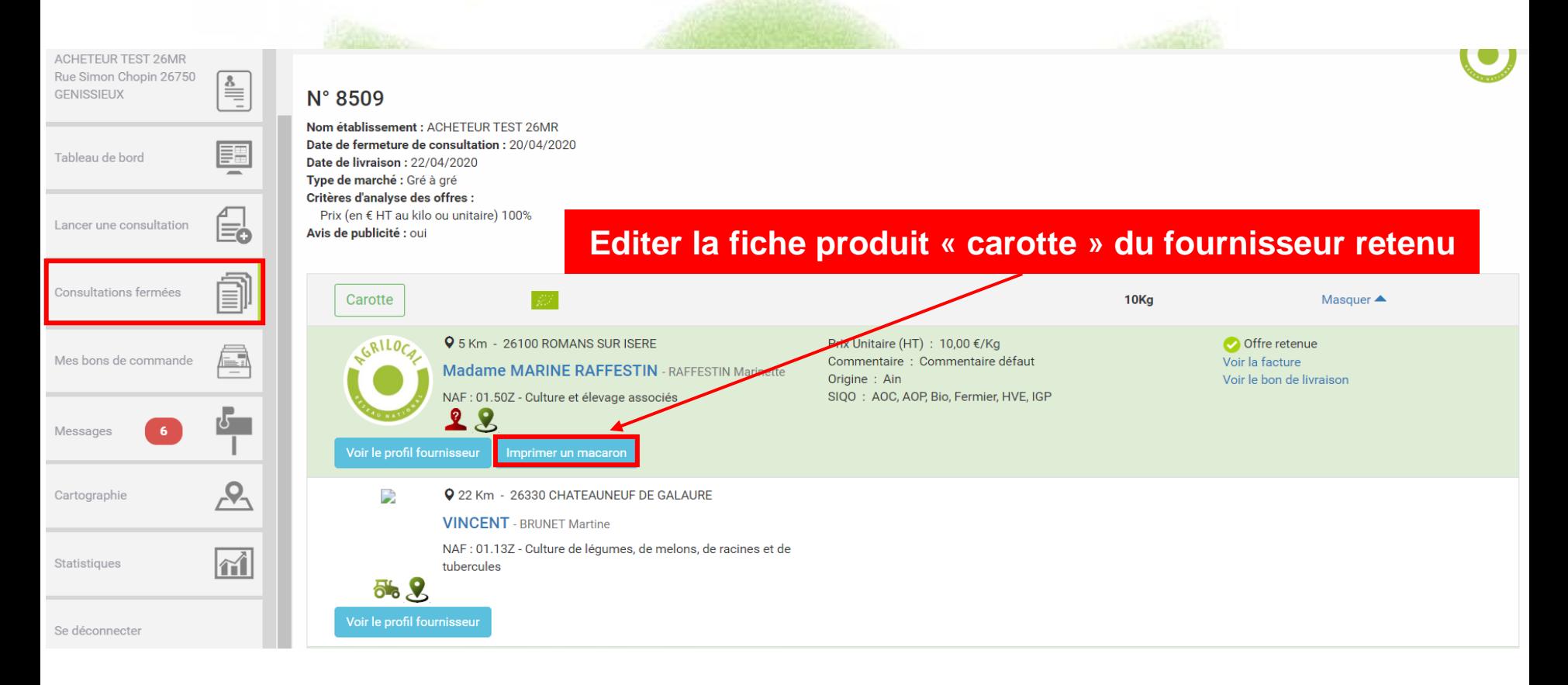

# **6 – Impression d'une fiche produit**

Vous pouvez désormais imprimer la fiche (format A5).

*NB : le format de cette fiche est aux dimensions de l'ardoise Agrilocal*

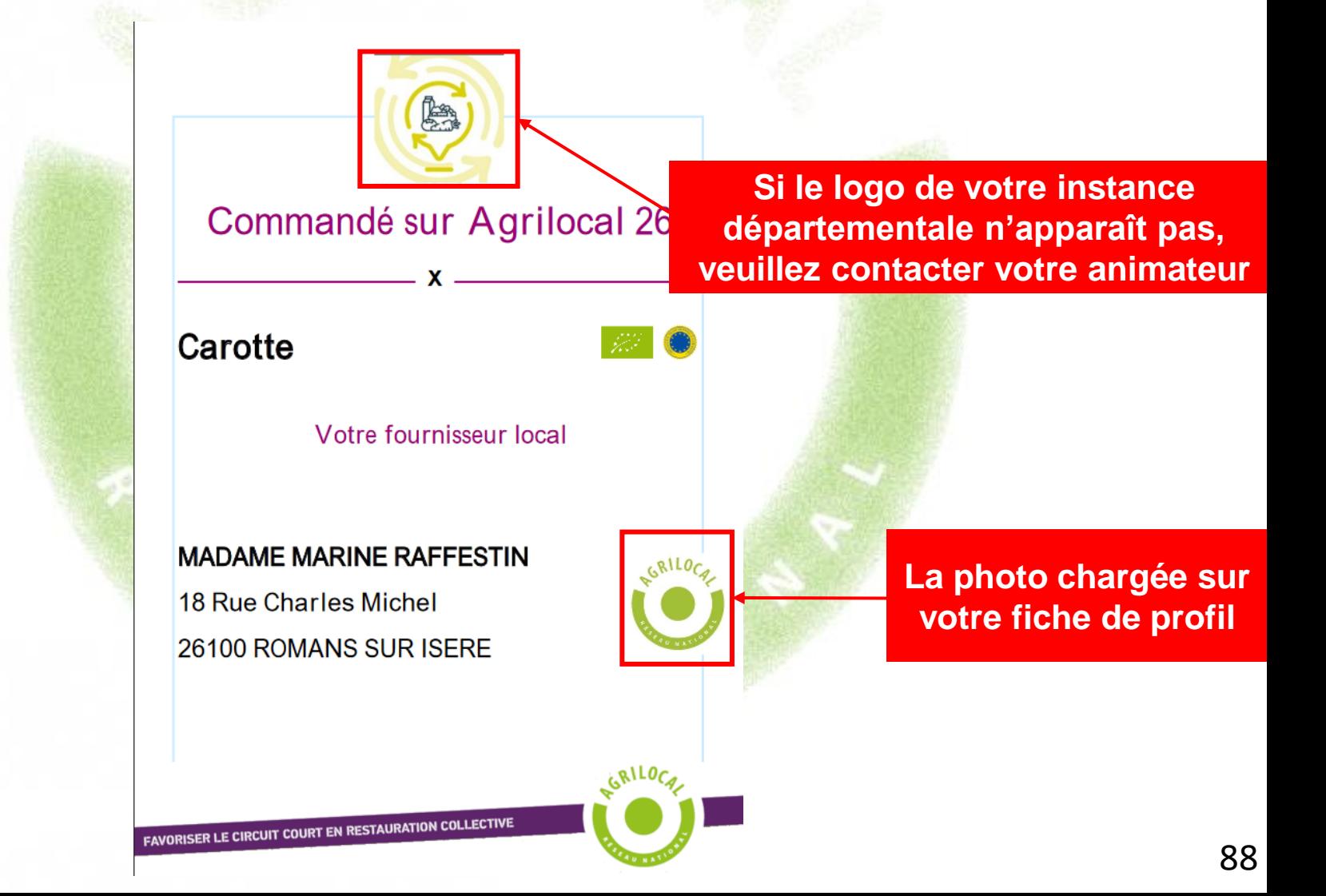

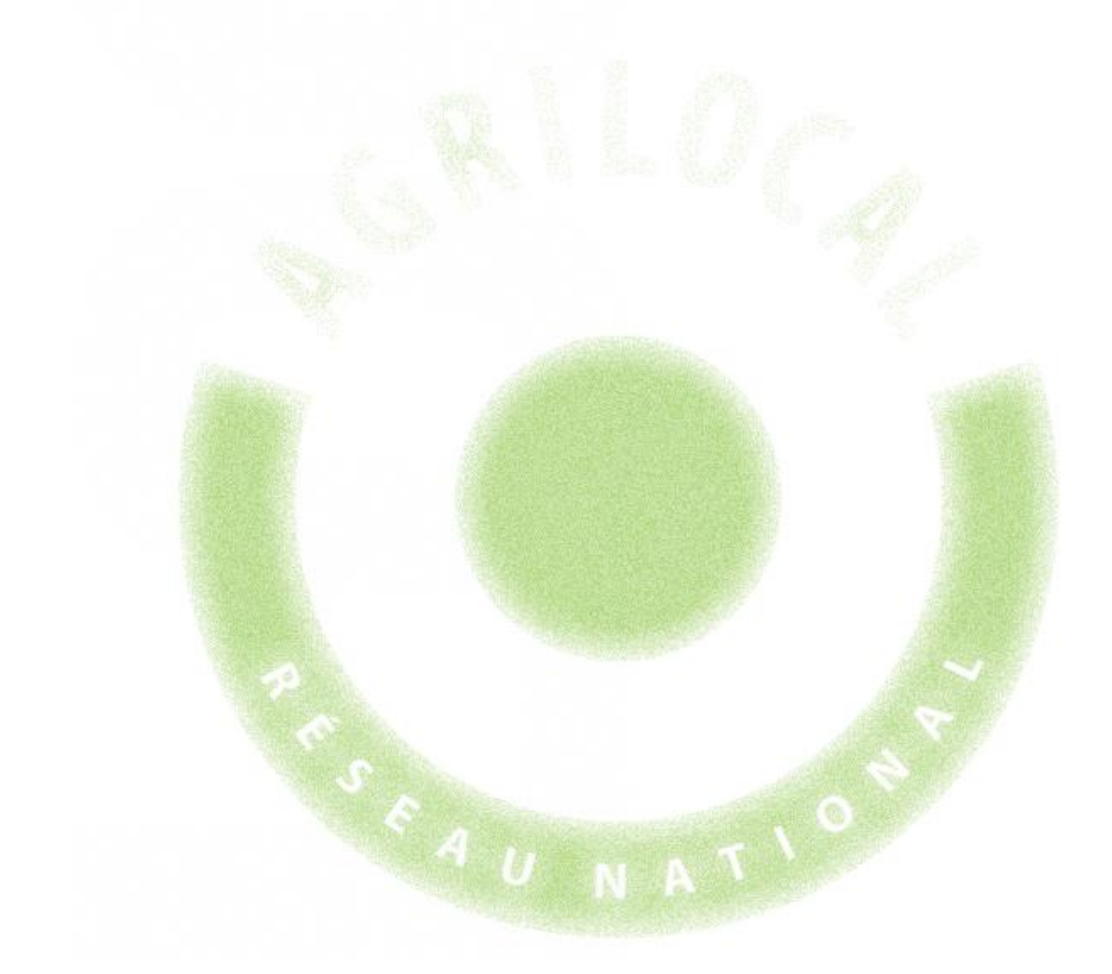

# **7- Duplication des consultations**

# **7 – Duplication des consultations**

Pour vos recherches récurrentes de produits, afin de vous éviter de ressaisir toutes les données du contrat, Agrilocal vous permet de copier les consultations émises(gré à gré, marché à bons de commande, accord-cadre).

Toutes les informations sont reprises (produits, commentaires, rayon de recherche, liste des producteurs correspondant à la recherche, critères, modalités de livraison,…)

Seules les dates de fermeture de consultation et de début et de fin de marché sont à renseigner.

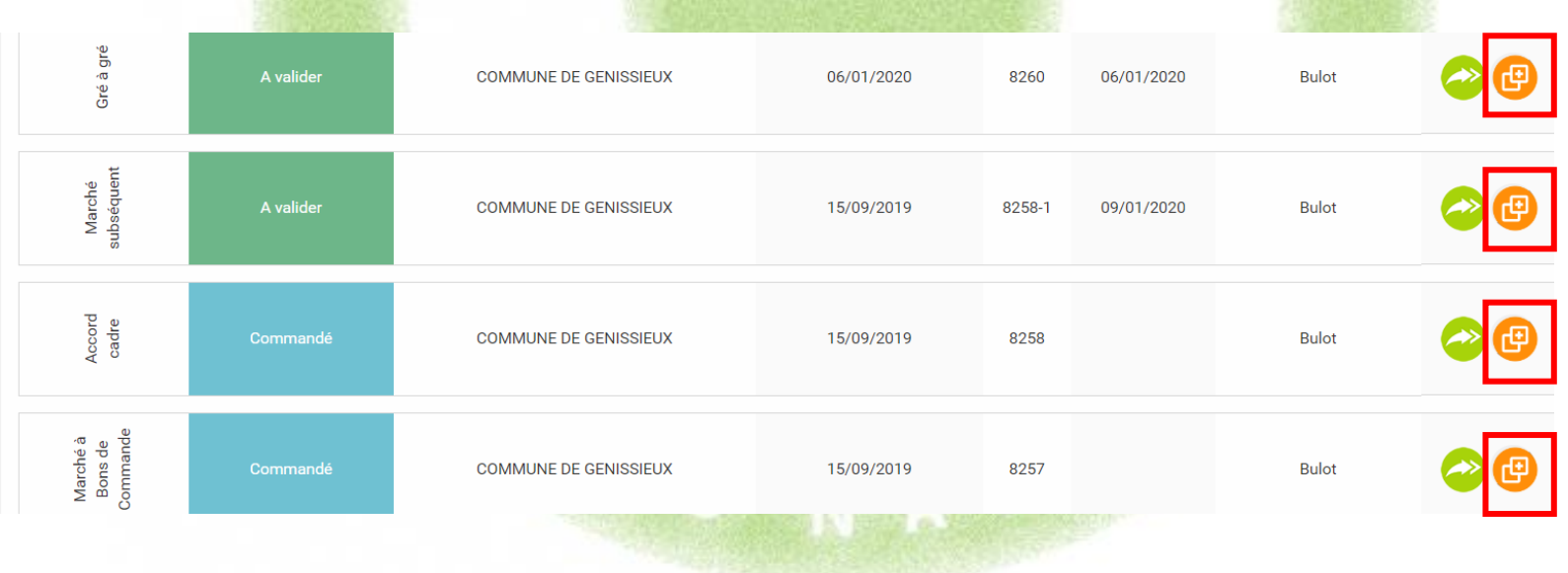

## **7 – Duplication des consultations**

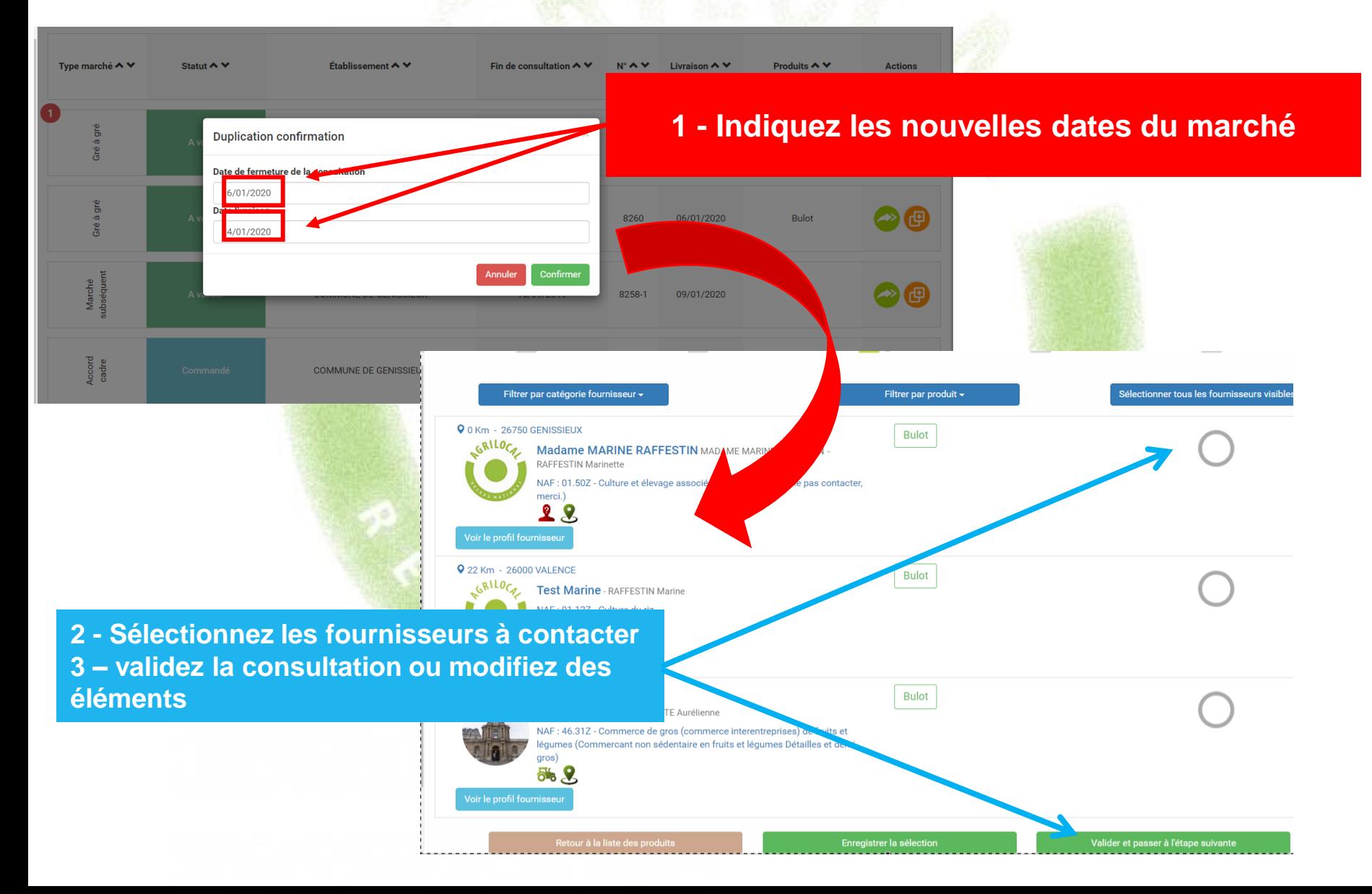

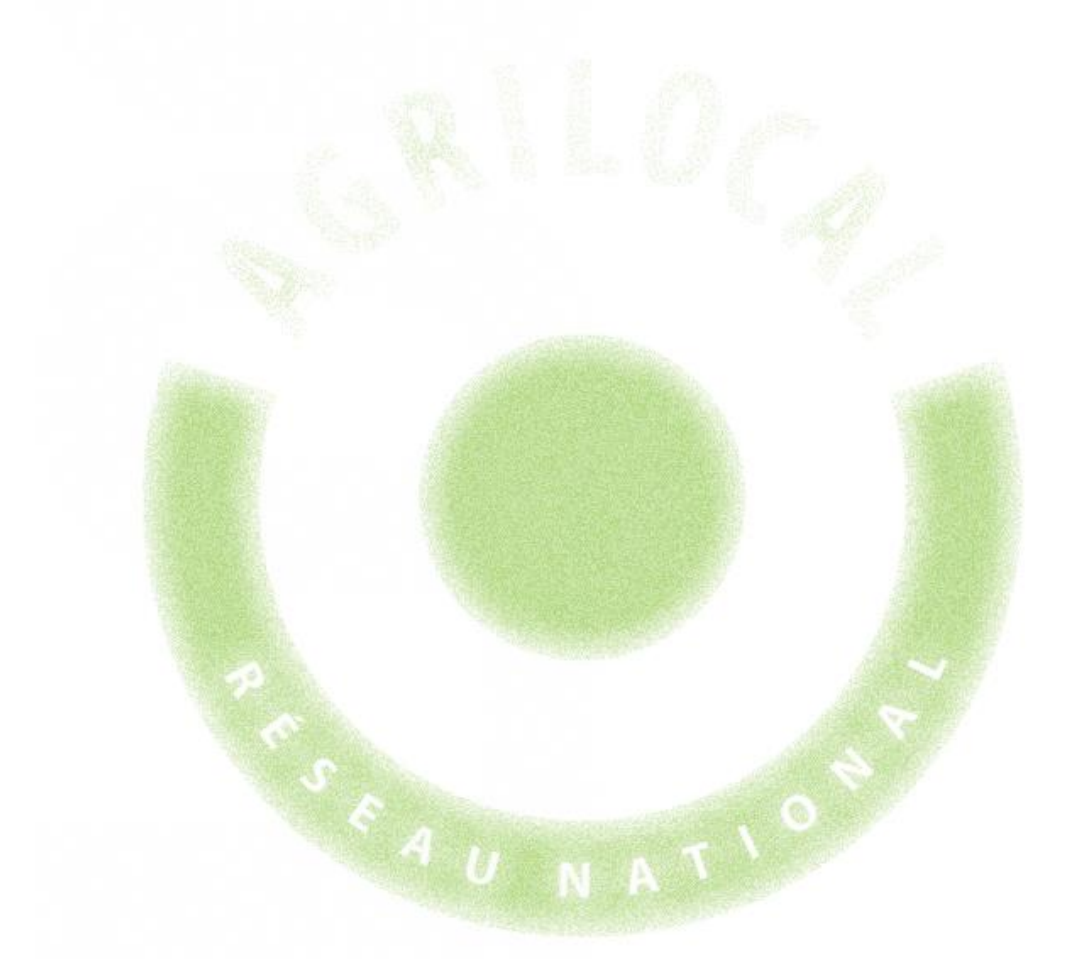

L'application Agrilocal signe électroniquement le bon de commande et le bon de livraison via l'émission d'un certificat délivré par une autorité compétente (Chambersign).

Ce certificat constitue une preuve juridique de la contractualisation du marché.

Cette signature n'est pas visible à l'œil nu sur les documents mais il est possible de voir le détail à l'aide d'un lecteur PDF adapté, tel que Acrobat Reader (téléchargement gratuit).

A la première ouverture d'un PDF signé électroniquement, votre lecteur indiquera que l'émetteur du certificat est inconnu. Une validation de votre part est nécessaire.

Les pages suivantes vous indiquent la manière de visualiser le détail de la signature et comment valider le certificat

### **Validation et propriétés du certificat :** ouvrir le document avec Acrobat Reader

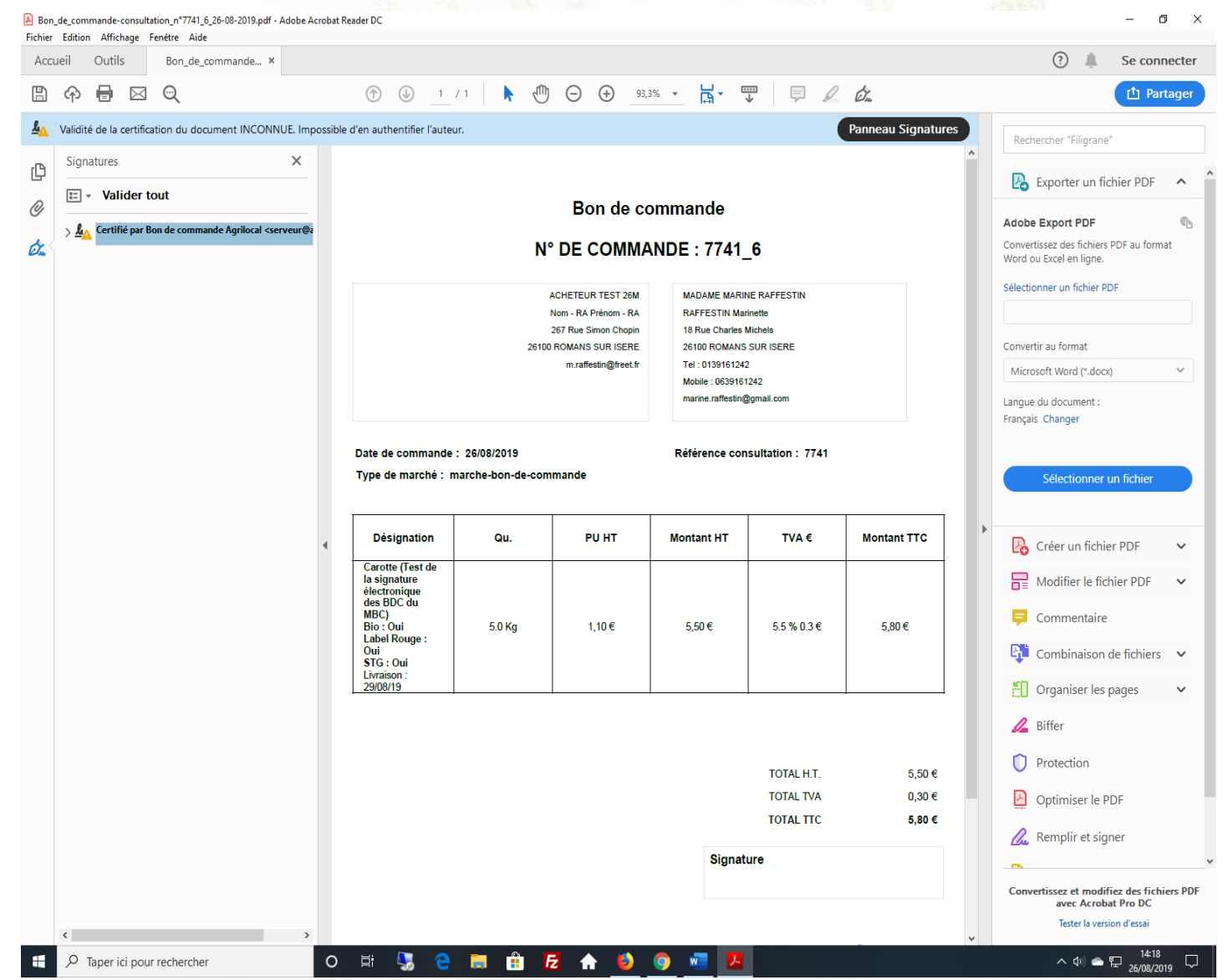

#### Bon\_de\_commande-consultation\_n\*7741\_6\_26-08-2019.pdf - Adobe Acrobat Reader DC

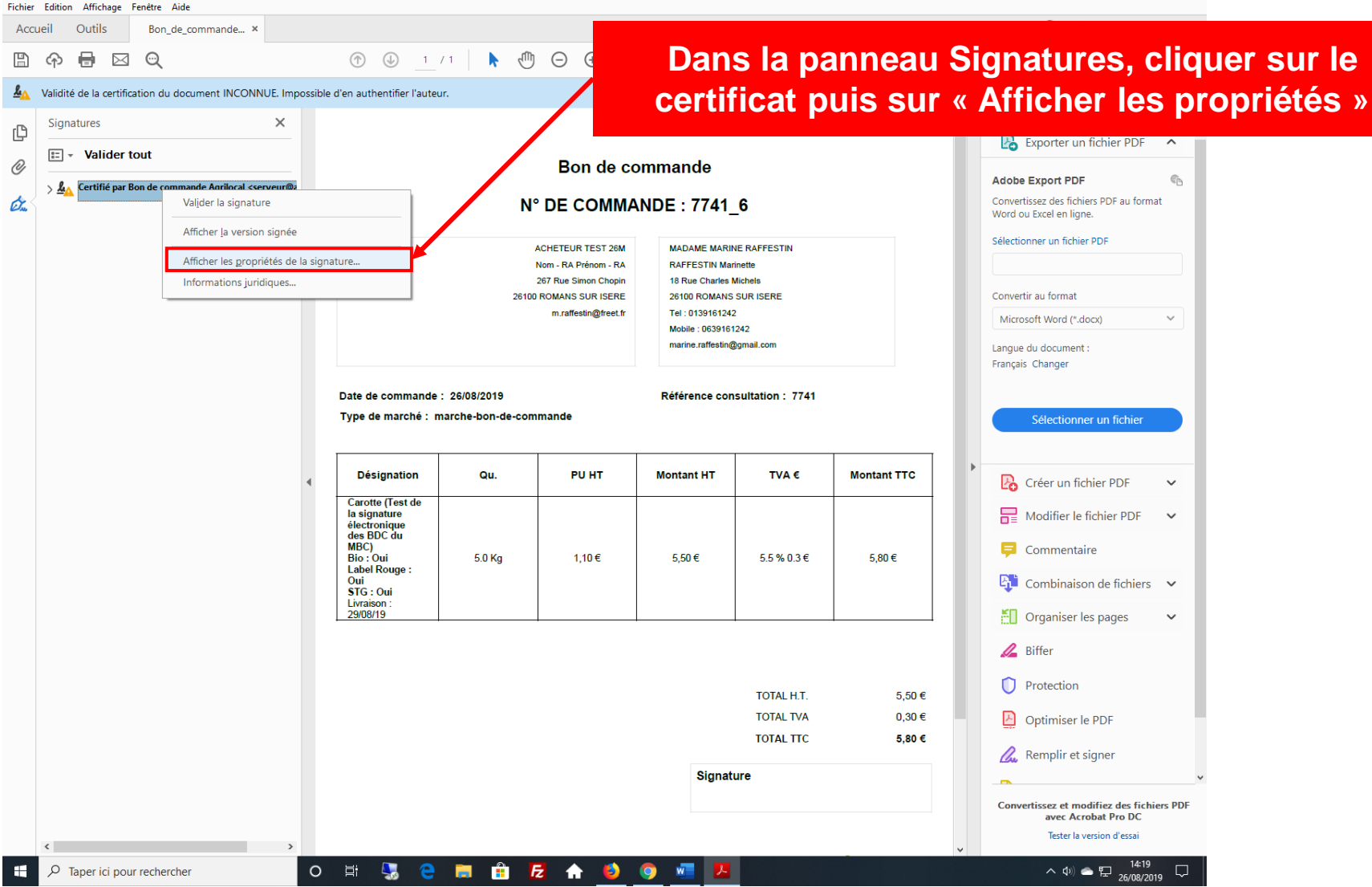

 $\blacksquare$ 

Tant que vous n'avez pas validé le certificat, il sera indiqué que la validité est inconnue. Cela ne signifie pas pour autant que le certificat n'a pas de valeur juridique. Ce message n'apparaît plus une fois le certificat validé

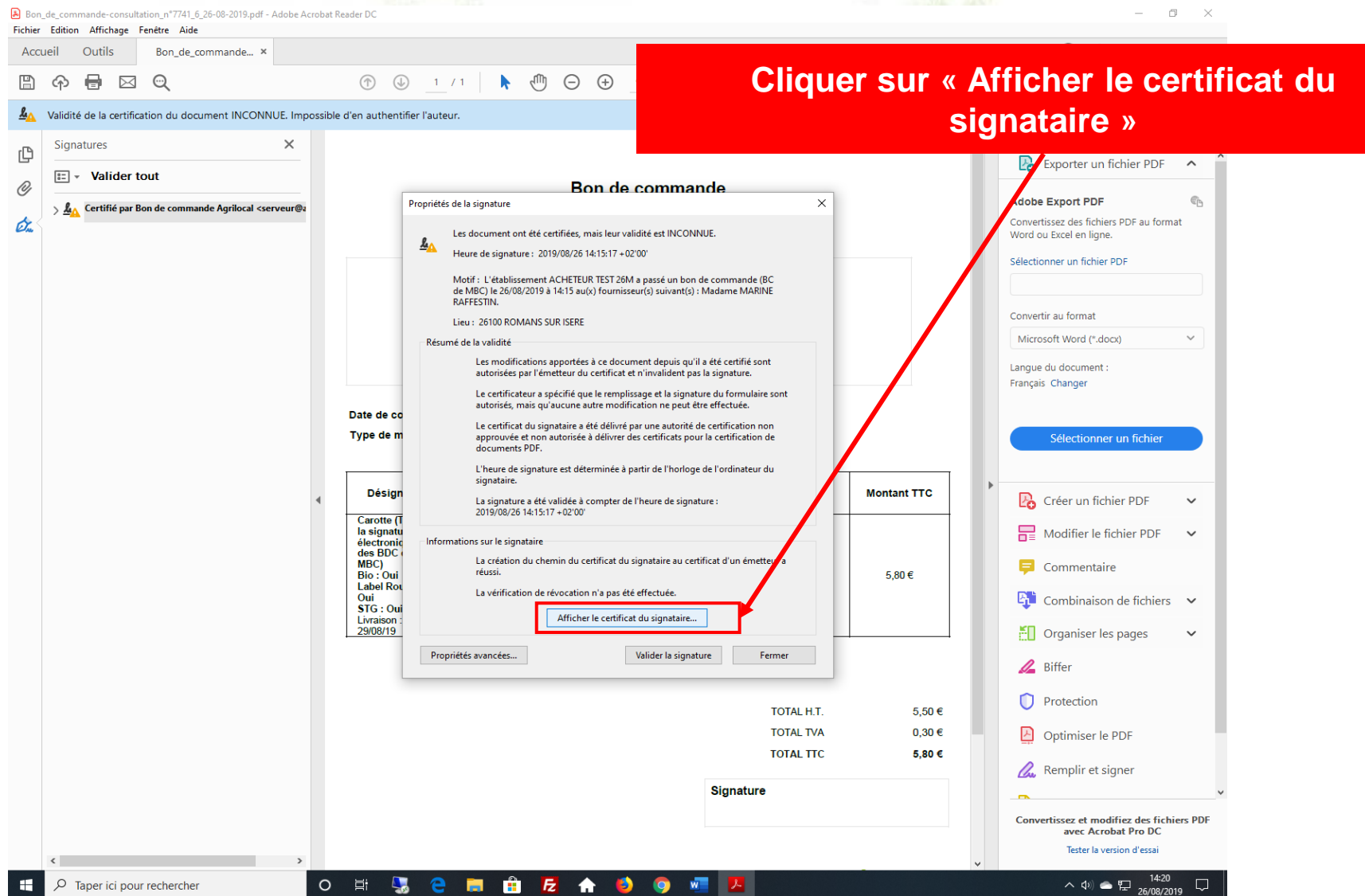

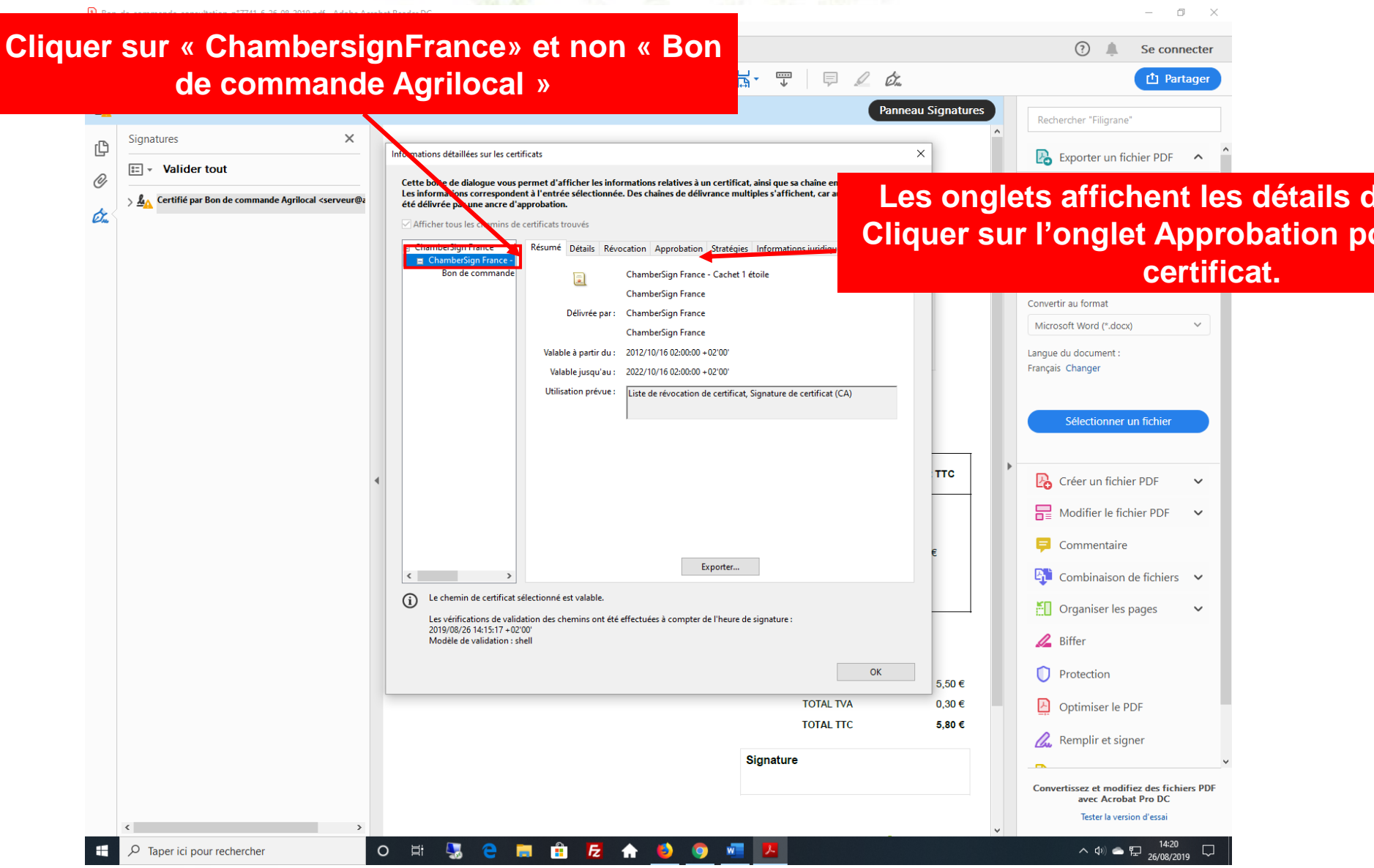

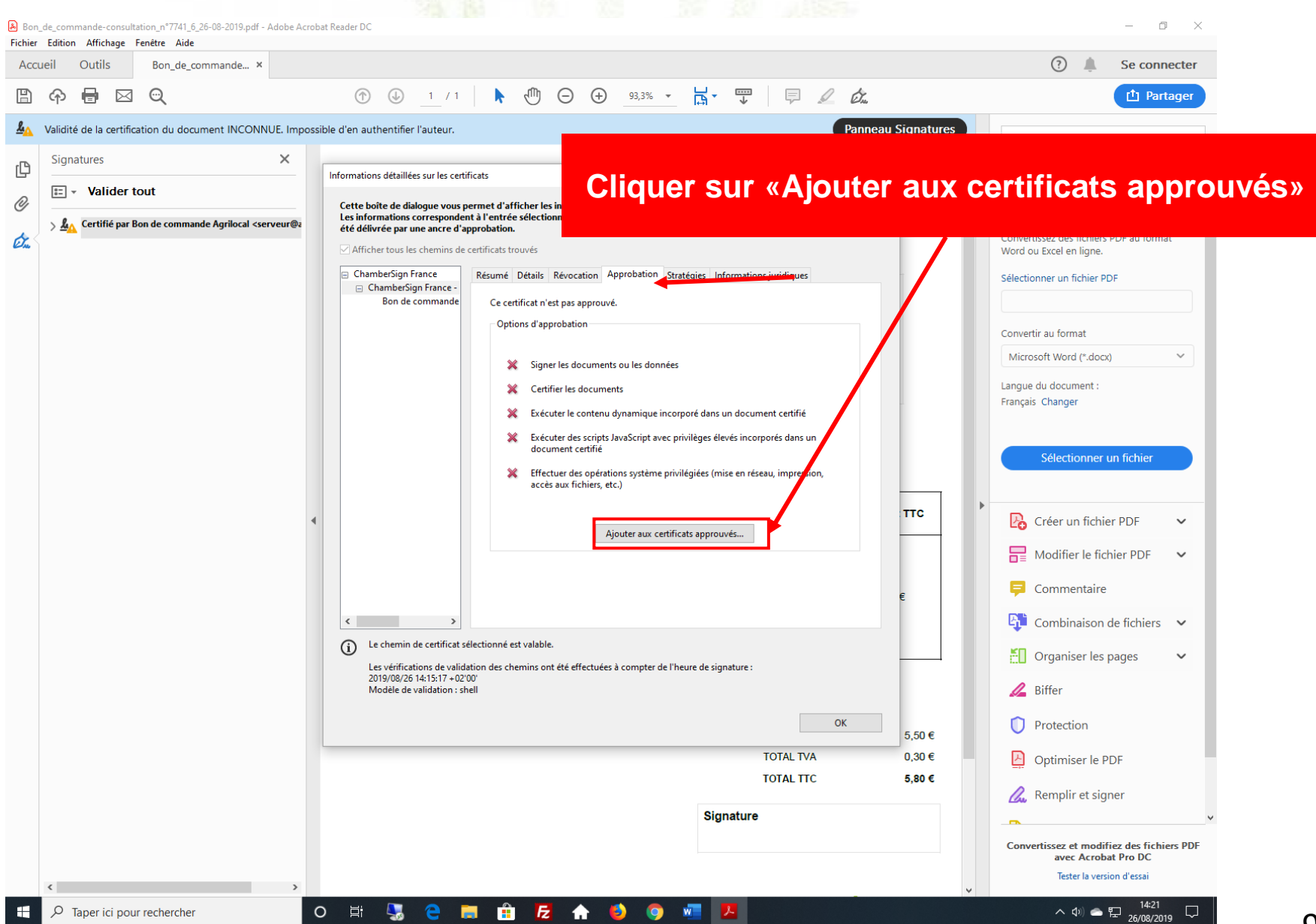

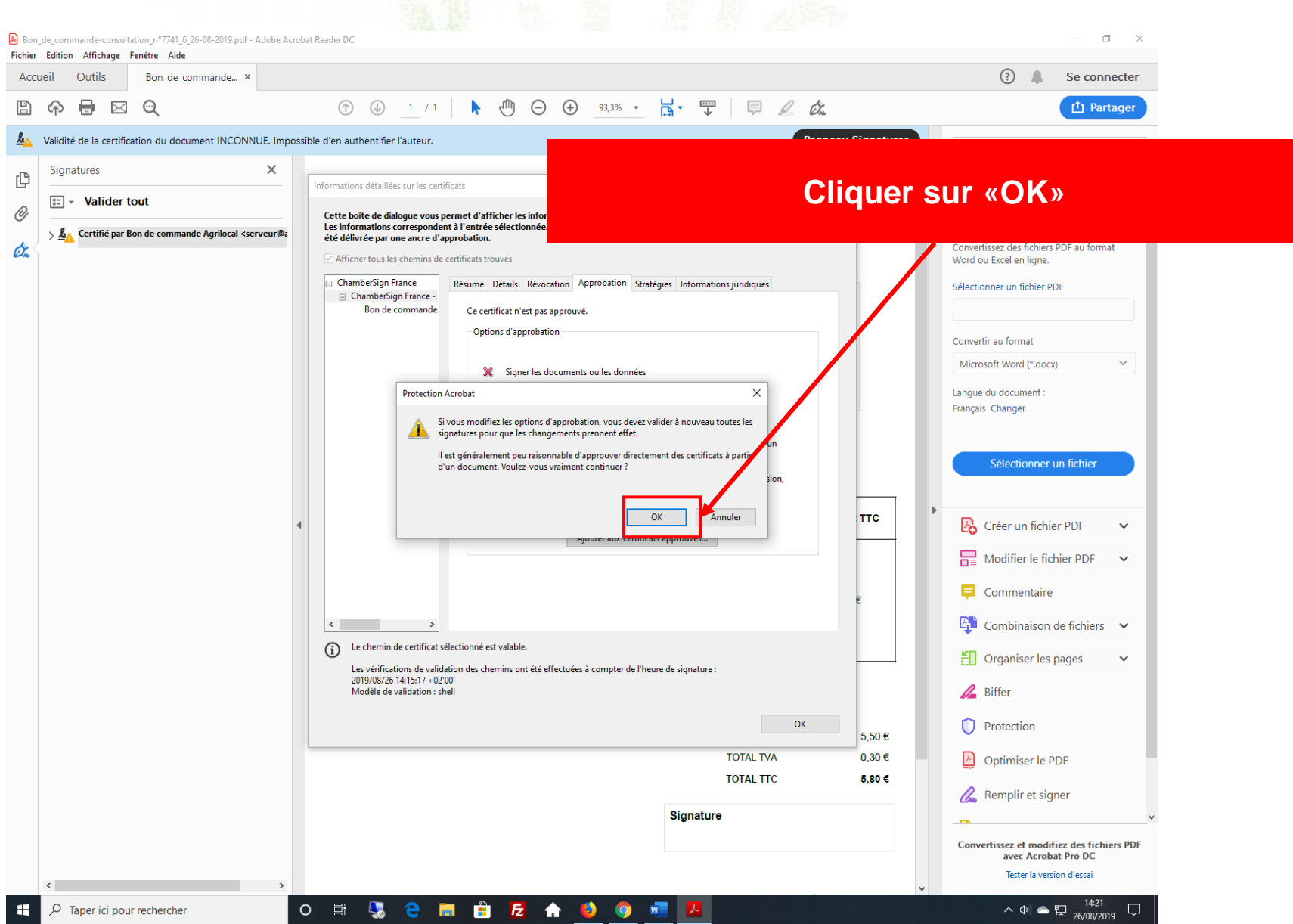

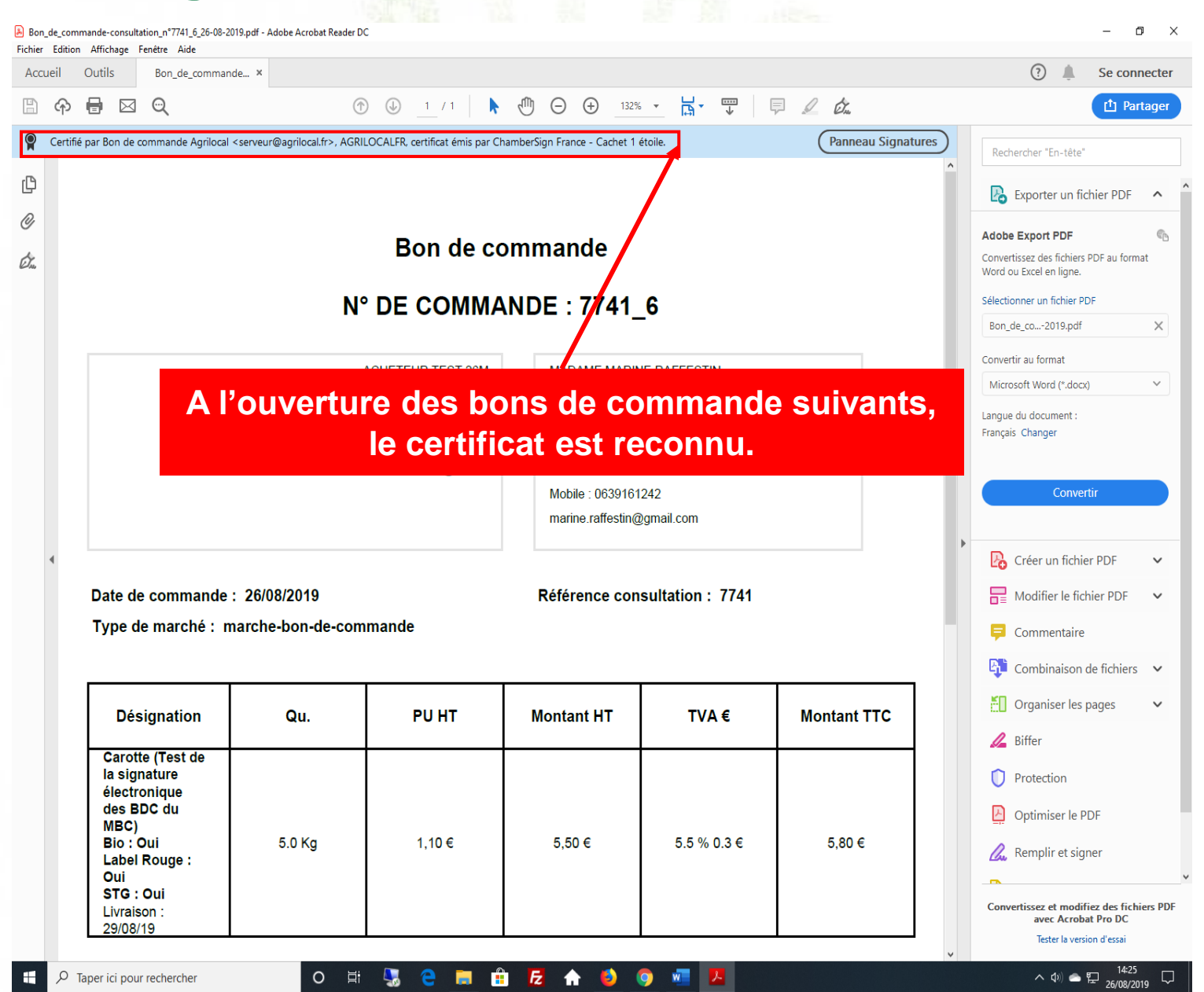

## **10 – Cartographie**

Un module de cartographie vous permet de visualiser les établissements fournisseurs Agrilocal dans un périmètre défini autour de votre établissement.

Une palette de filtres vous permet d'appliquer divers critères. Vous pouvez les croiser entre eux afin d'affiner vos recherches.

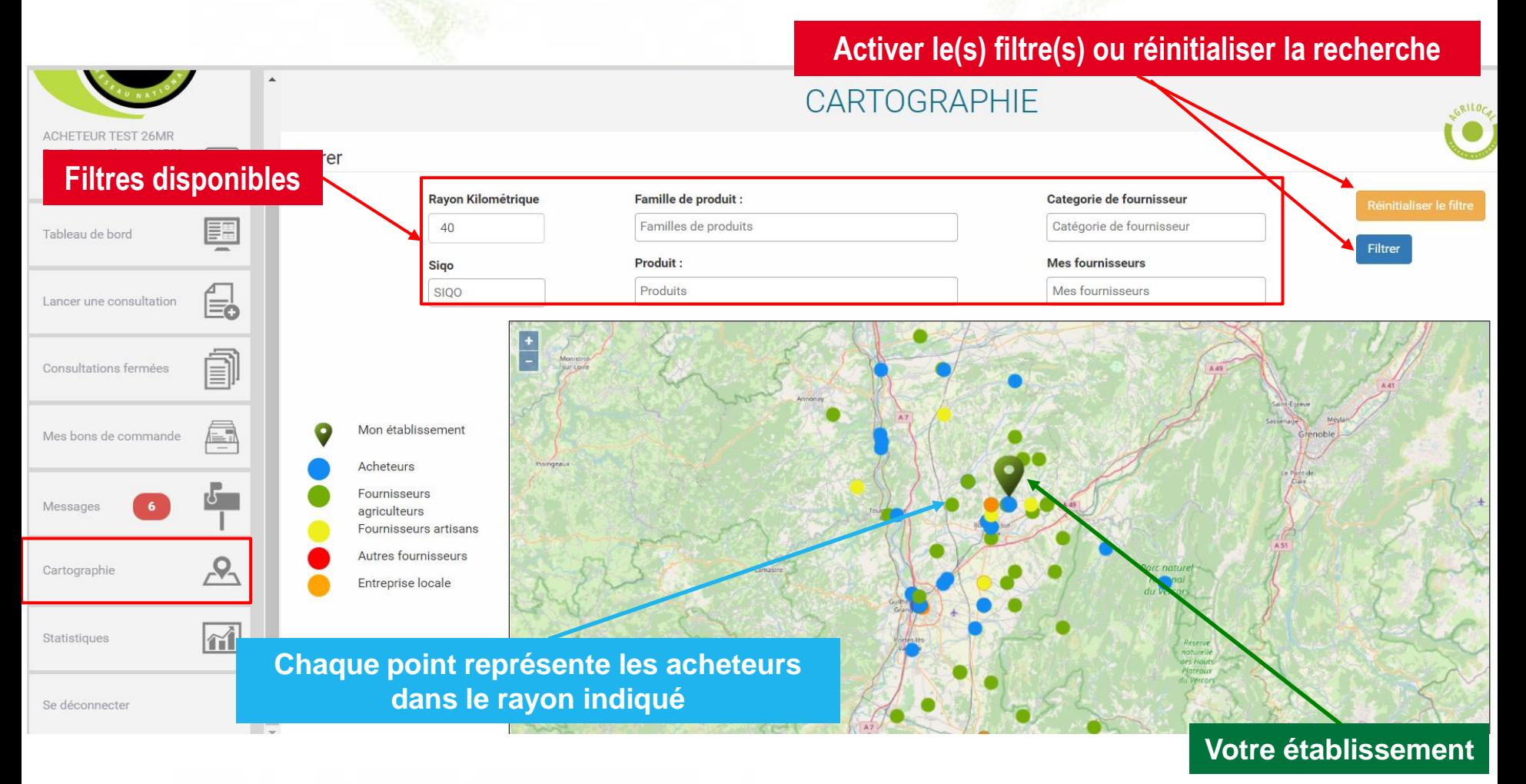

## **10 – Cartographie**

### Filtres applicables

- Rayon kilométrique : vous pouvez l'augmenter ou le diminuer dans la limite du rayon maximum configuré par l'animateur départemental.
- Famille de produits : liste des 34 familles de produits Agrilocal. Vous pouvez en sélectionner une ou plusieurs.
- Produit : vous pouvez sélectionner un ou plusieurs produits de liste des produits du catalogue de votre plate-forme.
- SIQO : vous permet de trouver des fournisseurs qui produisent sous signe(s) de qualité (Bio, AOC, AOP, IGP, Label Rouge, STG).
- Catégorie : vous pouvez sélectionner une ou plusieurs catégories de fournisseurs (agriculteurs, artisans, entreprises locales, autres fournisseurs) .
- Mes fournisseurs : vous permet de sélectionner toute ou partie de vos fournisseurs Agrilocal.

## **10 – Cartographie**

### Exemple : la recherche effectuée porte sur les légumes bio dans un rayon de 60 km.

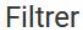

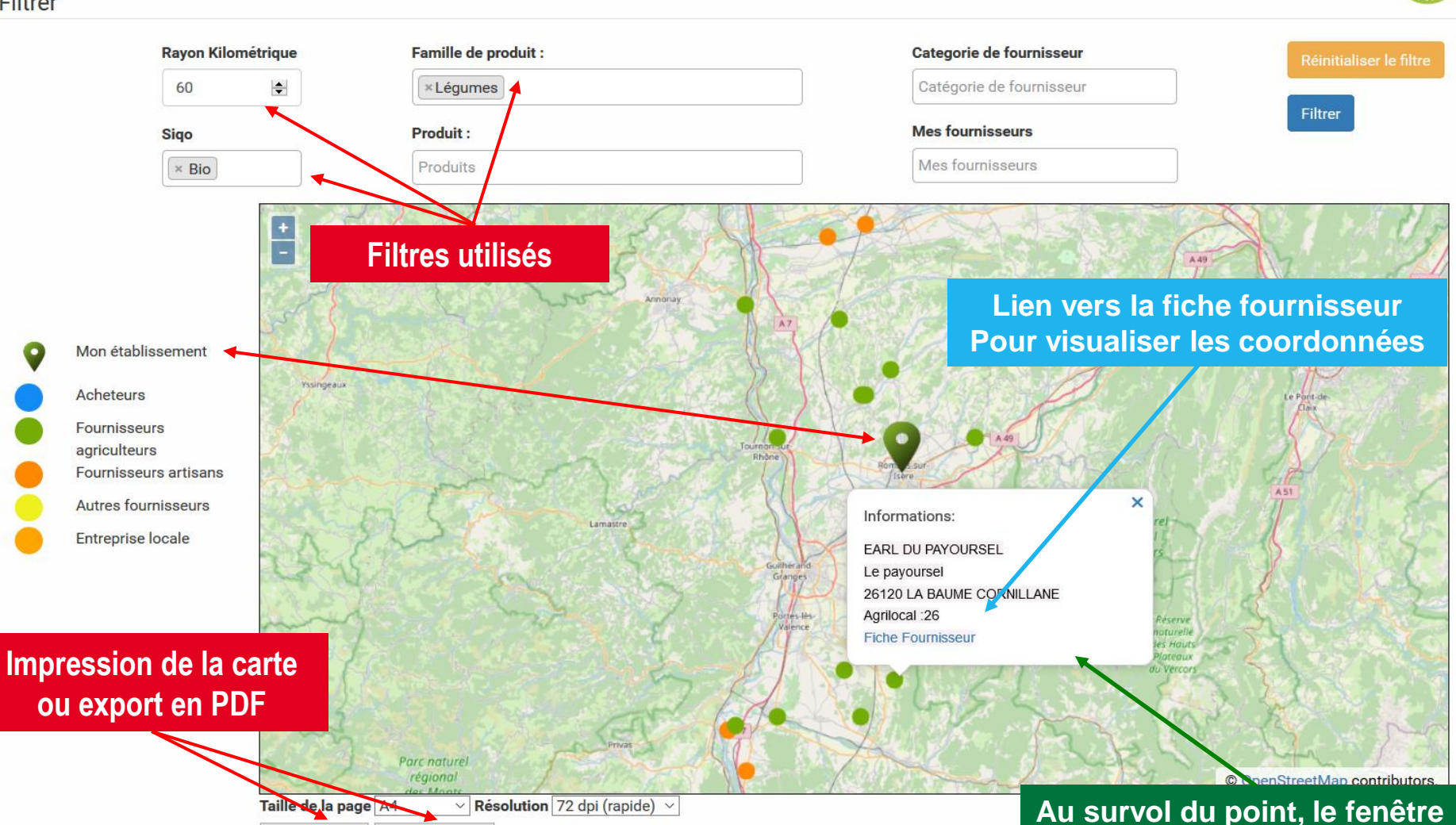

Exporter en pdf Imprimer la carte

**d'information s'affiche.**

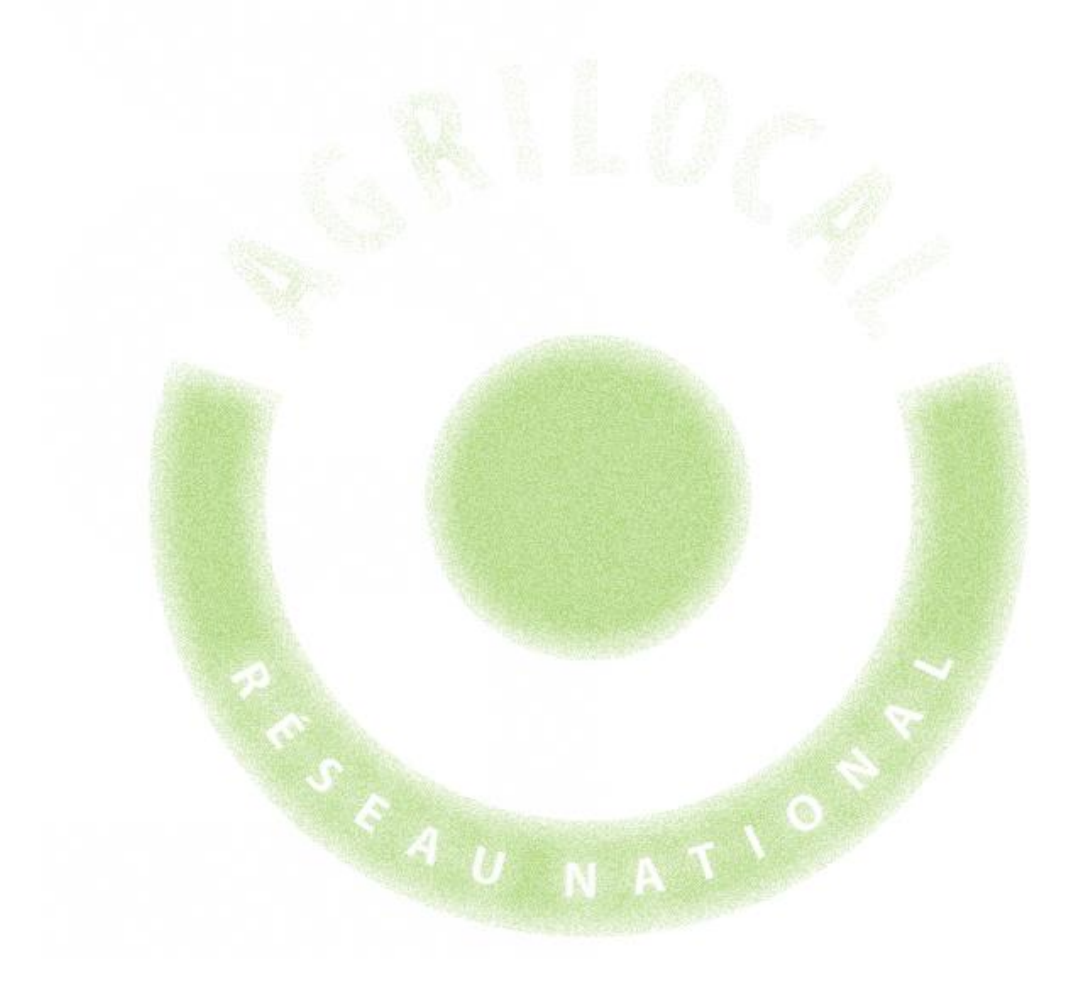

Le module Statistiques vous permet, de manière différenciée, grâce à des filtres :

- d'accéder à des indicateurs des commandes que vous avez passées sur Agrilocal.
- de sortir un fichier d'export des commandes passées.

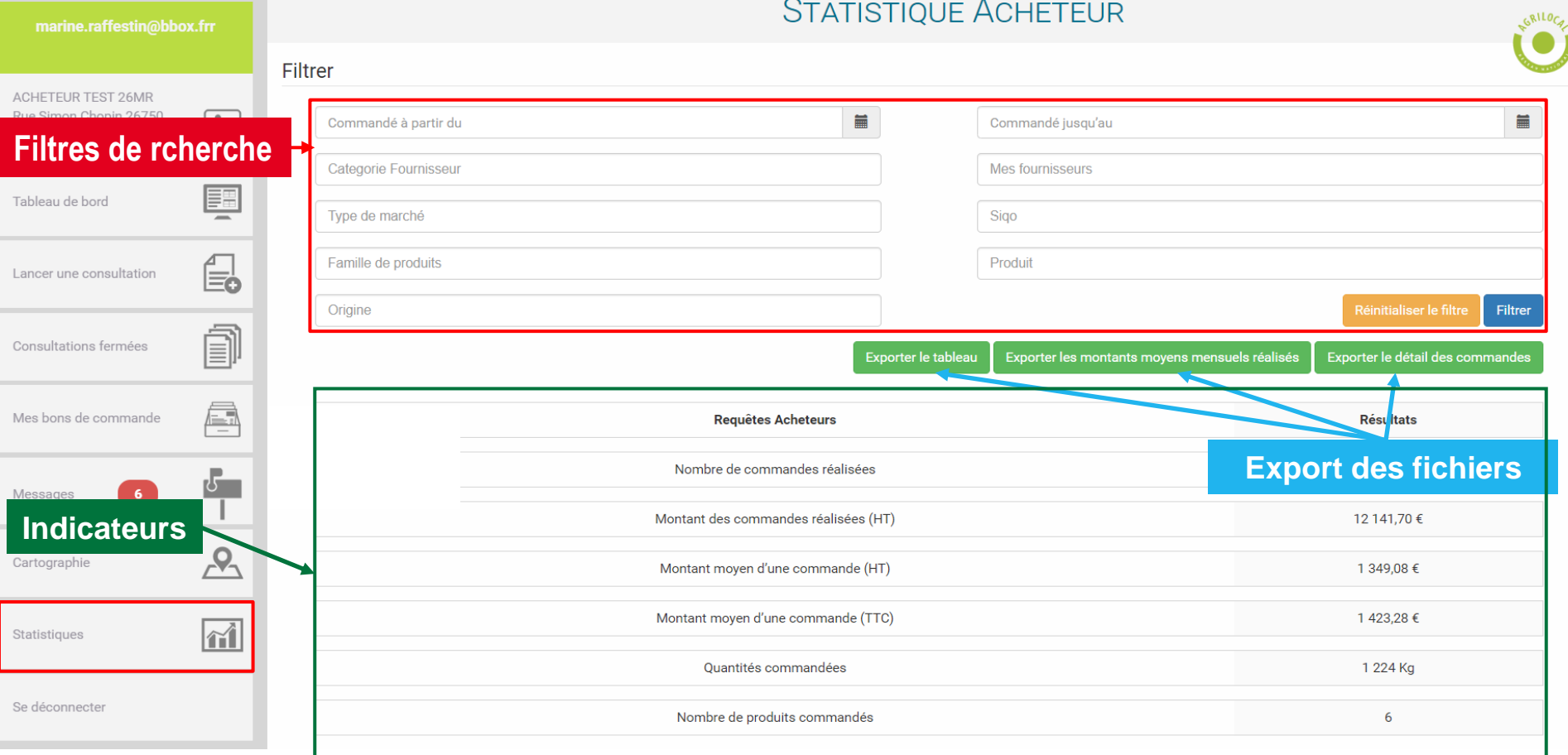

Filtres applicables et cumulables : ces filtres s'appliquent aux indicateurs et aux fichiers d'exports

- Commandé à partir de : sert à filtrer les commandes effectuées à partir de la date indiquée
- Commandé jusqu'au : sert à indiquer la date maximale des commandes que l'on souhaite calculer
- Catégorie fournisseur : permet de filtrer les commande sur une catégorie de fournisseur Agrilocal spécifique
- Mes fournisseurs : liste des fournisseurs auprès de qui vous ont passé au moins une commande
- Type de marché : permet de filtrer la recherche par forme de marché (Gré à gré, Marché à bons de commandes, accord-cadre)
- Famille de produits : sélection d'une ou plusieurs familles de produits
- Produit : sélection d'un ou plusieurs produits
- SIQO : sélection d'aucun, un ou plusieurs signes de qualité (Bio, Label rouge, STG, IGP, AOP, AOC, Sans SIQO)
- Origine du produit (liste multi-sélection) : Filtre sur le département d'origine des produits commandés

Filtres applicables et cumulables : ces filtres s'appliquent aux indicateurs et aux fichiers d'exports

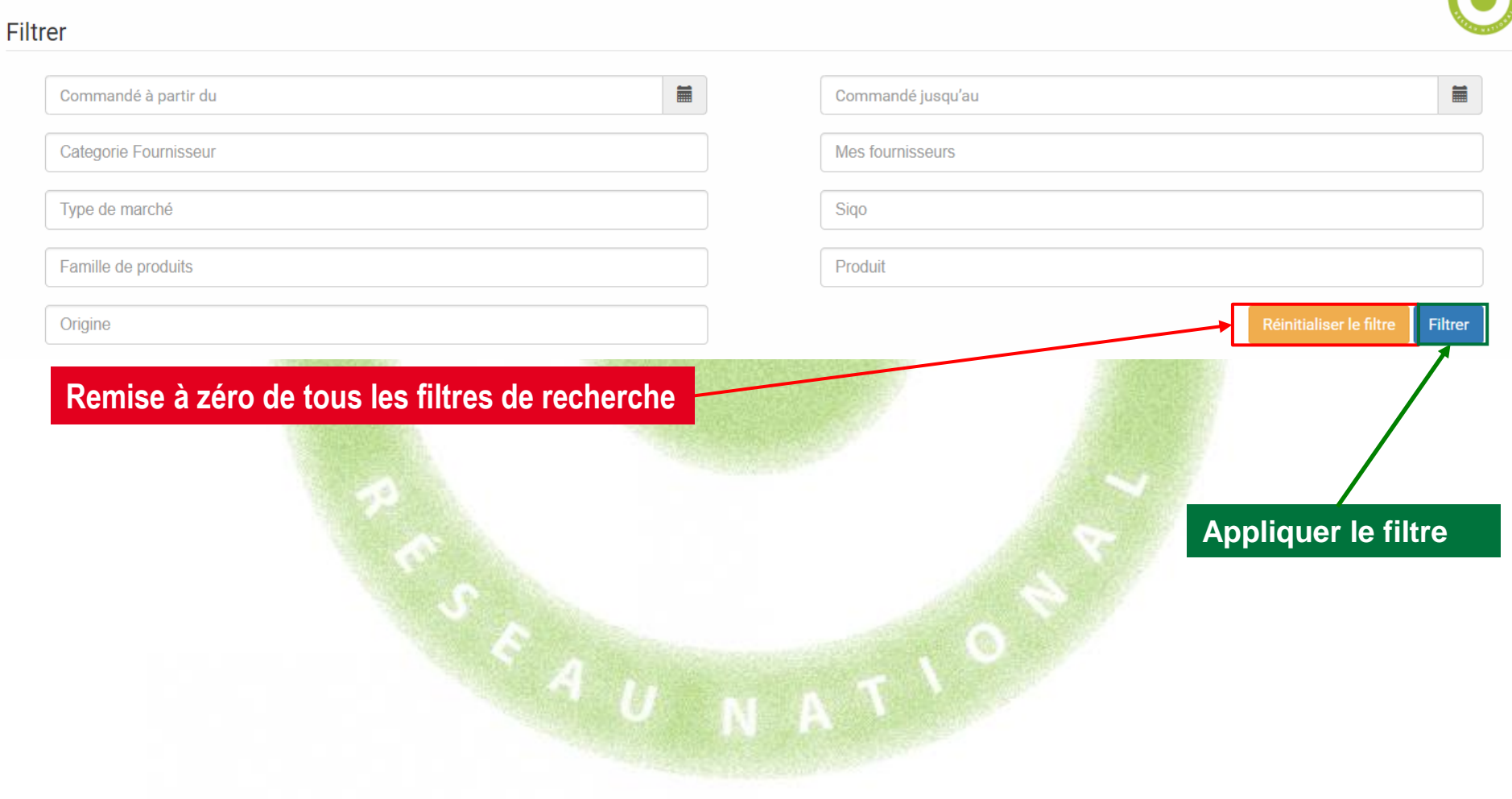

### Exemple de filtrage

Calcul du volume et du montant des bons de commandes passés en marché à bons de commande depuis le début de l'année.

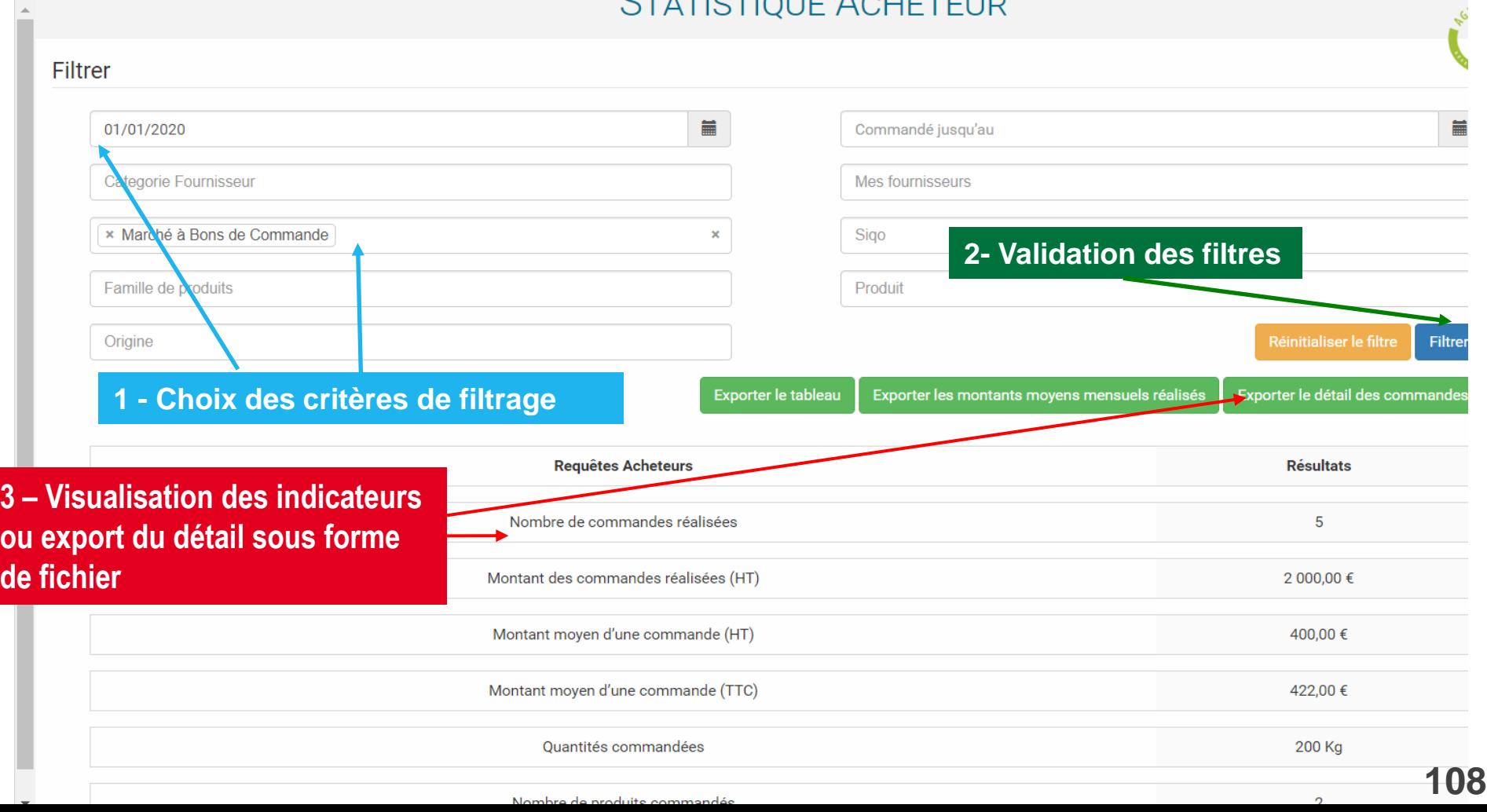
#### Boutons d'export

Les exports vous permettent d'obtenir les données sous forme d'un fichier .csv.

Une fois téléchargé, il faut le formater pour obtenir un fichier correctement colonné (séparateur : ,

- identificateur de texte : '' (double guillemet)).

Un guide est à votre disposition pour vous aider à réaliser cette manipulation (le demander à votre animateur).

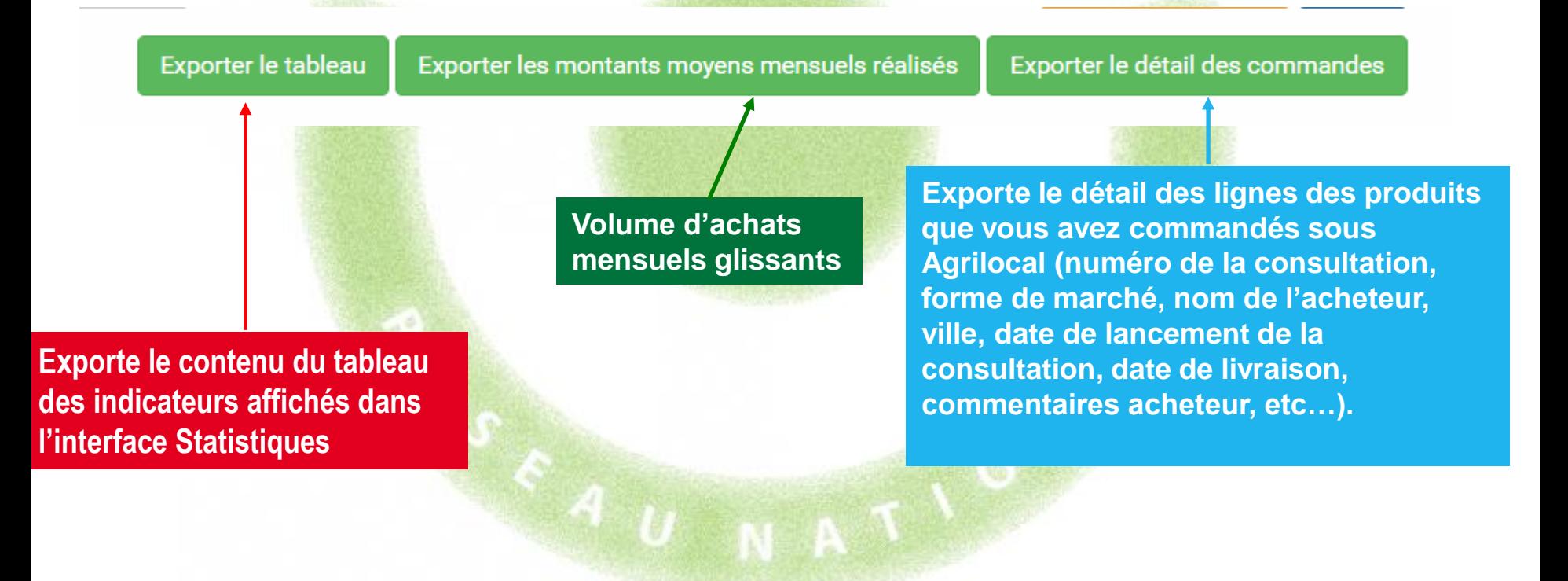

### Convertir un fichier .csv en fichier .xls : sélectionner la première colonne

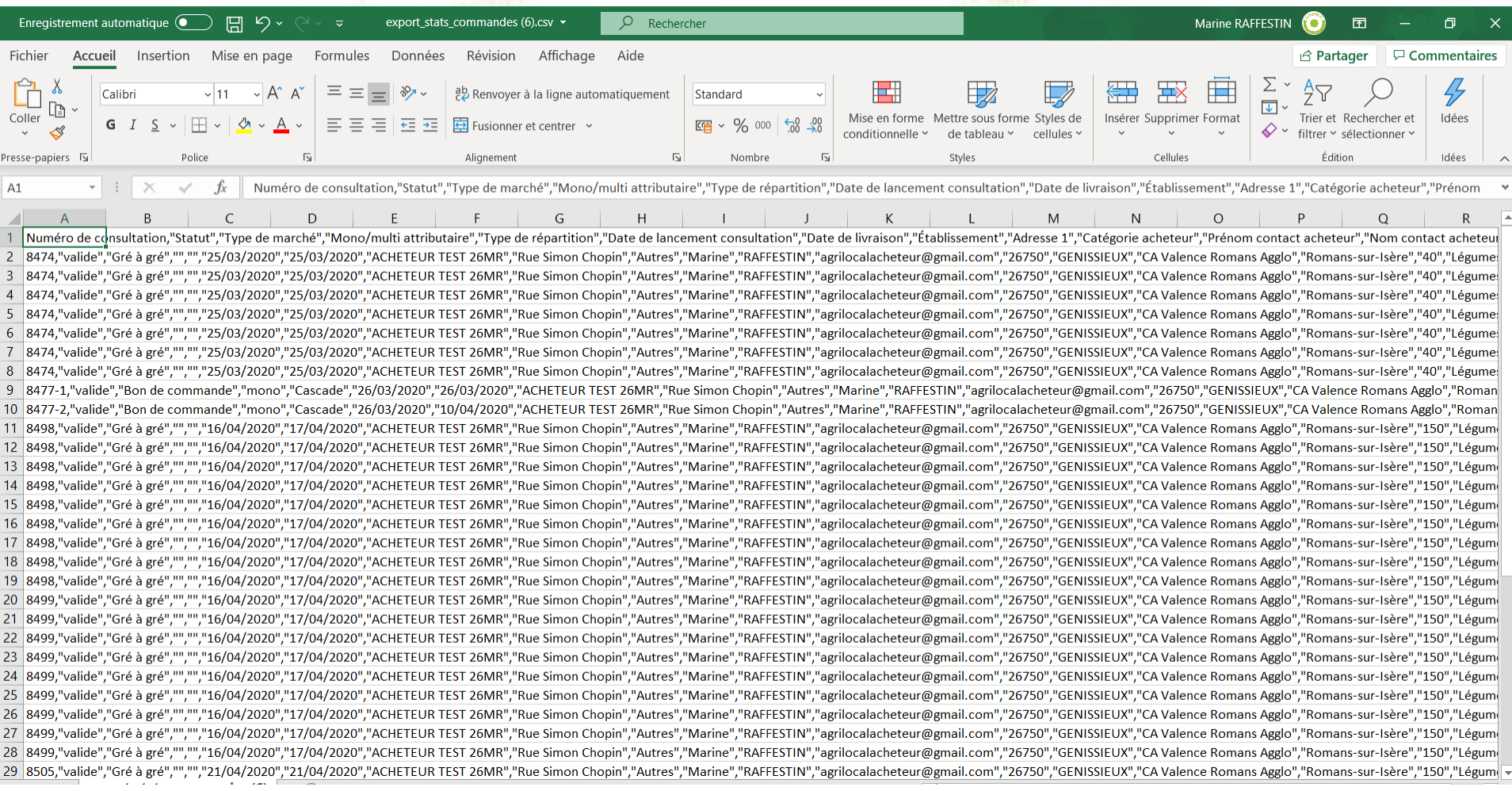

#### Assistant de conversion - Fichier délimité

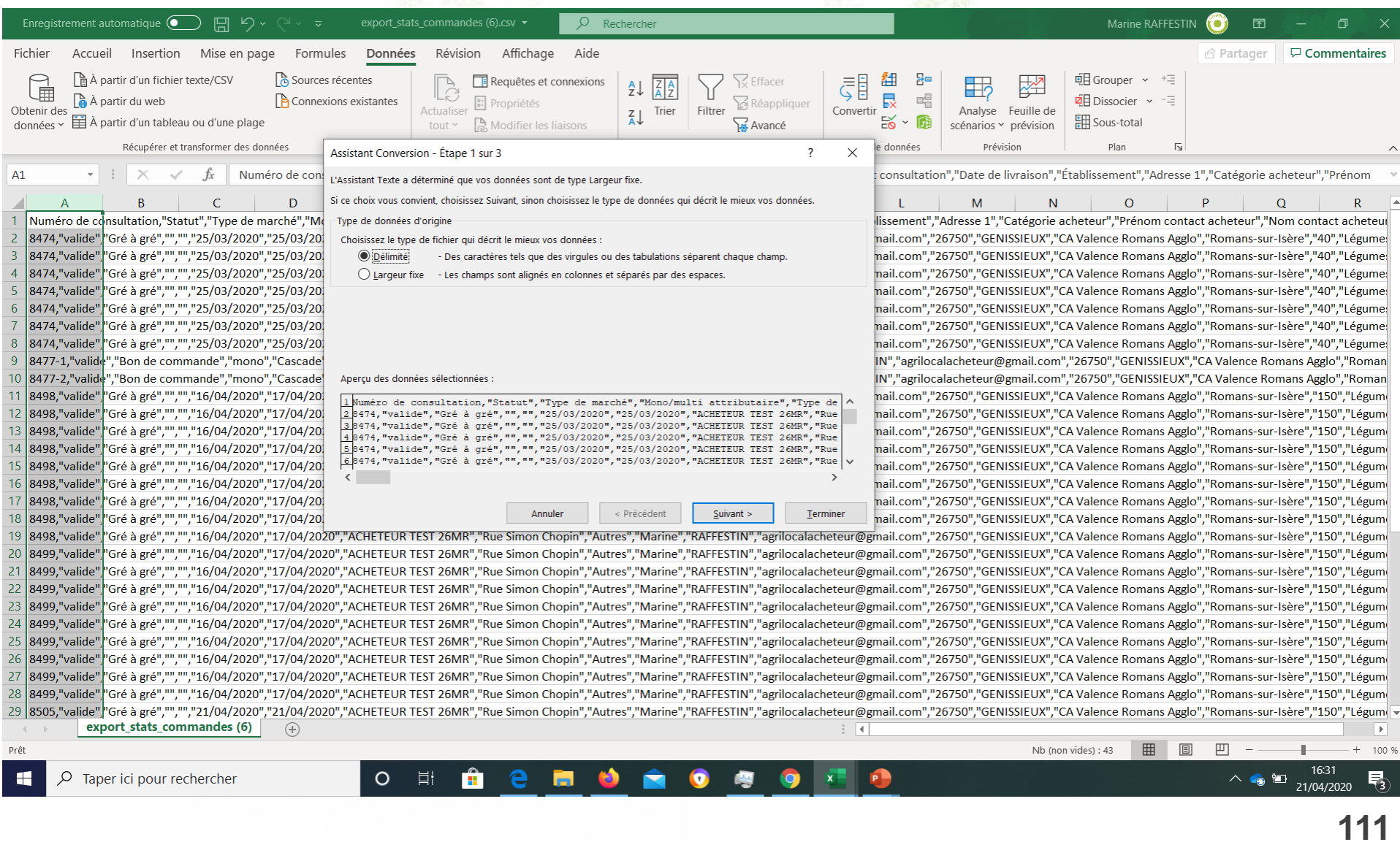

#### Assistant de conversion - Séparateur virgule et identificateur de texte " (guillemet)

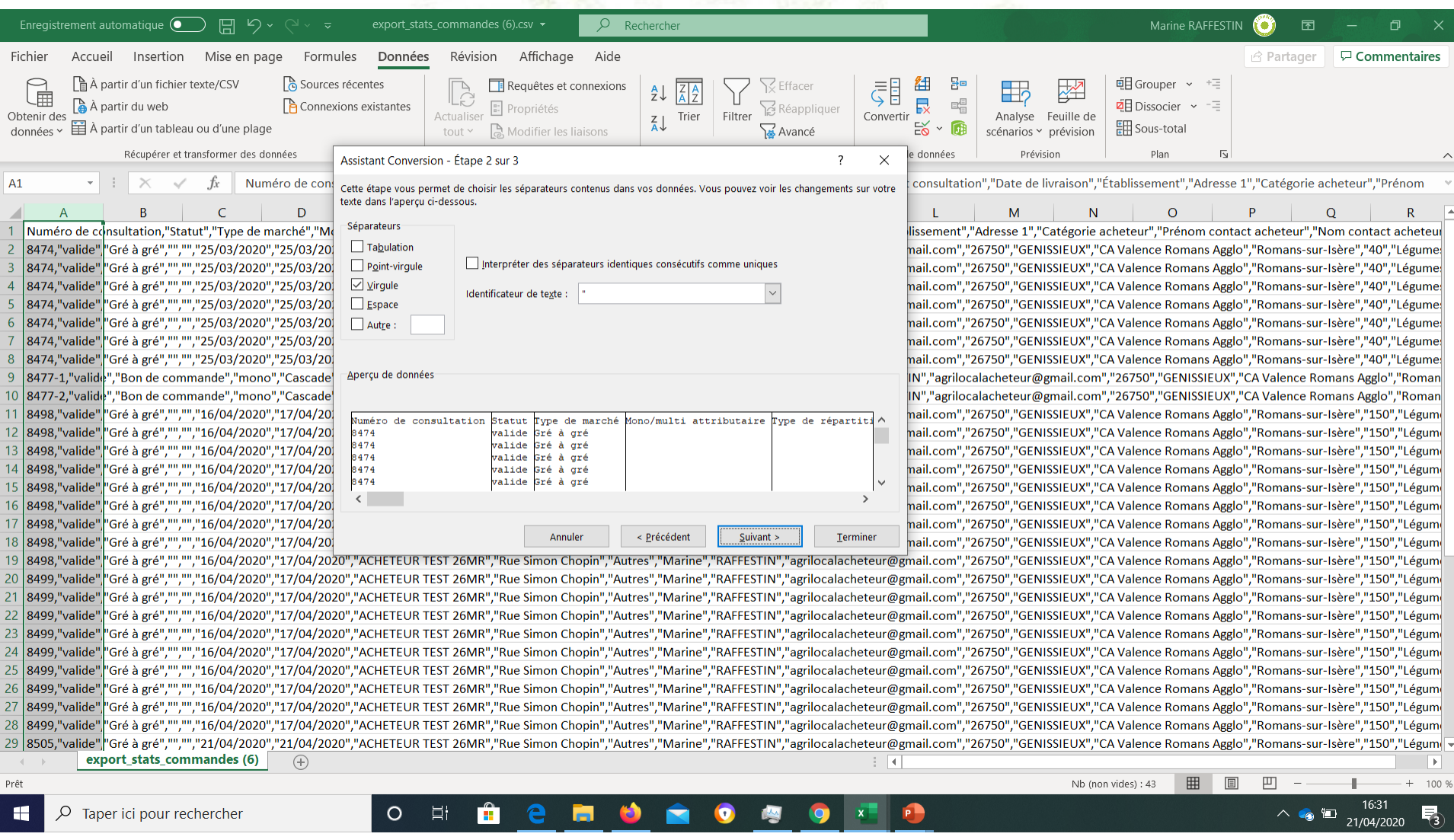

#### Assistant de conversion - Passer l'étape 3 et valider

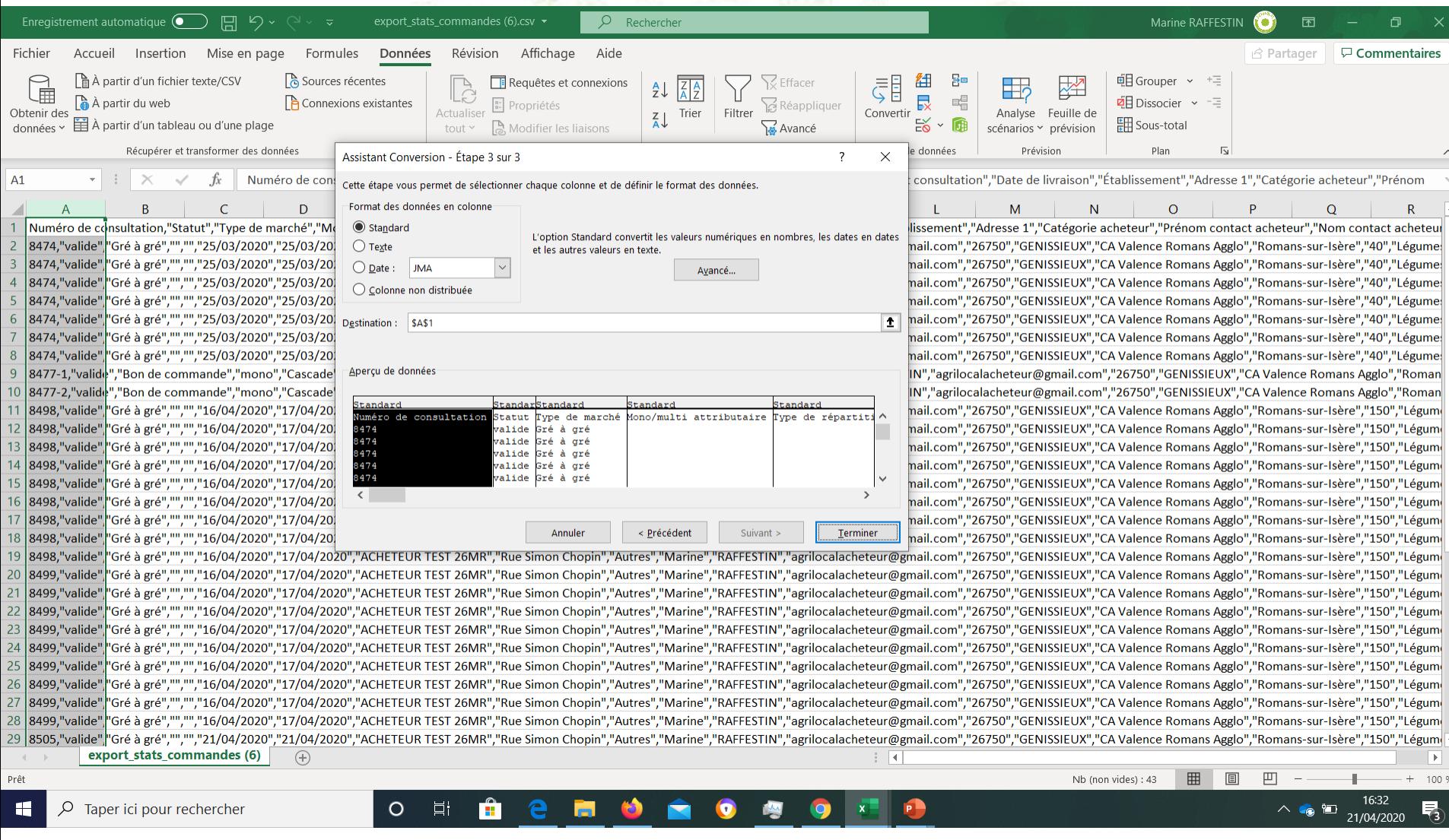

#### Format du fichier d'export des commandes – détail et signification des colonnes

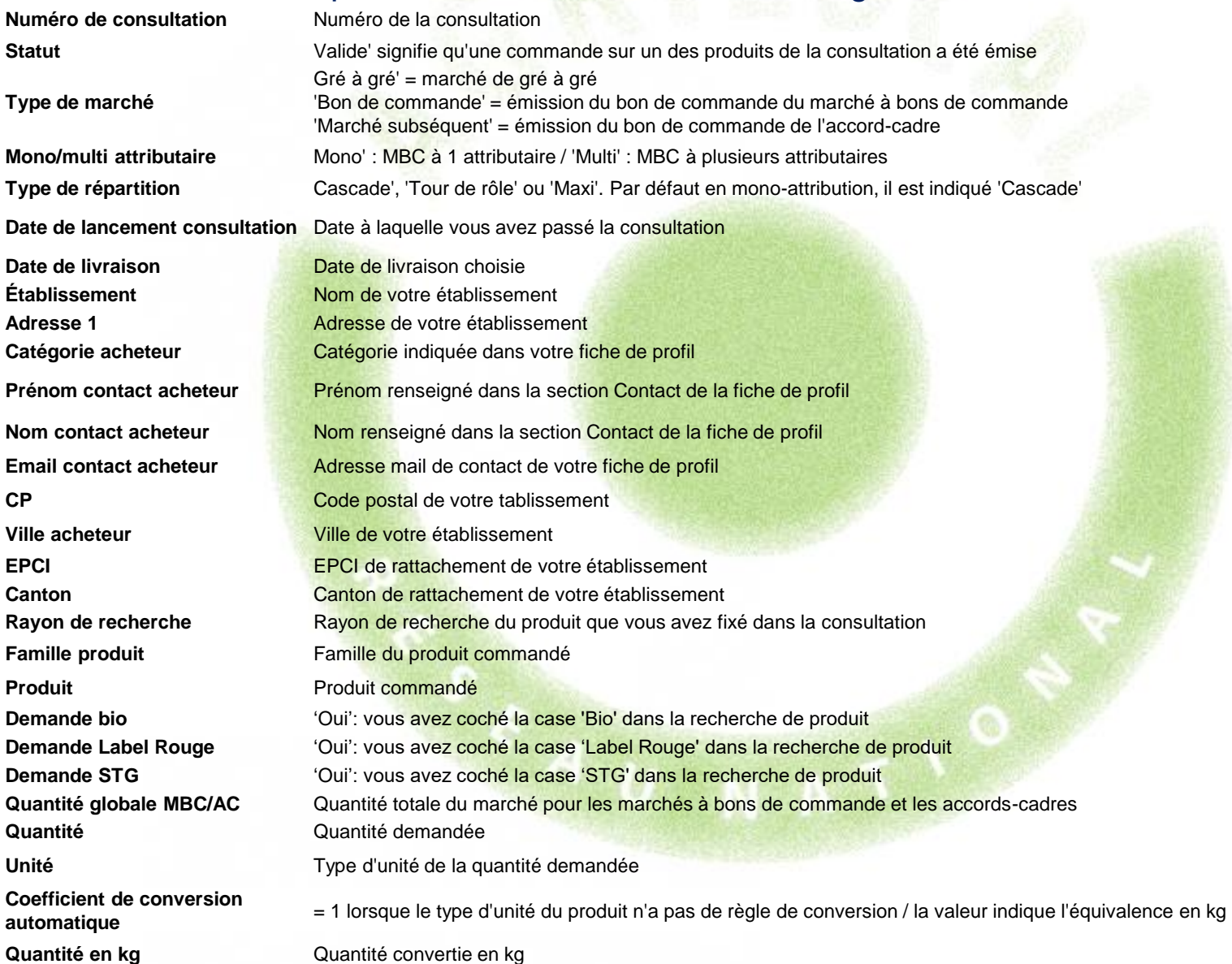

### Format du fichier d'export des commandes – détail et signification des colonnes (suite)

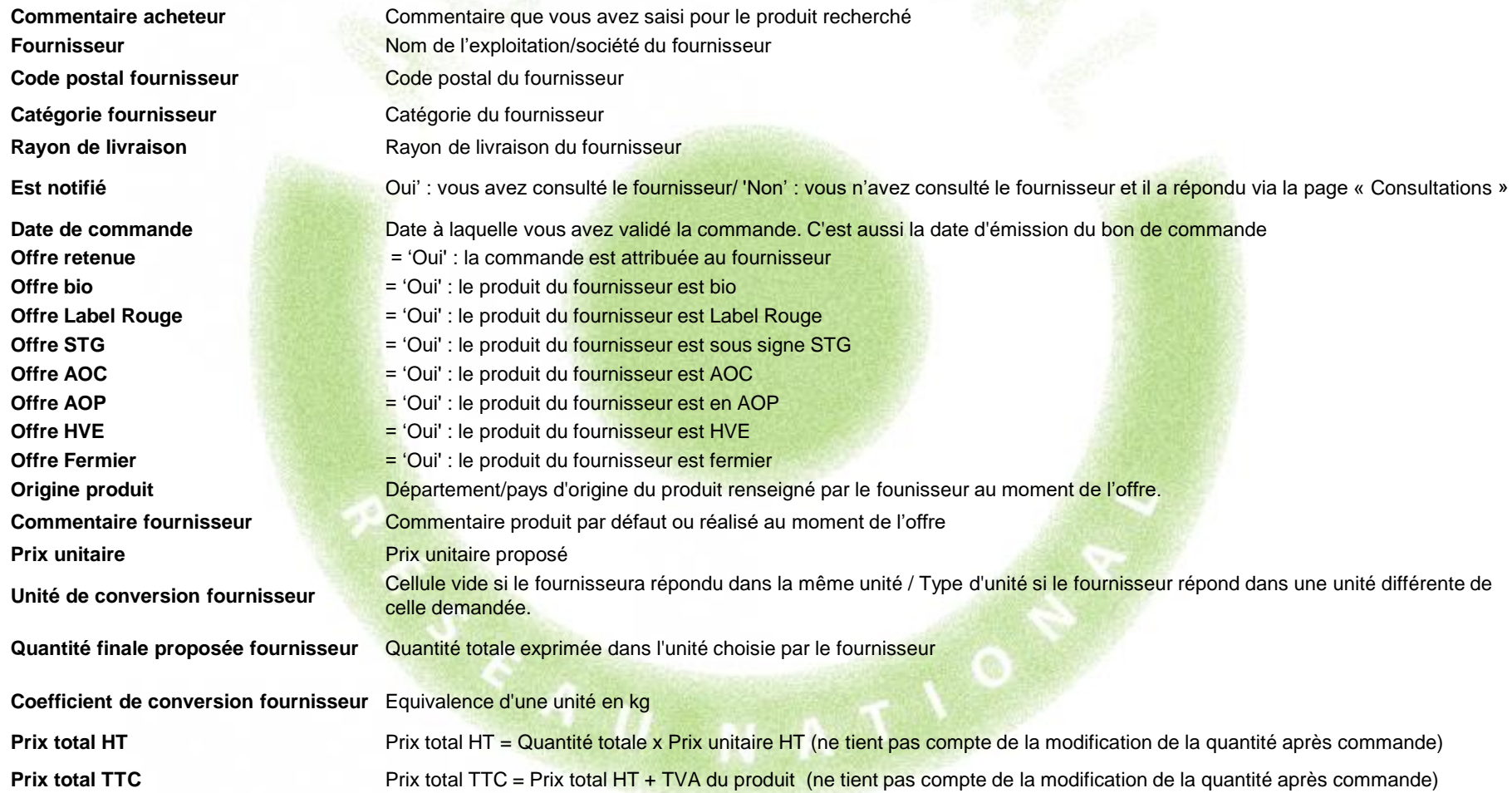

#### Format du fichier d'export des commandes – détail et signification des colonnes (suite)

Précision bdl-facture **Commentaire éventuel laissé par le fournisseurs sur le bon de livraison et la facture (interface de la modification de quantité)** Quantité modifiée **Indication de la nouvelle quantité saisie**. Si le champ est vide, cela signifie que le fournisseur n'a pas ajusté la quantité **Modification de quantité acceptée** Oui : vous avez validé la modification – Non : vous avez refusé la demande de modification **Prix total définitif HT** Prix total définitif HT = Quantité définitive totale x Prix unitaire HT (tient compte de la modification de la quantité) **Prix total définitif TTC** Prix total définitif TTC = Quantité définitive totale + TVA du produit (tient compte de la modification de la quantité)

Exemple d'utilisation : Calcul des objectifs de la loi Egalim

Dans le cadre de la loi Egalim entrant en vigueur en 2022,vous devrez justifier de 50% d'achat de produits durables, dont 20% de produits bio sur le montant total HT de vos achats de denrées alimentaires. Il vous sera demandé un bilan statistique annuel pour évaluer l'atteinte de ces objectifs.

Pour calculer la part de ces achats : Dans le module Statistiques :

- Filtrer sur l'année civile écoulée (Commandé à partir du 1<sup>er</sup> janvier jusqu'au 31 décembre)
- Cliquer sur le bouton Exporter le détail des commandes

Dans le fichier d'export :

Après avoir formaté les données (cf. 4 diapositives sur l'export) :

- 1 Conserver les colonnes suivantes :
	- Numéro de la consultation, Famille de produits, Produits

- Demande Bio, Demande STG, Demande Label Rouge, commentaire acheteur : déterminent votre demande sur des produits sous signes de qualité

- Offre AOC, Offre AOP, Offre IGP, Offre HVE, Offre fermier
- Prix total définitif HT

2 - Faire la somme des cellules de la colonne Prix total définitif HT pour obtenir votre volume financier annuel HT.

Exemple d'utilisation : Calcul des objectifs de la loi Egalim

3 - Eliminer toutes les lignes de produits achetés qui n'ont aucun SIQO : Filtre automatique : sur chaque SIQO, sélectionner la valeur NON. On obtient alors toutes les commandes de produits sans SIQO. Supprimer ces lignes et enlever tous les filtres. Il reste donc uniquement les achats de produits durables.

4 - Calculer la somme HT de ces produits

Somme HT des produits durables / Somme HT des achats Agrilocal x 100 = Part des achats durables (elle doit être égale ou supérieure à 50%)

5 - Filtrer sur la colonne Offre Bio = Oui et calculer la somme HT des produits filtrés

Somme HT des produits Bio/ Somme HT des produits durables x 100 = Part des achats Bio (elle doit être égale ou supérieure à 20%)

#### Exemple d'utilisation : Calcul des objectifs de la loi Egalim – étape 1

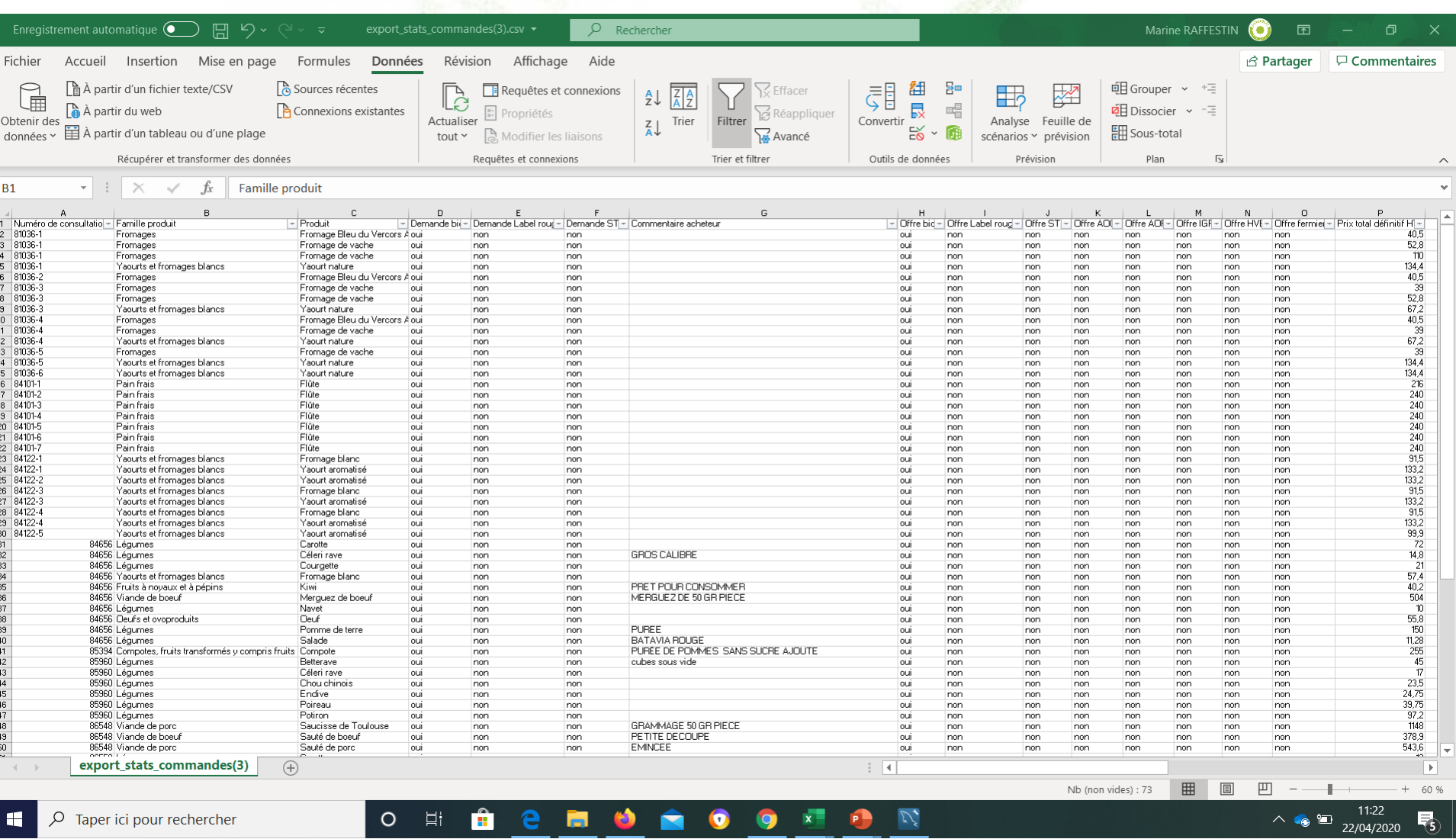

### Exemple d'utilisation : Calcul des objectifs de la loi Egalim - étape 3

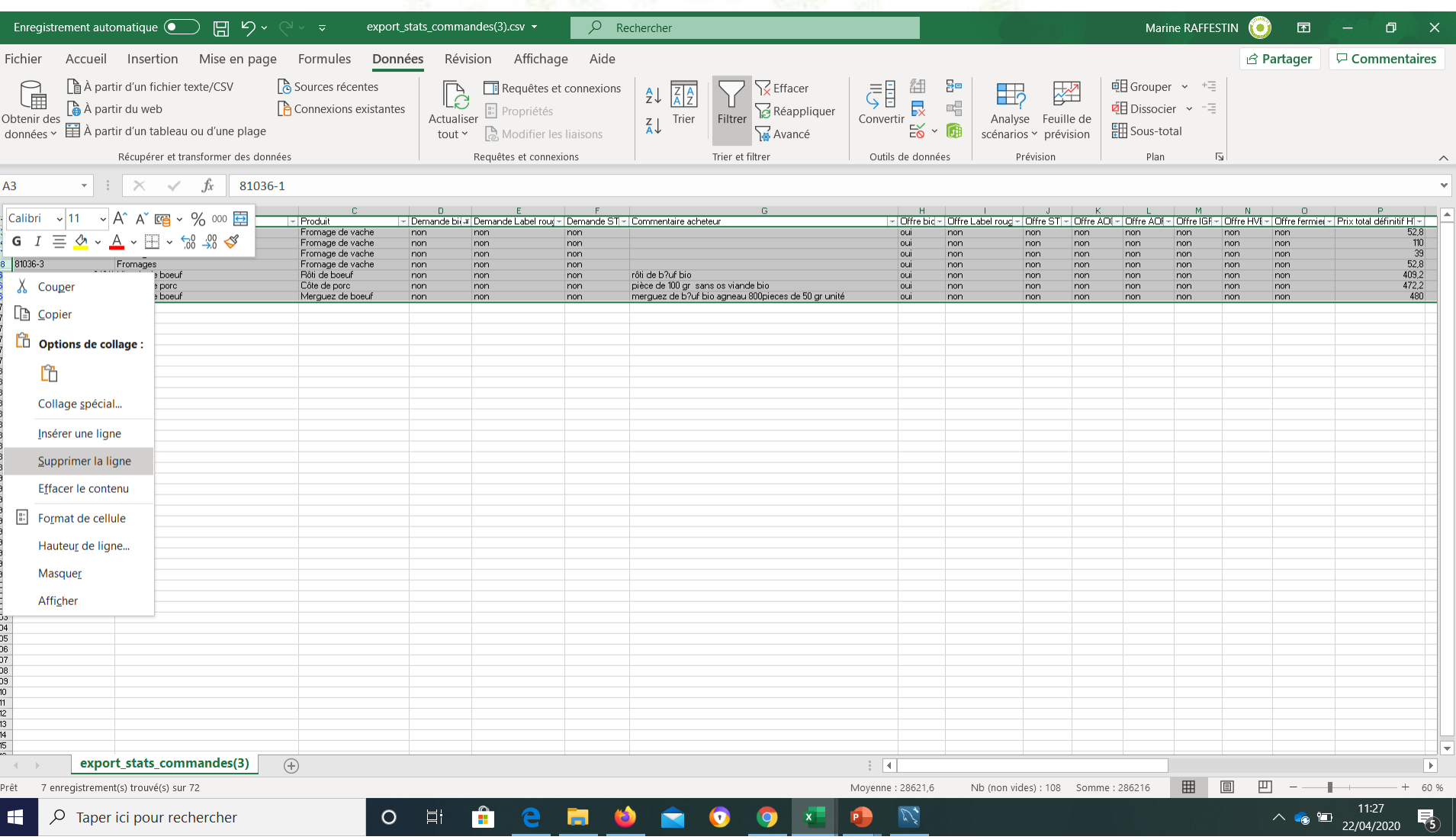

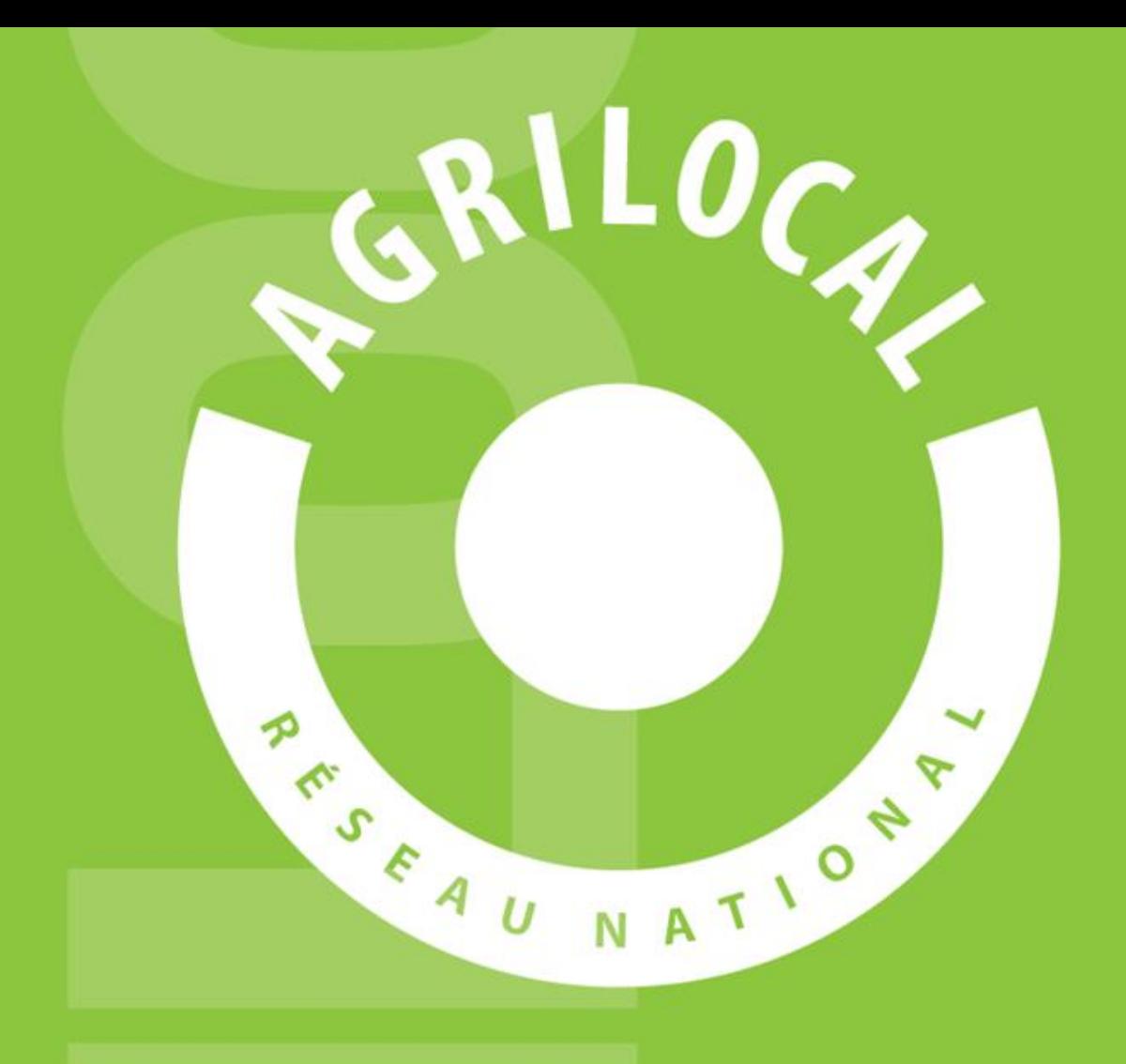

**Contact:** AGRILOCAL.FR 04 73 42 20 98 / 06 03 59 57 91 contact@agrilocal.fr